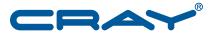

# Installing Cray System Management Workstation (SMW) Software

© 2007–2013 Cray Inc. All Rights Reserved. This document or parts thereof may not be reproduced in any form unless permitted by contract or by written permission of Cray Inc.

#### U.S. GOVERNMENT RESTRICTED RIGHTS NOTICE

The Computer Software is delivered as "Commercial Computer Software" as defined in DFARS 48 CFR 252.227-7014.

All Computer Software and Computer Software Documentation acquired by or for the U.S. Government is provided with Restricted Rights. Use, duplication or disclosure by the U.S. Government is subject to the restrictions described in FAR 48 CFR 52.227-14 or DFARS 48 CFR 252.227-7014, as applicable.

Technical Data acquired by or for the U.S. Government, if any, is provided with Limited Rights. Use, duplication or disclosure by the U.S. Government is subject to the restrictions described in FAR 48 CFR 52.227-14 or DFARS 48 CFR 252.227-7013, as applicable.

Cray and Sonexion are federally registered trademarks and Active Manager, Cascade, Cray Apprentice2, Cray Apprentice2 Desktop, Cray C++ Compiling System, Cray CX, Cray CX1, Cray CX1-iWS, Cray CX1-LC, Cray CX1000, Cray CX1000-C, Cray CX1000-G, Cray CX1000-S, Cray CX1000-SC, Cray CX1000-SM, Cray CX1000-HN, Cray Fortran Compiler, Cray Linux Environment, Cray SHMEM, Cray X1, Cray X1E, Cray X2, Cray XD1, Cray XE, Cray XEm, Cray XE5, Cray XE5m, Cray XE6, Cray XE6m, Cray XK6, Cray XK6m, Cray XMT, Cray XT, Cray XT, Cray XTm, Cray XT3, Cray XT4, Cray XT5, Cray XT5h, Cray XT5m, Cray XT6, Cray XT6m, CrayDoc, CrayPort, CRInform, ECOphlex, LibSci, NodeKARE, RapidArray, The Way to Better Science, Threadstorm, uRiKA, UNICOS/Ic, and YarcData are trademarks of Cray Inc.

Aries, Gemini, and SeaStar are trademarks of Intel Corporation in the United States and/or other countries. Dell, OpenManage, and PowerEdge are trademarks of Dell, Inc. DDN and S2A are trademarks of DataDirect Networks, Inc. Engenio, NetApp, and SANtricity are trademarks of NetApp, Inc. in the United States and/or other countries. Flash is a trademark of Adobe Inc. GNU is a trademark of The Free Software Foundation. ISO is a trademark of International Organization for Standardization (Organisation Internationale de Normalisation). Java, MySQL, and Solaris are trademarks of Oracle and/or its affiliates. Linux is a trademark of Linus Torvalds. LSI is a trademark of LSI Corporation. Lustre is a trademark of Xyratex and/or its affiliates. Mac, Mac OS, and OS X are trademarks of Apple, Inc. QLogic, and SANbox are trademarks of QLogic Corporation. SLES and SUSE are trademarks of Novell, Inc. VM is a trademark of International Business Machines Corporation. Windows is a trademark of Microsoft Corporation. UNIX, the "X device," X Window System, and X/Open are trademarks of The Open Group. All other trademarks are the property of their respective owners.

#### RECORD OF REVISION

S-2480-7002 Published March 2013 Supports the Cray System Management Workstation (SMW) 7.0.UP02 release.

S-2480-7001 Published November 2012 Supports the Cray System Management Workstation (SMW) 7.0.UP01 release. The SMW 7.0.UP01 release also supports the Limited Availability (LA) release for Cray XC30 systems.

S-2480-70 Published August 2012 Supports the Cray System Management Workstation (SMW) 7.0.UP00 Limited Availability (LA) release.

S-2480-6002 Published December 2011 Supports the Cray System Management Workstation (SMW) 6.0.UP02 release.

S-2480-60 Published June 2011 Supports the Cray System Management Workstation (SMW) 6.0 release.

S-2480-5102 Published December 2010 Supports the Cray System Management Workstation (SMW) 5.1.UP02 release; it also provides procedures to upgrade the SMW base operating system from SUSE Linux Enterprise Server 11 (SLES 11) to SLES 11 Service Pack 1 (SLES 11 SP1).

S-2480-5101 Published September 2010 Supports the Cray System Management Workstation (SMW) 5.1.UP01 release.

- 5.1 Published June 2010 Supports the Cray System Management Workstation (SMW) 5.1 release.
- 5.0 Published March 2010 Supports the Cray System Management Workstation (SMW) 5.0 release.
- 4.0 Published May 2009 Supports general availability (GA) release of the Cray System Management Workstation (SMW) 4.0 release.
- 4.0 Published February 2009 Supports limited availability (LA) release of the Cray System Management Workstation (SMW) 4.0 release.
- 3.1 Published July 2008 Supports general availability (GA) release of the Cray System Management Workstation (SMW) 3.1 release.
- 3.1 Published December 2007 Supports limited availability (LA) release of the Cray System Management Workstation (SMW) 3.1 release.
- 3.0.1 Published October 2007 Supports general availability (GA) release of the Cray System Management Workstation (SMW) 3.0.1 release.

## Contents

| Alternate Bo                                                 | Rack-mount SMW: Setting up the Bootable Backup Drive as an ot Device  SMW: Setting Up the Bootable Backup Drive as an Alternate Boot Device              |
|--------------------------------------------------------------|----------------------------------------------------------------------------------------------------|
|                                                              |                                                                                                    |
|                                                              | SMW: Creating a Cray System Management Workstation (SMW) Bootable Backup Drive                                                                           |
| Appendix E                                                   | Rack-mount SMW: Creating a Bootable Backup Drive                                                                                                    |
| Appendix D                                                   | Setting Up the SUSE Firewall and IP Tables                                                                                                    |
| Appendix C                                                   | Remote Access to the SMW                                                                                                    |
| Appendix B                                                   | <b>Updating the Time Zone</b>                                                                                                    |
| A.1 Generic RPN                                              | A Usage                                                                                                    |
|                                                              | Installing RPMs                                                                                                    |
| •                                                            |                                                                                                    |
|                                                              | tems with Cray XK Blades Only: Updating the Cray XK Accelerator Firmware or Cray XK Systems Only: Updating SMW Software on the Boot Root and Shared Root |
| (PICs)                                                       |                                                                                                    |
| _                                                            | or Cray XK Systems Only: Verifying Hardware Programmable Interface Controllers                                                                           |
| •                                                            | the SMW is Communicating with the System Hardware                                                                                                    |
| -                                                            | 30 Systems Only: Updating the BC and CC Firmware                                                                                                    |
| _                                                            | SMW Update Package                                                                                                    |
| 9 1                                                          | Your Current Software                                                                                                    |
| 4.1 Before You S                                             |                                                                                                    |
| -                                                            | Upgrading Your Cray SMW Software [4]                                                                                                    |
| C                                                            |                                                                                                    |
| 3.6 Partitioning t                                           |                                                                                                    |
| <ul><li>3.4 Zoning the Q</li><li>3.5 Rediscovering</li></ul> | Logic FC Switch                                                                                                    |
| •                                                            | ring Remote Logging of NetApp, Inc. Engenio Storage System Boot RAID Messages  Logic EC Switch                                                           |
| •                                                            | ring the LUNs for NetApp, Inc. Engenio Devices                                                                                                    |
|                                                              | g SANtricity Storage Manager Software for NetApp, Inc. Engenio Devices                                                                                   |
|                                                              | the Boot RAID Using a NetApp, Inc. Engenio Storage System                                                                                                |
| 3.2.3 Configu                                                | ring Remote Logging of DDN Messages                                                                                                    |
| 3.2.2.2 Co                                                   | nfiguring and Zoning the LUNs for DDN Devices                                                                                                    |
| 3.2.2.1 Ins                                                  | talling the DDN Silicon Storage Appliance Manager                                                                                                    |

| Appendix (                | G Desk-side SMW: Creating a Bootable Backup Drive                                       |
|---------------------------|-----------------------------------------------------------------------------------------|
| G.1 Desk-side             | SMW: Creating an System Management Workstation (SMW) Bootable Backup Drive              |
| Appendix I<br>Boot Device |                                                                                         |
| H.1 Desk-side             | SMW: Setting Up the Bootable Backup Drive as an Alternate Boot Device                   |
| Appendix I<br>Rack-mour   | Enabling an Integrated Dell Remote Access Controller (iDRAC6) on a nt SMW               |
| I.1 Before You            | ı Start                                                                                 |
| I.2 Enabling a            | n Integrated Dell Remote Access Controller (iDRAC6) on a Rack-mount SMW                 |
| I.3 Using the i           | DRAC6                                                                                   |
| Appendix J                | Rack-mount SMW: Installing Server Administrator Software                                |
| Annendix I                | K Rack-mount SMW: Replacing a Failed LOGDISK or DBDISK Disk Drive                       |
|                           | ant SMW: Replacing a Failed LOGDISK or DBDISK Disk Drive                                |
|                           |                                                                                         |
| Procedures                |                                                                                         |
| Procedure 1.              | Shutting down the Cray system                                                           |
| Procedure 2.              | Rack-mount SMW: Installing the base operating system                                    |
| Procedure 3.              | Desk-side SMW: Installing the base operating system                                     |
| Procedure 4.              | Installing and configuring SMW software                                                 |
| Procedure 5.              | Bootstrapping hardware discovery                                                        |
| Procedure 6.              | Discovering the Cray system hardware                                                    |
| Procedure 7.              | Confirming the SMW is communicating with the system hardware                            |
| Procedure 8.              | Configuring the boot RAID password when using DDN devices                               |
| Procedure 9.              | Configuring the LUNs for DDN devices                                                    |
| Procedure 10.             | Zoning the LUNs for DDN devices                                                         |
| Procedure 11.             | Identifying the installed version of the DDN Silicon Storage Appliance Manager software |
| Procedure 12.             | Installing the Silicon Storage Appliance Manager software for DDN devices               |
| Procedure 13.             | Configuring the syslog on DDN storage devices                                           |
| Procedure 14.             | Installing the SANtricity software                                                      |
| Procedure 15.             | Creating the boot RAID volume group for NetApp, Inc. Engenio devices                    |
| Procedure 16.             | Creating and configuring volumes for NetApp, Inc. Engenio devices                       |
| Procedure 17.             | Configuring zoning for a QLogic SANbox switch using QuickTools utility                  |
| Procedure 18.             | Creating a backup of your QLogic switch configuration                                   |
| Procedure 19.             | Rebooting the SMW and verifying LUNs are recognized                                     |
| Procedure 20.             | Shutting down the Cray system                                                           |
| Procedure 21.             | Updating the SMW software and configuration                                             |

S–2480–7002 7

|                          |                                                                                                    | Page |
|--------------------------|----------------------------------------------------------------------------------------------------|------|
| Procedure                | 22. For Cray XC30 systems only: Updating the BC and CC firmware                                                       | 73   |
| Procedure                | 23. Updating the L0 and L1 firmware                                                                                   | 76   |
| Procedure                | 24. Confirming the SMW is communicating with system hardware                                                          | 76   |
| Procedure                | 25. Verifying hardware Programmable Interface Controllers (PICs)                                                      | 77   |
| Procedure                | 26. Updating SMW software on the boot root and shared root                                                            | 78   |
| Procedure                | 27. Changing the time zone for the SMW and the blade and cabinet controllers                                          | 83   |
| Procedure                | 28. Starting the VNC server                                                                                           | 87   |
| Procedure<br>tunnel, usi | 29. For workstation or laptop running Linux: Connecting to the VNC server through an ssh ng the vncviewer -via option | 88   |
| Procedure<br>tunnel      | 30. For workstation or laptop running Linux: Connecting to the VNC server through an ssh                              | 89   |
| Procedure<br>tunnel      | 31. For workstation or laptop running Mac OS X: Connecting to the VNC server through an ssh                           | 89   |
| Procedure<br>tunnel      | 32. For workstation or laptop running Windows: Connecting to the VNC server through an ssh                            | 90   |
| Procedure                | 33. Setting up the SUSE firewall and IP tables                                                                        | 91   |
| Procedure                | 34. Rack-mount SMW: Creating an SMW bootable backup drive                                                             | 93   |
| Procedure                | 35. Rack-mount SMW: Setting up the bootable backup drive as an alternate boot device                                  | 105  |
| Procedure                | 36. Desk-side SMW: Creating an SMW bootable backup drive                                                              | 109  |
| Procedure                | 37. Desk-side SMW: Setting up the bootable backup drive as an alternate boot device                                   | 119  |
| Procedure                | 38. Enabling an Integrated Dell Remote Access Controller (iDRAC6) on a rack-mount SMW                                 | 123  |
| Procedure                | 39. Using the iDRAC6                                                                                                  | 124  |
| Procedure<br>DVD         | 40. Rack-mount SMW: Installing the Dell Systems Management Tools and Documentation                                    | 127  |
| Procedure                | 41. Rack-mount SMW: Configuring the SMW to restore AC power after a power failure                                     | 128  |
| Procedure                | 42. Rack-mount SMW: Replacing a failed LOGDISK or DBDISK disk drive                                                   | 129  |
| Example                  | es                                                                                                    |      |
| Example 1                | . LUN configuration dialog for DDN devices                                                                            | 52   |
| Example 2                | 2. Final boot RAID LUN configuration for DDN devices                                                                  | 52   |
| Tables                   |                                                                                                    |      |
| Table 1.                 | Default IP Addresses                                                                                                  | 14   |
| Table 2.                 | Site-dependent Configuration Values                                                                                   | 15   |
| Table 3.                 | Default System Passwords                                                                                              | 16   |
| Table 4.                 | Identifying Linux /dev Names to Physical Drive Slots                                                                  | 21   |
| Table 5.                 | Identifying the phy in the Device Name Identifies the Drive Slot                                                      | 21   |
| Figures                  |                                                                                                    |      |
| Figure 1.                | Rack-mount SMW Rear Connections                                                                                       | 17   |
| Figure 2.                | Front View of the Rack-mount SMW Chassis Hard Drives                                                                  | 20   |

| C   | ~ ~ |     | ٠.  | 40  |
|-----|-----|-----|-----|-----|
| ١., | 10  | 116 | -11 | 115 |

|           |                                     |  |  |  |  |  |  |  | P | age |
|-----------|-------------------------------------|--|--|--|--|--|--|--|---|-----|
| Figure 3. | Desk-side SMW: SMW Rear Connections |  |  |  |  |  |  |  |   | 25  |

This guide contains procedures for the Cray System Management Workstation (SMW). Your SMW will be either the second-generation SMW, which is a rack-mount SMW, or a desk-side SMW. The following procedures are provided:

- Performing an initial installation of the SMW 7.0 release package; the SMW 7.0 software consists of the SMW base operating system, which is SUSE Linux Enterprise Server version 11 Service Pack 2 (SLES 11 SP2), and the Cray SMW software. See Chapter 2, Installing the SMW Release Package on page 13.
- Configuring the boot RAID; see Chapter 3, Configuring Boot RAID on page 49.
- Updating your Cray SMW software; see Chapter 4, Updating or Upgrading
  Your Cray SMW Software on page 67. You must be running the SUSE Linux
  Enterprise Server version 11 Service Pack 2 (SLES 11 SP2) SMW base operating
  system and a release of SMW 6.0 or SMW 7.0 on your SMW in order to perform
  the procedures in this chapter.

The intended reader of this guide is a system administrator who is familiar with operating systems derived from UNIX.

A PDF version of this guide is available on the CrayDoc CD and through the CrayPort website at http://crayport.cray.com.

### 1.1 Related Publications

Although this document is all that is necessary for the SMW software installation, the following documents contain additional information that may be helpful:

- *SMW Release Errata* and the *SMW README*, which are provided with your SMW release package
- Cray Linux Environment (CLE) Software Release Overview (S–2425), which is provided with your CLE release package
- Cray Linux Environment (CLE) Software Release Overview Supplement (S-2497), which is provided with your CLE release package as of its UP01 release package
- Installing and Configuring Cray Linux Environment (CLE) Software (S–2444), which is provided with your CLE release package
- Managing System Software (S–2393), which is provided with your CLE release package

- Managing Lustre for the Cray Linux Environment (CLE) (S-0010), which is provided with your Cray Linux Environment (CLE) operating system release package
- Using and Configuring System Environment Data Collections (SEDC) (S-2491), which is provided with your SMW release package
- Cray Programming Environments Installation Guide (S-2372), which is provided with your Cray Developer's Toolkit (CDT) release package

#### 1.2 Distribution Media

The Cray SMW 7.0 release distribution media includes the following DVDs:

- If you are performing an initial installation of the SMW software, the first DVD is labeled Cray-SMWbase11SP2-yyyymmdd and contains the SMW base operating system (SLES 11 SP2). The second is labeled Cray SMW 7.0.UPxx and contains the Cray SMW 7.0 software packages. All software is installed by means of scripts and RPM Package Manager (RPM) files.
- If you are updating your SMW software, use only the DVD labeled Cray SMW 7.0. UPxx, which contains the Cray SMW 7.0 software packages. All software is installed by means of scripts and RPM Package Manager (RPM) files. You must be running the SUSE Linux Enterprise Server version 11 Service Pack 2 (SLES 11 SP2) SMW base operating system and a release of SMW 6.0 or SMW 7.0 on your SMW in order to update to the Cray SMW 7.0. UPxx release.

## Installing the SMW Release Package [2]

Follow these procedures to perform an initial software installation of the Cray System Management Workstation (SMW) 7.0.UP*xx* release package.

**Note:** Only the procedure to install the SMW base operating system differs for rack-mount SMWs and desk-side SMWs. All other sections and procedures in this chapter apply to all SMWs.

After completing this chapter, if you need to configure, format, or zone the boot RAID (redundant array of independent disks) system, see Chapter 3, Configuring Boot RAID on page 49.

**Note:** Some examples are left-justified to fit better on the page. Left-justification has no special significance.

### 2.1 Preparing to Install the SMW Release Software

#### 2.1.1 Before You Start the SMW Release Installation

- Read the SMW Release Errata and the SMW README provided with your SMW release package for any additional installation-related requirements, corrections to this installation guide, and other relevant information about the release package.
- Read the Field Notices (FNs) related to kernel security fixes to identify if there are any changes to this release package.
- Read this section and ensure that the prerequisites are satisfied before beginning
  an initial SMW software installation; verify that the network connections are in
  place (see Network Connections on page 14) and your configuration values are
  known (see Configuration Values on page 14).

**Important:** When you install the SMW release running under SLES 11 SP2, the SMW has a firewall enabled. ssh access is one of the protocols permitted through the firewall from the external network to the SMW. For information about how to use Virtual Network Computing (VNC) through an ssh tunnel, see Appendix C, Remote Access to the SMW on page 87.

#### 2.1.1.1 Network Connections

The following network connections are required.

• The SMW must have the following private network connections:

eth0 - To the customer network

eth1 - To the Hardware Supervisory System (HSS) network

eth2 - Reserved

eth3 - To the boot node

**Note:** Ethernet port assignments are valid only after the SMW software installation completes (see Rack-mount SMW: Installing the SMW Base Operating System on page 16).

- The SMW must have a Fibre Channel connection to the boot RAID.
- The boot node must have a Fibre Channel connection to the boot RAID.
- The service database (SDB) nodes must have Fibre Channel connections to the boot RAID.

**Important:** Ensure you have protective covers for the Fibre Channel fibre optic cables and connectors. Before you perform the initial installation of the SLES software on your SMW, you will need to disconnect the SMW connection to the boot RAID.

### 2.1.1.2 Configuration Values

The following IP addresses are set by default and are not site dependent.

Table 1. Default IP Addresses

| IP Address | Description                    |
|------------|--------------------------------|
| 10.1.0.1   | Primary boot RAID controller   |
| 10.1.0.2   | Secondary boot RAID controller |
| 10.1.0.15  | Storage RAID controller        |
| 10.1.1.1   | SMW, eth1                      |
| 10.2.1.1   | SMW, eth2 – Reserved           |
| 10.3.1.1   | SMW, eth3                      |
| 10.3.1.254 | boot node                      |
| 127.0.0.1  | localhost (loopback)           |

The following configuration values are site dependent. You may find it helpful to record the actual values for your site.

**Table 2. Site-dependent Configuration Values** 

| Description                                           | Example                                                  | Actual Value |
|-------------------------------------------------------|----------------------------------------------------------|--------------|
| SMW hostname                                          | xtsmw                                                    |              |
| Domain                                                | cray.com                                                 |              |
| Aliases                                               | cray-smw smw01                                           |              |
| Customer network IP address                           | 192.168.78.68                                            |              |
| (Optional) For rack-mount SMW only: iDRAC6 IP address | cray-drac                                                |              |
| Customer network netmask                              | 255.255.255.0                                            |              |
| Default gateway                                       | 192.168.78.1                                             |              |
| Domain names to search                                | us.cray.com mw.cray.com                                  |              |
| Nameserver IP address                                 | 10.0.73.30 10.0.17.16                                    |              |
| Timezone                                              | US/Central                                               |              |
| NTP servers                                           | ntphost1 ntphost2                                        |              |
| System Class                                          | 0, 1, 2, 3                                               |              |
| X dimension                                           | 1-64                                                     |              |
| Y dimension                                           | Cray XE and Cray<br>XK systems: 1-16;<br>Cray XC30: 1-32 |              |
| Topology                                              | 0, 1, 2, 3, 4                                            |              |

#### 2.1.1.3 Passwords

The following default account names and passwords are used throughout the SMW software installation process. Cray recommends that sites change these default passwords after completing the installation.

| Account Name             | Password                         |
|--------------------------|----------------------------------|
| root                     | initial0                         |
| crayadm                  | crayadm                          |
| cray-vnc                 | cray-vnc                         |
| mysql                    | None; you must create a password |
| admin (DDN boot RAID)    | password                         |
| user (DDN boot RAID)     | password                         |
| admin (DDN storage RAID) | password                         |
| user (DDN storage RAID)  | password                         |

### 2.1.2 Shutting Down the Cray System

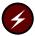

**Warning:** If your Cray system is currently installed, you **must** shut down your Cray system before proceeding with your SMW software installation.

#### Procedure 1. Shutting down the Cray system

1. Log on to the SMW as crayadm and confirm the Cray system is shut down.

```
crayadm@smw:~> ping boot
```

If the command responds with "alive" then it is up and needs to be shut down.

2. Shut down the system by typing the following command.

```
crayadm@smw:~> xtbootsys -s last -a auto.xtshutdown
```

For more information about using automation files, see the xtbootsys(8) man page.

Alternatively, you can execute these commands as root from the boot node to shutdown your system.

```
boot:~# xtshutdown -y
boot:~# shutdown -h now;exit
```

If you have a desk-side SMW, skip to Desk-side SMW: Installing the SMW Base Operating System on page 25.

## 2.2 Rack-mount SMW: Installing the SMW Base Operating System

A full initial installation begins with installing the base operating system from the DVD on to the SMW (Procedure 2 on page 17). The base operating system is labeled Cray-SMWbasel1SP2-yyyymmdd on the DVD.

#### Procedure 2. Rack-mount SMW: Installing the base operating system

1. If the SMW is up, su to root and shut it down.

```
crayadm@smw:~> su - root
smw:~ # shutdown -h now;exit
```

2. Disconnect the SMW connection to the boot RAID; disconnect the data cables and place protective covers on the fibre optic cables and connectors (if present).

Figure 1. Rack-mount SMW Rear Connections

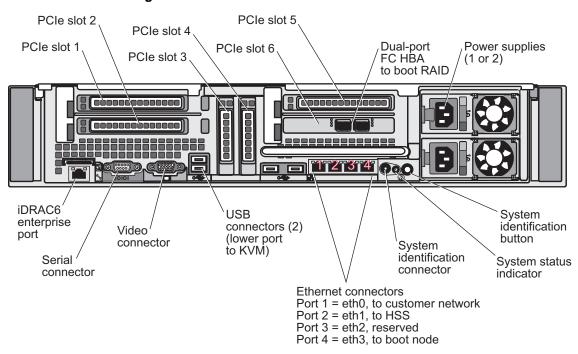

- 3. Eject all the disk drives except for the primary disk in slot 0.
- 4. Power up the SMW. When the BIOS power-on self-test (POST) process begins, **quickly press the F2 key** after the following messages appear in the upper-right of the screen.

```
F2 = System Setup
F10 = System Services
F11 = BIOS Boot Manager
F12 = PXE Boot
```

When the F2 keypress is recognized, the F2 = System Setup line changes to Entering System Setup.

After the POST process completes and all disk and network controllers have been initialized, the **BIOS** set-up screen appears.

5. Use the down-arrow key to highlight **Boot Settings**. Press the Enter key.

A window listing the following appears:

6. Use the down-arrow key to highlight **Boot Sequence**. Press the Enter key.

A window listing the following appears.

```
\sqrt{} 1. Hard Drive C: (Integrated SAS 500 ID0A LUN0 ATA) \sqrt{} 2. Virtual CD \sqrt{} 3. Sata Optical Drive \sqrt{} 4. Embedded NIC 1 MBA v6.0.11 Slot 0100 \sqrt{} 5. Virtual Floppy
```

7. Using the up-arrow and down-arrow keys to select, and using the space key to enable/disable entries, modify the list so that only the 1. Hard Drive C: entry has a check mark.

```
1. Hard Drive C: (Integrated SAS 500 ID0A LUN0 ATA)
2. Virtual CD
3. Sata Optical Drive
4. Embedded NIC 1 MBA v6.0.11 Slot 0100
5. Virtual Floppy
```

- 8. Press the Esc key to exit the **Boot Sequence** window.
- 9. Press the Esc key again to exit the **Boot Settings** window.
- 10. Insert the base operating system DVD labeled Cray-SMWbase11SP2-yyyymmdd into the CD/DVD drive.
- 11. Press the Esc key a final time to save changes and exit the BIOS set up. A screen listing exit options appears.

```
Save changes and exit
Discard changes and exit
Return to Setup
```

- 12. Ensure that Save changes and exit is highlighted. Then press the Enter key. The SMW resets automatically.
- 13. When the BIOS POST process begins again, within 5 seconds, press the F11 key after the following messages appear in the upper-right of the screen.

```
F2 = System Setup
F10 = System Services
F11 = BIOS Boot Manager
F12 = PXE Boot
```

When the F11 keypress is recognized, the F11 = BIOS Boot Manager line changes to Entering BIOS Boot Manager.

14. Watch the screen carefully as text scrolls until you see iDRAC6

Configuration Utility 1.57. Within 5 seconds, press the Ctrl-E

key when the prompt Press <Ctrl-E> for Remote Access Setup within 5 sec... displays.

```
0 5 0 ATA WDC WD5000BPVT-0 1A01 465 GB LSI Corporation MPT2 boot ROM successfully installed!

iDRAC6 Configuration Utility 1.57
Copyright 2010 Dell Inc. All Rights Reserved
```

iDRAC6 Firmware Rivision version: 1.54.15 Primary Backplane Firmware Revision 1.07

-----

```
IPv6 Settings
```

-----

IPv6 Stack : Disabled
Address 1 : ::
Default Gateway : ::

-----

IPv4 Settings

-----

IPv4 Stack : Enabled

IP Address : 172. 31. 73.142 Subnet mask : 255.255.255. 0 Default Gateway : 172. 31. 73. 1

Press <Ctrl-E> for Remote Access Setup within 5 sec...

#### The iDRAC6 Configuration Utility window appears.

15. In the iDRAC6 Configuration Utility, select Virtual Media Configuration.

The Virtual Media Configuration window appears.

16. Select the **Virtual Media** line until it indicated **Detached**.

```
Virtual Media ..... Detached
```

- 17. Press the Esc key to exit the Virtual Media Configuration window.
- 18. Press the Esc key again to exit the iDRAC6 Configuration Utility window.

The **BIOS Boot Manager** screen appears.

- 19. Use the up-arrow and down-arrow keys to highlight the SATA Optical Drive entry.
- 20. Press the Enter key to boot from the installation DVD.

- 21. Within 10 to 15 seconds after the SUSE Linux Enterprise Server boot menu displays, use the down-arrow key to scroll down and select the Cray SMW Initial Install Rackmount option.
  - Boot from Hard Disk
  - Cray SMW Initial Install
  - Cray SMW Initial Install Rackmount
  - Cray SMW Upgrade Install
  - Repair Installed System
  - Rescue System
  - Check Installation Media

Then press the Enter key.

Otherwise, the first selection on this boot menu list is activated (that is, boot from the SMW's disk).

As the base installation progresses, the following phases appear on your screen:

```
Analyzing Computer
System Probing
Preparing System for Automated Installation
Installation Settings
```

After these screens are displayed, the installation pauses on **Installation Settings**.

- 22. Partition the drive for installation of the base OS and SMW software.
  - a. Map the physical drive slots to the Linux device names.

Figure 2. Front View of the Rack-mount SMW Chassis Hard Drives

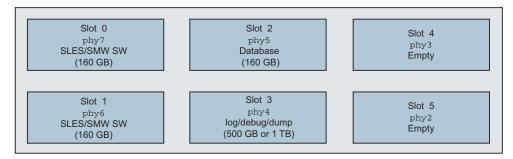

- Slot 0: Target drive for installation of the base OS and SMW software.
- Slot 1: Will contain the backup installation of the base OS and SMW software.
- Slot 2: Will contain the database in the /var/lib/mysql directory.
- Slot 3: Will contain the log, debug, and dump directories: /var/opt/cray/log, /var/opt/cray/debug, and /var/opt/cray/dump.

**Important:** Due to the nature of the hardware controllers on the SMW, the physical slots do not have a fixed logical mapping to the Linux /dev/sd? device names. Refer to the following table when identifying Linux /dev names to physical drive slots.

Table 4. Identifying Linux /dev Names to Physical Drive Slots

| <b>Drive Slot</b> | Linux /dev Name                                     |
|-------------------|-----------------------------------------------------|
| 0                 | /dev/disk/by-path/pci-0000:05:00.0-sas- <b>phy7</b> |
| 1                 | /dev/disk/by-path/pci-0000:05:00.0-sas-phy6         |
| 2                 | /dev/disk/by-path/pci-0000:05:00.0-sas-phy5         |
| 3                 | /dev/disk/by-path/pci-0000:05:00.0-sas-phy4         |
| 4                 | /dev/disk/by-path/pci-0000:05:00.0-sas-phy3         |
| 5                 | /dev/disk/by-path/pci-0000:05:00.0-sas-phy2         |

The identification of phy in the device name identifies the drive slot with the following mapping:

Table 5. Identifying the phy in the Device Name Identifies the Drive Slot

| Slot | Device |
|------|--------|
| 0    | phy7   |
| 1    | phy6   |
| 2    | phy5   |
| 3    | phy4   |
| 4    | phy3   |
| 5    | phy2   |

b. Remove and recreate the phy7 partitions.

For each device that **is** phy7 **Device Path** (in our example, /dev/sdc1):

- 1) Double-click on the **Device** name of that specific **Hard Disk** table entry, which opens the **Partition:** /dev/sd... table for that drive and which has **Edit**, **Resize** and **Delete** buttons below the table.
- 2) Click on the **Delete** button. A pop-up window indicating **Really delete** /dev/sd... appears.

 Verify the device, and click Yes to delete the existing disk partition on that drive. The specific /dev/sd... entry will be removed from the displayed list.

**Note:** Perform the above steps for all entries associated with the phy7 device path until the displayed list is empty.

- c. Create new partitions for swap and root for the phy7 device sized for your system. This is the target boot device for the OS installation.
  - 1) Click on the **Add** button at the bottom of the **Hard Disk:** /dev/sd... window, which opens the **Add Partition on** /dev/sd... screen.
  - 2) Select **Primary Partition**, then click **Next**.

The **New Partition Size** screen displays.

3) Select **Custom size**, then enter the swap partition size into the box.

This swap partition size should be the same as the total system RAM memory on the SMW.

Enter either **8 GB** or **32 GB**, depending on the total system RAM memory on your SMW.

**Tip:** If you are unsure of the value to use: For an SMW that has one power supply, enter **8 GB**. For an SMW that has two power supplies, enter **32 GB**.

Then click Next.

The Formatting Options and Mounting Options screen displays.

- 4) Select **Format partition** and select **Swap** from the pull-down menu under **File system**.
- Select Mount partition and select swap from the pull-down menu under Mount Point.
- 6) Click on the **Finish** button.

The **Hard Disk:** /dev/sd... window displays again, but with the new partition entry.

- 7) Click on the **Add** button at the bottom of the window, which opens the **Add Partition on /dev/sd...** screen.
- 8) Select **Primary Partition**, then click **Next**.

The **New Partition Size** screen displays.

9) Select **Maximum Size**, then click **Next**.

The Formatting Options and Mounting Options screen displays.

- 10) Select **Format partition** and select **Ext3** from the pull-down menu under **File system**.
- 11) Select **Mount partition** and select / from the pull-down menu under **Mount Point**.
- 12) Click Finish.
- d. Partitioning of the target boot device for the OS installation has been completed. On the **Expert Partitioner** screen, click **Accept** to accept the changes.

A pop-up window stating the following will be displayed:

Changes in disk partitioning were detected since the time the bootloader was configured. Do you want to proposed bootloader configuration again?

If yes, all previous bootloader configuration will be lost.

If not, you probably need to change the configuration manually.

e. Click **OK**. This pop-up window has a count-down timer that selects **OK** automatically if not interrupted with the **Stop** button.

The display returns to the **Installation Settings** screen.

f. Confirm the disk partitions.

A single root device and a single swap device, both associated with phy7 are the only partitions listed. For example:

```
Partitioning
Create root partition /dev/sdc2 (146.92 GB) with ext3
use /dev/sdc1 as swap
```

If further changes are necessary, click on the **Partitioning** section header and return to the **Expert Partitioner** screen to make adjustments.

23. Confirm the language for the SMW.

English (US) is the default language. To change the primary language, click on the **Language** heading in the **Installation Settings** screen. The **Languages** window opens. Select your language choice from the drop-down menu. You can also select multiple secondary languages. Then click on **Accept** at the bottom of the window.

24. Continue the Installation.

On the **Installation Settings** screen, click on **Install** at the bottom of the screen. The **Confirm Installation** window appears. If you want to check or change settings, click on **Back**; otherwise, click on **Install** to confirm and to install the operating system.

**Note:** The installation runs for approximately 30 minutes. The process automatically reboots the SMW from the hard disk, and the installation continues with system configuration.

- 25. Next, the **Network Settings** window for configuring the customer network appears.
  - a. Select the entry labeled **eth0 Customer Network Ethernet**.
  - b. On the **Overview** tab, click on **edit** and do the following:
    - 1) Enter the IP address.
    - 2) Enter the subnet mask.
    - 3) Enter the short host name and click **Next**.
  - c. Click on the **Hostname/DNS** tab. In the **Hostname/DNS** and **Name Server**Configuration window, enter the host name, the domain name, the name server values, and the domain names to search. You must enter the host name and domain name separately; for example:

Hostname Domain Name smwhost my.domain.com

**Note:** If you enter a fully-qualified host name that includes the domain name, the host name is accepted but without the periods; for example, a host name of smwhost.my.domain.com is converted to smwhostmydomain.com.

d. Click on the **Routing** tab. In the **Routing** window, enter the Default Gateway IP address.

Then click on OK.

- 26. The **Clock and Time Zone** window appears.
  - a. Select your time zone.
  - b. Adjust the time of day, if necessary.
  - c. Ensure that **Hardware Clock Set To UTC** is selected.
  - d. Click on OK.

**Note:** At this point, the SMW comes up the rest of the way to multiuser mode for login on the console.

The SMW base operating system, Cray-SMWbase11SP2, is now installed. Continue with the next step.

- 27. Remove the protective covers from the fiber optic cables and connectors, clean the ends of the cables and connectors, and reconnect the data cables.
- 28. Reseat the previously ejected disk drives.
- 29. Reboot the SMW to allow the SMW to discover the drives properly.

smw:~ # reboot

30. (Optional) To enable an Integrated Dell Remote Access Controller 6 (iDRAC6), see Appendix I, Enabling an Integrated Dell Remote Access Controller (iDRAC6) on a Rack-mount SMW on page 123.

Skip to Installing and Configuring the SMW Software Packages on page 30 to install and configure the SMW software packages.

## 2.3 Desk-side SMW: Installing the SMW Base Operating System

A full initial installation begins with installing the base operating system from the DVD on to the SMW (Procedure 3 on page 25). The base operating system is labeled Cray-SMWbasel1SP2-yyyymmdd on the DVD.

#### Procedure 3. Desk-side SMW: Installing the base operating system

1. If the SMW is up, su to root and shut it down.

```
crayadm@smw:~> su - root
smw:~ # shutdown -h now;exit
```

2. Disconnect the SMW connection to the boot RAID; disconnect the data cables and place protective covers on the fibre optic cables and connectors (if present).

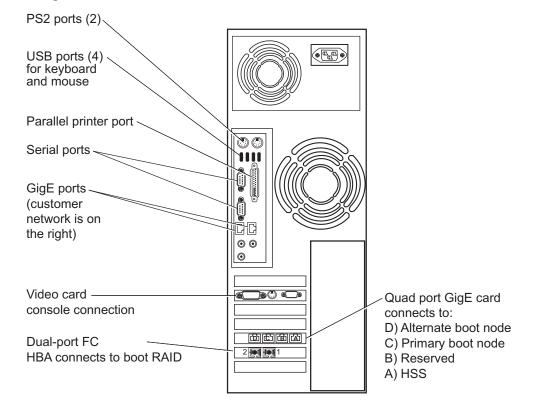

Figure 3. Desk-side SMW: SMW Rear Connections

3. Power up the SMW. When the BIOS power-on self-test (POST) process begins, **quickly press the Del key** after the following messages appear on the screen.

```
Press DEL to run Setup
Press F12 if you want to boot from the network
Press F11 for BBS POPUP
Initializing USB Controllers .. Done.
...
USB Device(s): 1 Keyboard, 1 Mouse
```

(The last line in this example indicates that the SMW is ready to accept keyboard input.)

After the POST process completes, the **BIOS Setup Utility** screen appears.

- 4. Use the right-arrow key to select the **Boot** menu. Use the down arrow to highlight **Boot Device Priority**. Press the Enter key.
- 5. Verify the boot priority list.

```
1st Boot Device [SATA:3M-ST3320613A]
2nd Boot Device [CD/DVD:PM-ATAPI DV]
3rd Boot Device [1st Floppy Drive]
```

If necessary, change the boot priority list so that the local hard drive is the first boot device and the local CD/DVD drive is the second boot device.

- 6. Press the Esc key to return to the **BIOS Setup Utility** screen.
- Press the down-arrow key to select Hard Disk Drives, and press the Enter key.
- 8. Verify that the drive order shown corresponds to the physical placement of the hard drives in the SMW. The drives should be ordered as follows:

```
1st Drive [SATA:3M-ST3320613A]
2nd Drive [SATA:4M-ST3320620A]
3rd Drive [SATA:5M-ST3320613A]
```

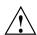

**Caution:** If the drive order is set incorrectly, the installation process appears to continue normally, but it aborts when the kernel fails to load at the end of Procedure 4 (see Installing and Configuring the SMW Software Packages on page 30). If this happens, the only solution is to return to Procedure 3 on page 25, step 3, and repeat every step in both Procedure 3 and Procedure 4. Therefore, ensure that the drive order is set correctly at this time.

9. Press the Esc key to return to the **Boot** menu. Then press the left arrow to select the **Main** menu. On the **Main** menu, the **System Time** option should already be selected. Set the system date and time to the time at the Coordinated Universal Time (UTC) time zone. This time can be found by executing the command date -u on any system.

- 10. Insert the base operating system DVD labeled Cray-SMWbase11SP2-yyyymmdd into the CD/DVD drive.
- 11. Press the F10 key to save the BIOS changes. A dialog box displays the question **Save configuration changes and exit setup?**.
  - Press the Enter key to save changes, exit the setup utility, and automatically reboot the SMW.
  - Alternatively, press Tab to highlight Cancel and then press the Enter key to cancel acceptance of BIOS changes, so that you can adjust a setting.
- 12. When the POST process begins again, **quickly press the F11 key** to enter Boot Device Selection mode.

```
Press DEL to run Setup
Press F12 if you want to boot from the network
Press F11 for BBS POPUP
Initializing USB Controllers .. Done.
...
USB Device(s): 1 Keyboard, 1 Mouse
```

(The last line in this example indicates that the SMW is ready to accept keyboard input.)

- 13. At the **Please select boot device** prompt, use the up-arrow and down-arrow keys to select the CD/DVD drive, and press the Enter key. A blue-backgrounded Cray logo screen with a **DVD-boot option** menu appears.
- 14. Within 10 to 15 seconds after the SUSE Linux Enterprise Server boot menu displays, use the down-arrow key to scroll down and select the Cray SMW Initial Install option.

```
Boot from Hard Disk
Cray SMW Initial Install
Cray SMW Initial Install Rackmount
Cray SMW Upgrade Install
Repair Installed System
Rescue System
Check Installation Media
```

Then press the Enter key.

Otherwise, the first selection on this boot menu list is activated (that is, boot from the SMW's disk).

As the base installation progresses, the following phases appear on your screen:

```
Analyzing Computer
System Probing
Preparing System for Automated Installation
Installation Settings
```

After these screens are displayed, the installation pauses on **Installation Settings**.

15. Confirm which disk partitions are marked for use as swap on the SMW. Use only the disk partition on the primary SMW disk as swap for the SMW.

Check the **Partitioning** heading. If any disk has a swap partition on it and there is a line that says that device is used as swap, it must be changed. For example:

```
Use /dev/sdb1 as swapUse /dev/sdd3 as swap
```

There are lines similar to the following line that show the primary SMW disk partition to be used for swap:

- Create swap partition /dev/sda1

If any other partitions are marked as Use /dev/xxxx as swap, you **must** continue with the steps below to change their designation so that they are not used as swap for the SMW.

- a. To designate that a disk partition not be used for swap on the SMW, click on the **Partitioning** heading, which opens the **Expert Partitioner** window.
- b. Click on the + sign next to **Hard Disks** to display the hard disks that are connected.
- c. Click on the + sign next to a disk device that incorrectly has a swap partition in the **Mount Point** column.
- d. Click on **sdb1** (disk device) to open the **Edit Partition** window.
- e. Click on **Edit** at the bottom of the window.
- f. Click on **Do not mount partition**.
- g. Click on **Finish** in the **Edit Partition** window.
- h. Click on **Accept**.
- 16. Confirm the language for the SMW.

English (US) is the default language. To change the primary language, click on the **Language** heading in the **Installation Settings** window. The **Languages** window opens. Select your language choice from the drop-down menu. You can also select multiple secondary languages. Then click on **Accept** at the bottom of the window.

17. Continue the Installation.

On the **Installation Settings** window, click on **Install** at the bottom of the window. The **Confirm Installation** window appears. If you want to check or change settings, click on **Back**; otherwise, click on **Install** to confirm and to install the operating system.

**Note:** The installation runs for approximately 30 minutes. The process automatically reboots the SMW from the hard disk, and the installation continues with system configuration.

- 18. Next, the **Network Settings** window for configuring the network appears.
  - a. Select the entry labeled **eth0 Customer Network Ethernet**.
  - b. On the **Overview** tab, click on **edit** and do the following:
    - 1) Enter the IP address.
    - 2) Enter the subnet mask.
    - 3) Enter the short host name and click **next**.
  - c. Click on the Hostname/DNS tab. In the Hostname/DNS and Name Server Configuration window, enter the host name, the domain name, the name server values, and the domain names to search. You must enter the host name and domain name separately; for example:

Hostname Domain Name smwhost my.domain.com

**Note:** If you enter a fully-qualified host name that includes the domain name, the host name is accepted but without the periods; for example, a host name of smwhost.my.domain.com is converted to smwhostmydomaincom.

d. Click on the **Routing** tab. In the **Routing** window, enter the Default Gateway IP address.

Then click on OK.

- 19. The **Clock and Time Zone** window appears.
  - a. Select your time zone.
  - b. Adjust the time of day, if necessary.
  - c. Ensure that **Hardware Clock Set To UTC** is selected.
  - d. Click on OK.

**Note:** At this point, the system comes up the rest of the way to multiuser mode for login on the console. The SMW base operating system is now installed. Continue with the next step.

20. Remove the protective covers from the fiber optic cables and connectors, clean the ends of the cables and connectors, and reconnect the data cables.

## 2.4 Installing and Configuring the SMW Software Packages

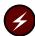

**Warning:** You **must** shut down your Cray system before you install the Cray SMW software packages. To shut down your system, see Procedure 1 on page 16.

#### Procedure 4. Installing and configuring SMW software

**Note:** This procedure takes approximately 30 minutes.

1. Log on to the SMW as crayadm, open a terminal window, and su to root.

```
crayadm@smw:~> su - root
smw:~ #
```

2. If the base operating system DVD (Cray-SMWbase11SP2-*yyyymmdd*) is still in the CD/DVD drive, eject it.

```
smw:~ # eject
```

3. Place the Cray SMW 7.0. UPxx Software DVD in the drive and mount it.

```
smw:~ # mkdir -p /media/cdrom
smw:~ # mount /dev/cdrom /media/cdrom
```

**Note:** If you experience problems mounting the DVD after the initial Linux installation, reboot the SMW and begin this procedure again.

4. Copy the SMWinstall.conf file from /media/cdrom to /home/crayadm and modify it for your site.

The SMWinstall.conf file contains settings for the system interconnection network type; the name of the local Network Time Protocol (NTP) servers; configuration settings for SMWs that have additional disks and for an SMW of a Cray XE6m, Cray XK6m, or Cray XK7m mid-range system; configuration settings for the Cray Lightweight Log Manager (LLM); and a setting to enable or disable the Linux sar service on the SMW.

#### **Important:** For all systems:

- In the SMWinstall.conf file, you must specify the system interconnection network type for your system; there is no default setting.
- The xttrim utility is used to manage logs on the SMW. As of the SMW 7.0 release, the xttrim utility replaced the xtclean\_logs utility, so the ENABLE\_XTCLEAN\_LOGS variable in the SMWinstall.conf file must be set to no.

After your SMW software installation is complete, review the xttrim.conf configuration file to ensure the settings are consistent with your site's log maintenance policies.

- By default, the SMWinstall program enables LLM. The SMWinstall program automatically updates the llm.conf configuration file during the SMW software installation or upgrade. If you make changes to the llm.conf file provided with the release package, you must be reapply your changes after an SMW software installation or upgrade. Your llm.conf configuration file will be saved as /etc/opt/cray/llm/llm.conf.rpmsave as part of the update process.
- By default, the Linux sar service on the SMW is enabled.
- Controller log forwarding is enabled by default.

**Important:** For rack-mount SMWs: The LOGDISK and DBDISK variables **must** be set.

- Use the LOGDISK variable to specify the disk device name to be used for logging (/var/opt/cray/log, /var/opt/cray/dump, and /var/opt/cray/debug). The entire disk will be formatted for this use. On a rack-mount SMW, this will be the phy4 disk.
- Use the DBDISK variable to specify the disk device name to be used for the SMW HSS database (/var/lib/mysql). The entire disk will be formatted for this use. On a rack-mount SMW, this will be the phy5 disk.
- LOGDISK must be larger than DBDISK.
- The LOGDISK and DBDISK variables must be persistent disk device names (see Figure 2, Table 4, and Table 5).

To use the default persistent disk device names, uncomment the following lines in the file:

#LOGDISK=/dev/disk/by-path/pci-0000:05:00.0-sas-phy4-0x4433221104000000-lun-0 #LOGMOUNT=/var/opt/cray/disk/1

 $\label{local_problem} $$\#DBDISK=/dev/disk/by-path/pci-0000:05:00.0-sas-phy5-0x4433221105000000-lun-0$$$\#DBMOUNT=/var/lib/mysql$ 

If you have a nonstandard configuration, you will need to modify the persistent disk device names for the LOGDISK and DBDISK variables.

```
smw:~ # cp /media/cdrom/SMWinstall.conf /home/crayadm
smw:~ # chmod 644 /home/crayadm/SMWinstall.conf
smw:~ # vi /home/crayadm/SMWinstall.conf
```

**Note:** To reconfigure a rack-mount SMW's LOGDISK or DBDISK when you need to replace a failed drive with new drive, see Appendix K, Rack-mount SMW: Replacing a Failed LOGDISK or DBDISK Disk Drive on page 129.

**Important:** For Cray XE6m, Cray XK6m, or Cray XK7m systems: The MCLASS and NumChassis variables must be set.

**Note:** These configuration settings do **not** apply to Cray XE6m-200, Cray XK6m-200, or Cray XK7m-200 systems.

MCLASS

For a Cray XE6m, Cray XK6m, or Cray XK7m system only: MCLASS must be set to TRUE. For all other Cray systems, including Cray XE6m-200, Cray XK6m-200, and Cray XK7m-200 systems, MCLASS must be set to FALSE.

Default setting is FALSE.

NumChassis For a Cray XE6m, Cray XK6m, or Cray XK7m system only: Uncomment the NumChassis line; NumChassis indicates the number of chassis that are in the Cray MCLASS system. Choices are 1, 2, 3, 4, 6, 8, 9, 12, 15, or 18.

5. Execute the SMWinstall installation script, which updates the base operating system software with SMW security updates and SMW software.

```
smw:~ # /media/cdrom/SMWinstall
```

The output of the installation script displays to the console. The SMWinstall installation script also creates log files in /var/adm/cray/logs.

**Note:** If for any reason this script fails, it can be rerun without adverse side effects. However, rerunning this script may generate numerous error messages as the script attempts to install already-installed RPMs. You can safely ignore the messages.

6. Reboot the SMW.

```
smw:~ # reboot
```

7. (Optional) If you want to set up the Virtual Network Computing (VNC) server, see Appendix C, Remote Access to the SMW on page 87.

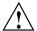

Caution: Do not execute any SMW commands until after you have rebooted your SMW and completed the procedures in this section.

**Note:** Henceforth, whenever the SMW presents a session selection menu, always select SUSE Linux Enterprise Server 11 SP2.

## 2.5 Discovering the Cray System Hardware and Powering Up the Full System

#### Procedure 5. Bootstrapping hardware discovery

1. Log on to the SMW as crayadm and su to root.

```
crayadm@smw:~> su - root
smw:~ #
```

2. The xtdiscover command you execute in this step needs to collect some basic information in order to bootstrap the hardware discovery process.

When started, xtdiscover warns that changes will be made and asks for a confirmation of aborting or continuing. You will need to enter information when you see:

```
Abort or continue [a or c]
Network type (g=Gemini, a=Aries, q=quit)
Single-Slot Tester [y or n]
Maximum X cabinet size [1-64]
Maximum Y cabinet size [1-16]
Network topology class [0-3]
Boot node name [c0-0c0s0n1]
SDB node name [c0-0c0s2n1] (for Cray XE or Cray XK systems)
SDB node name [c0-0c0s1n1] (For Cray XC30 systems)
Pathname to the default boot image [/raw0]
```

#### Note:

- The default boot node provided by xtdiscover is c0-0c0s0n1 for a Gemini network (Cray XE or a Cray XK systems) and for an Aries network (Cray XC30 systems).
- The default SDB node provided by xtdiscover is c0-0c0s2n1 for a Gemini network (Cray XE or a Cray XK systems) and is c0-0c0s1n1 for an Aries network (Cray XC30 systems).

By default, the xtdiscover command uses the /opt/cray/hss/default/etc/xtdiscover.ini file. (When you perform an SMW update, the process will not overwrite the xtdiscover.ini file; the new version of the file will be placed in xtdiscover.ini.dist.)

Prior to powering on the cabinets, xtdiscover prompts you to disable any blades that should not be powered on. After you have disabled these blades, confirm that you are ready to continue or abort (the xtdiscover prompt is Continue or abort [a or c]). The xtdiscover command then proceeds without further questions.

Enter the following command.

**Note:** If the xtdiscover command fails with the message, The following cabinets were not detected by heartbeat:, then you need to physically power cycle the cabinet controller, and then retry the xtdiscover --bootstrap command.

```
smw:~ # xtdiscover --bootstrap
****** xtdiscover started *******
Command line: xtdiscover --bootstrap
USER: crayadm pts/0
                         Jun 14 13:14 (mycomputer.company.com)
Using ini file '/opt/cray/hss/default/etc/xtdiscover.ini'
xtdiscover is about to discover new hardware.
This operation may significantly modify the system database.
Please enter 'c' to continue, or 'a' or 'q' to abort [c]: {\bf c}
Please enter network type (g=Gemini, a=Aries, q=quit): g
Is this system a Single-Slot Tester? y/n, q=quit [n]: n
Setting system type to Gemini
Discovering Gemini-based system...
Enter maximum X cabinet size (columns) [1-64], q=quit: 1
Enter maximum Y cabinet size (rows) [1-16], q=quit: 1
Adding hosts and routes for 1 cabinet...done.
Enter your system's network topology class [0]: 0
Setting topology class to 0
Suspending State Manager for discovery phase 1...
Suspend successful.
Saving current configuration...done.
Force new config selected. Initializing datastore...done.
Discovering cabinets:
[1 out of 1]
Found 1 cabinet.
xtdiscover will create a single system partition (p0)
containing all discovered cabinets. If you need to create
additional partitions, use 'xtcli part_cfg add'.
Enter the boot node name [c0-0c0s0n1]: c0-0c0s0n1
Enter the SDB node name [c0-0c0s2n1]: c0-0c0s2n1
Enter the absolute pathname to the default boot image [/raw0]: /raw0
Storing base cabinet data...done.
Resuming State Manager for L1 wipe and reboot...Resume successful.
Executing command '/opt/cray/hss/default/bin/fm -w -t l1 s0'. Output follows...
c0-0: ok
Command succeeded.
```

```
Executing command '/opt/cray/hss/default/bin/xtrsh -m '-[0-9]{1,}$' -l root -s reboot'. \
Output follows...
c0-0 : :=:0
c0-0 : OK
Command succeeded.
Rebooting Lls.
Waiting for L1s to finish rebooting.
All L1s are rebooted and ready
Suspending State Manager to continue with cabinet discovery...
Suspend successful.
Gathering base cabinet attributes:
[1 out of 1]
Finished gathering cabinet attributes.
Clearing database...done.
Storing base cabinet data...done.
Resuming State Manager for power-up...Resume successful.
Discovery Phase 1 of 3 complete.
xtdiscover is about to power on the cabinets.
*** IF YOU NEED TO DISABLE COMPONENTS TO AVOID THEM
*** BEING POWERED ON, PLEASE DO SO NOW USING 'xtcli disable'
Please enter 'c' to continue, or 'a' or 'q' to abort [c]: c
Suspending State Manager for discovery phase 2...
Suspend successful.
Loading base component data for discovery phase 2...done.
Powering on cabinet...
1 cabinet will be powered on:
[1 out of 1]
Cabinets powered on.
Storing base cabinet data...done.
Skipping bounce and discover phases 2 & 3.
Restarting RSMS daemons for normal operation:
Stopping RSMS services: cm sedc_manager bm sm erd
                                                             done
Starting RSMS services: erd sm nm bm sedc_manager cm
Flushing and installing cabinet routes...done.
Checking state manager availability...done.
Partition p0 is active but not booted; skipping background commands.
                                                                       done
Done.
Discovery complete
****** xtdiscover finished *******
```

- 3. For a Cray XC30 system (Aries network) SMW only; otherwise, skip to step 4.
  - a. Update the controller boot image.

```
smw:~ # cat /opt/cray/hss/default/etc/crms-release
HSS-CRMS Tue Oct 23 01:31:09 CDT 2012 on hssbld0 by bwdev
lsb-cray-hss-7.0.0-1.0700.29435.242
smw:~ # hss_make_default_initrd /opt/cray/hss-images/master/7.0.0-1.0700.29435.242
::: Verifying base RPM list to the manifest
::: Installing filesystem hierarchy
::: Installing busybox
::: Installing base RPMs
::: Installing ssh
::: Removing /etc/securetty installed by the pam RPM
::: Installing sshfs
::: Installing rsh
::: Modifying /etc/pam.d/rlogin to remove securetty checking
::: Modifying /etc/pam.d/rsh to remove rhosts and nologin checking (Bug #779466)
::: Installing rsync
::: Installing lsof
::: Installing atftp
::: Installing tcpdump
::: Installing ethtool
::: Installing syslog-ng
::: Installing logrotate
::: Installing ntp/ntpd
::: Installing strace
::: Installing screen
::: Installing minicom
::: Installing ppp
::: Installing mtd-utils
::: Installing /init
::: Installing file.rpm
::: Installing libqmodule
::: Installing Midnight Commander
::: Installing cray-viper
::: Installing spread
::: Installing coreboot-utils
::: Clearing init.d to be replaced by cray-hss32-filesystem
::: Creating initial etc files needed for root creation
::: Installing Cray kernel
::: Installing latest Cray kernel modules
::: Clearing select /boot items
::: Installing boot-parameters
::: Installing cray-hss32-scripts
::: Installing lsb-cray-hss-controllers
::: Installing cray-libconfig
::: Installing cray-bdm
::: Installing cray-play_xsvf
::: Removing unwanted files from the root
The new initrd hierarchy is now in /opt/cray/hss-images/master/7.0.0-1.0700.29435.242.
Running hssclone.
Image Clone Complete: /opt/cray/hss-images/default
Running hsspackage.
```

```
copying image
copying modules
running depmod
creating load file: /opt/cray/hss-images/default/HSS32.load
compressing initrd.img
Creating pxelinux.0 symlink
Running hssbootlink.
linking /opt/cray/hss-images/default/HSS32/bzImage-3.0.13-0.27.1_1.0700.6694-cray_hss32 \
/opt/tftpboot/bzImage
linking /opt/cray/hss-images/default/HSS32/parameters \
/opt/tftpboot/pxelinux.cfg/default
linking /opt/cray/hss-images/default/HSS32/initrd.img /opt/tftpboot/initrd.img
```

b. Power down the system.

```
smw:~ # xtcli power down s0
```

c. Reboot the cabinet controllers, then ensure that all cabinet controllers are up.

```
smw:~ # xtccreboot -c all
xtccreboot: reboot sent to specified CCs
smw:~ # xtalive -l cc
```

d. Power up the system.

```
smw:~ # xtcli power up s0
```

e. Exit from the root login.

```
smw:~ # exit
```

- 4. For a Cray XE or a Cray XK system (Gemini network) SMW only; otherwise, skip to Procedure 6 on page 39.
  - a. Exit root.

```
smw:~ # exit
```

b. Log on as crayadm, and execute the xtflash command to update the LOs and L1s with the current firmware.

crayadm@smw:~> xtflash s0

```
It took 0 seconds for 'ping' to complete to all L1s.
It took 0 seconds for L1s to become available.
It took 0 seconds for 'ping' to complete to all L0s.
It took 0 seconds for L0s to become available.
spawn fm -qRM -t l1 s0
It took 2 seconds for 'query' to complete to all L1s.
xtrsh -m "-[0-7]$" -f /tmp/xtrsh.Sk5yg9Uz -l root -s "if [ -x /etc/loadnor ]; \
then /etc/loadnor; fi ; if md5sum /dev/mtd/4 | grep fec74d6d797dd8b36e68282ad43d0773; \
then echo OLDBIOS; fi"
There is one L1 not up-to-date.
spawn fm -qRM -t l0 s0
It took 2 seconds for 'query' to complete to all L0s.
xtrsh -m s -f /tmp/xtrsh.6ef3luGH -l root -s "if [ -x /etc/loadnor ]; \
then /etc/loadnor; fi ; if md5sum /dev/mtd/4 | grep fec74d6d797dd8b36e68282ad43d0773; \
then echo OLDBIOS; fi"
```

```
There are 24 LOs not up-to-date.
##############
# Attempt #1 #
##############
spawn fm -RM -t 11 c0-0
It took 157 seconds (2 minutes, 37 seconds) for 'flash' to complete to all L1s.
There is one L1 not up-to-date.
xtrsh -m "-[0-7]$" -f /tmp/xtrsh.b0zXZERW -l root -s "reboot"
Sleeping for 180 seconds...
It took 0 seconds for 'ping' to complete to all L1s.
It took 0 seconds for L1s to become available.
spawn fm -RM -t 10 c0-0c0s0 c0-0c0s1 c0-0c0s2 c0-0c0s3 c0-0c0s4 c0-0c0s5 c0-0c0s6 c0-0c0s7 \
c0-0cls0 c0-0cls1 c0-0cls2 c0-0cls3 c0-0cls4 c0-0cls5 c0-0cls6 c0-0cls7 c0-0c2s0 c0-0c2s1 \
c0-0c2s2 c0-0c2s3 c0-0c2s4 c0-0c2s5 c0-0c2s6 c0-0c2s7
It took 180 seconds (3 minutes, 0 seconds) for 'flash' to complete to all LOs.
There are 24 LOs not up-to-date.
Everyone is properly flashed.
It took 871 seconds (14 minutes, 31 seconds) to run this application.
crayadm@smw:~>
```

c. If all the L0s are running a compatible BIOS firmware, then xtflash completes successfully, and you can continue to Procedure 6 on page 39. However, If the L0s do not get flashed with the updated BIOS firmware, xtflash will halt and display a list of those L0s that need to be updated. These L0s must have their BIOS reflashed before xtflash will continue. Only perform the BIOS flash on the components that require it.

If xtflash halts and displays a list of those L0s that need to be updated, Cray recommends reflashing the Cray L0s in groups of a few cabinets at a time, rather than the entire system at once. If there is a catastrophic failure during the BIOS flashing procedure, the only way to recover the BIOS is to reflash each BIOS chip by hand. By flashing only a few cabinets at a time, you limit the risk that a catastrophic failure can cause. In addition, if you flash the BIOS on an L1/L0 that already has a compatible BIOS (like an SIO), then you must power cycle the L1/L0 after flashing it.

In the example in this step, both c0-0c1s3 and c0-0c1s4 need to have their BIOS chips reflashed. You can reflash their BIOS chips by using the fm command with the BIOS option (-B) and a space-separated or comma-separated list of components:

1) For example:

```
crayadm@smw:~> fm -B -t 10 c0-0c1s3 c0-0c1s4
100% complete
c0-0c1s3: ok
c0-0c1s4: ok
```

**Note:** The fm command also allows you to specify specific chassis or cabinets. For example, if you must reflash all the L0 BIOS chips on chassis c0-0c1 and cabinets c1-0 and c2-0, you would enter:

```
crayadm@smw:~> fm -B -t 10 c0-0c1 c1-0 c2-0
```

2) After the BIOS chips have been reflashed, you must execute the xtflash command again to continue on with reflashing the L1 and L0 Linux firmware.

```
crayadm@smw:~> xtflash s0
```

d. Continue with Procedure 6.

#### Procedure 6. Discovering the Cray system hardware

1. To detect the Cray system hardware components on the system, enter the xtdiscover command. This command creates entries in the system database to describe the hardware; afterward, you can use the xtdlicommand to display the configuration. For more detailed information, see the xtdiscover(8) man page.

Remember that the xtdiscover command needs to collect some basic information in order to bootstrap the hardware discovery process, warns that changes will be made, and asks for a confirmation of aborting or continuing. You need the X and Y cabinet sizes as well as topology from Table 2 in Configuration Values on page 14 to accurately discover your hardware. The xtdiscover command will also prompt you to execute the xtbounce command in a separate window and then continue.

An example of the output of the xtdiscover and xtbounce commands follows:

```
This operation may significantly modify the system database.
Please enter 'c' to continue, or 'a' or 'q' to abort [c]: c
Please enter network type (g=Gemini, a=Aries, q=quit): g
Is this system a Single-Slot Tester? y/n, q=quit [n]: n
Setting system type to Gemini
Discovering Gemini-based system...
Enter maximum X cabinet size (columns) [1-64], q=quit: 1
Enter maximum Y cabinet size (rows) [1-16], q=quit: 1
Adding hosts and routes for 1 cabinet...done.
Enter your system's network topology class [0]: 0
Setting topology class to 0
Suspending State Manager for discovery phase 1...
Suspend successful.
Saving current configuration...done.
Discovering cabinets:
[1 out of 1]
Found 1 cabinet.
xtdiscover will create a single system partition (p0)
containing all discovered cabinets. If you need to create
additional partitions, use 'xtcli part_cfg add'.
Enter the boot node name [c0-0c0s0n1]: c0-0c0s0n1
Enter the SDB node name [c0-0c0s2n1]: c0-0c0s2n1
Enter the absolute pathname to the default boot image [/raw0]: /raw0
Gathering base cabinet attributes:
[1 out of 1]
Finished gathering cabinet attributes.
Clearing database...done.
Verifying phase 1 configuration...done.
Storing base cabinet data...done.
Resuming State Manager for power-up and bounce...Resume successful.
Discovery Phase 1 of 3 complete.
xtdiscover is about to power on the cabinets.
*** IF YOU NEED TO DISABLE COMPONENTS TO AVOID THEM
*** BEING POWERED ON, PLEASE DO SO NOW USING 'xtcli disable'
Please enter 'c' to continue, or 'a' or 'q' to abort [c]: c
Suspending State Manager for discovery phase 2...
Suspend successful.
Loading base component data for discovery phase 2...done.
Powering on cabinet...
```

```
1 cabinet will be powered on:
[1 out of 1]
Cabinets powered on.
Discovering component phase 2 (blade) state:
[24 out of 24]
Finished discovering component phase 2 (blade) state.
Discovering component phase 2 (blade) attributes:
[24 out of 24]
Finished discovering component phase 2 (blade) attributes.
Verifying phase 2 configuration...done.
Summary of blades discovered:
Total:
        24
               Service:
                         11 Empty:
                                         0 Disabled:
Storing attribute data...done.
Discovery Phase 2 of 3 complete.
Blades changed: 24; blades needing to be bounced: 24.
Resuming State Manager for bounce...Resume successful.
24 blades should be bounced using the command
in file /opt/cray/hss/default/etc/xtdiscover-bounce-cmd
In a separate window, please bounce the system now to continue discovery.
After bounce completes, enter 'c' to complete discovery
or 'q' or 'a' to abort [c]:
                     2. In a separate window, as crayadm, bounce the system using the
```

/opt/cray/hss/default/etc/xtdiscover-bounce-cmd command.

crayadm@smw:~> /opt/cray/hss/default/etc/xtdiscover-bounce-cmd

3. After the xtbounce has finished, return to the primary xtdiscover window and respond to the following prompt:

```
In a separate window, please bounce the system now to continue discovery.
After bounce completes, enter 'c' to complete discovery
or 'q' or 'a' to abort [c]: c
Suspending State Manager for discovery phase 3...
Suspend successful.
Discovering component phase 3 (blade/node) attributes:
[24 out of 24]
Finished discovering component phase 3 attributes.
Verifying configuration...
INFO: 24 newly discovered components were added.
INFO: 24 components in previous configuration were deleted.
INFO: Added the following hardware:
    24 slots
INFO: Removed the following hardware:
    24 slots
INFO: Configuration change details are in
/opt/cray/hss/default/etc/xtdiscover-config-changes.diff
done.
Storing component attribute data...done.
Updating component location history...done.
Restarting RSMS daemons for normal operation:
Stopping RSMS services: cm sedc_manager bm nm sm erd
                                                                 done
Starting RSMS services: erd sm nm bm sedc_manager cm
Flushing and installing cabinet routes...done.
Checking state manager availability...done.
Partition p0 is active but not booted; skipping background commands.
                                                                       done
Done.
Discovery complete
****** xtdiscover finished *******
```

- 4. For a Cray XC30 system (Aries network) SMW only; otherwise, skip to step 5. Update the firmware.
  - a. Exit from root.

```
smw:~ # exit
```

b. Update the firmware. Execute the xtzap command to update the components.

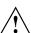

**Caution:** The xtzap command is normally intended for use by Cray Service Personnel only. Improper use of this restricted command can cause serious damage to your computer system.

```
crayadm@smw:~> xtzap -r -v s0
```

c. Use the output of the xtzap command to determine if any components need to be flashed.

While the xtzap -a command can be used to update all components with a single command, it may be faster to use the xtzap -blade command when only blade types need to be updated, or the xtzap -t command when only a single type needs to be updated. On larger systems, this can be a significant time savings.

This is the list of all cabinet level components:

```
cc_mc (CC Microcontroller)
cc_bios (CC Tolapai BIOS)
cc_fpga (CC FPGA)
chia_fpga (CHIA FPGA)
This is a list of all blade level or
```

This is a list of all blade level components:

```
cbb_mc (CBB BC Microcontroller)
ibb_mc (IBB BC Microcontroller)
anc_mc (ANC BC Microcontroller)
bc_bios (BC Tolapai BIOS)
lod_fpga (LOD FPGA)
node_bios (Node BIOS)
```

loc\_fpga (LOC FPGA)

node\_bios type).

qloc\_fpga (QLOC FPGA)

If the output of the xtzap command shows that only a specific type needs to be updated, then use the -t option with that type (this example uses the

```
crayadm@smw:~> xtzap -t node_bios s0
```

If the output of the xtzap command shows that only blade component types need to be updated, then use the -b option:

```
crayadm@smw:~> xtzap -b s0
```

If the output of the xtzap command shows that both blade- and cabinet-level component types need to be updated, or if you are unsure what needs to be updated, then use the -a option:

```
crayadm@smw:~> xtzap -a s0
```

d. Execute the xtzap -r -v s0 command again; all firmware revisions should report correctly, except node\_bios; node\_bios will display as "NOT\_FOUND" until after you complete step 4.e (the xtbounce --linktune command completes).

```
crayadm@smw:~> xtzap -r -v s0
```

e. Execute the xtbounce --linktune command, which forces xtbounce to do full tuning on the system.

```
crayadm@smw:~> xtbounce --linktune=all s0
```

5. As user root, place the Cray SMW 7.0.UPxx Software DVD in the drive and mount it again.

```
smw:~ # mount /dev/cdrom /media/cdrom
```

6. Execute the SMWconfig command to configure MySQL, and start Cray Management Services (CMS). When you are prompted for your old root MySQL database password, press the Enter key (that is, an empty string), and then set your new root MySQL database password to whatever you want.

The SMWconfig command may be rerun with no adverse effects. For more detailed information about the SMWconfig command, see the SMWconfig(8) man page.

```
smw:~ # /media/cdrom/SMWconfig
17:00:33 Date started: Tue Oct 23 17:00:33 2012
17:00:33 Command Line used: /media/cdrom/SMWconfig
17:00:33 Validating command line options
17:00:33 Finished checking command line options
17:00:33 Installation output will be captured in \
/var/adm/cray/logs/SMWconfig.stdout.7814
17:00:33 Installation errors (stderr) will be captured in \
/var/adm/cray/logs/SMWconfig.stderr.7814
17:00:33 Beginning second part of installation.
17:00:33 Detected hss dir: /opt/cray/hss/default/bin.
17:00:33 Detected network type: Gemini
17:00:33 Checking SMW version...
17:00:33 SMW version detected: v6.0
17:00:33 Detected hss dir: /opt/cray/hss/default/bin.
17:00:34 Initial run of SMWconfig.
17:00:34 SMW Configuration File: /home/crayadm/SMWinstall.conf
17:00:34 Reading configuration.
17:00:34 Opening Installation Configuration File: /home/crayadm/SMWinstall.conf
17:00:34 Finishing with read_config_file
Please enter your old root MySQL password:
Please confirm your old root MySQL password:
Password confirmed.
```

```
Please set your new root MySQL password:
Please confirm your new root MySQL password:
Password confirmed.
17:00:41 chkconfig rsms on
17:00:41 Checking the status of managers.
17:00:41 Setting MySQL root password.
17:00:41 Beginning to write the external mysql expect script.
17:00:41 Finished writing the external mysql expect script.
17:00:41 Initializing the CMS log manager.
17:00:41 Beginning to write the external mzinit expect script.
17:00:41 Finished writing the external mzinit expect script.
spawn mzinit
DB Root Password:
17:00:44 The CMS log manager has been initialized.
17:00:44 Beginning clean up...
17:00:44 Finished cleaning up.
17:00:44 SMWconfig has completed.
```

## 7. If you configure postfix on your SMW, complete this step; otherwise, skip to step 8.

To prevent your master.cf and main.cf postfix configuration files from being recreated during software updates or fixes, change the following setting in your /etc/sysconfig/mail file on your SMW to:

```
MAIL_CREATE_CONFIG="no"
```

8. Unmount the Cray SMW 7.0.UPxx Software DVD.

```
smw:~ # umount /media/cdrom
smw:~ # exit
```

# 2.6 Confirming the SMW is Communicating with the System Hardware

### Procedure 7. Confirming the SMW is communicating with the system hardware

Ensure that the SMW is functional by executing the following three commands.

1. Execute the xthwinv command on the entire system (s0) and confirm that the processor type and counts that are reported match the configuration for your system. For additional information, see the xthwinv(8) man page.

```
crayadm@smw:~> xthwinv s0
Received 24 of 24 responses.

Total number of reported modules: 24
Total number of reported nodes: 86
.
.
```

2. Execute the xtcli status command on the entire system (s0).

```
crayadm@smw:~> xtcli status s0
Network topology: class 0
Network type: Gemini
```

| Nodeid:     | Service | Core Arch | Comp state | [Flags]    |
|-------------|---------|-----------|------------|------------|
| c0-0c0s0n0: | service | OP        | on         | [noflags ] |
| c0-0c0s0n1: | service | OP        | on         | [noflags ] |
| c0-0c0s0n2: | service | OP        | on         | [noflags ] |
| c0-0c0s0n3: | service | OP        | on         | [noflags ] |
| c0-0c0s1n0: | _       | OP        | on         | [noflags ] |
| c0-0c0s1n1: | _       | OP        | on         | [noflags ] |
| c0-0c0s1n2: | -       | OP        | on         | [noflags ] |
| c0-0c0s1n3: | _       | OP        | on         | [noflags ] |
| c0-0c0s2n0: | service | OP        | on         | [noflags ] |
| c0-0c0s2n1: | service | OP        | on         | [noflags ] |
| c0-0c0s2n2: | service | OP        | on         | [noflags ] |
| c0-0c0s2n3: | service | OP        | on         | [noflags ] |
| c0-0c0s3n0: | _       | OP        | on         | [noflags ] |
| c0-0c0s3n1: | _       | OP        | on         | [noflags ] |
| c0-0c0s3n2: | -       | OP        | on         | [noflags ] |
| c0-0c0s3n3: | -       | OP        | on         | [noflags ] |
|             |         |           |            |            |
|             |         |           |            |            |
|             |         |           |            |            |

crayadm@smw:~>

3. Execute the xtmcinfo -t -u command to retrieve microcontroller information from the cabinet control processors and the blade control processors.

```
crayadm@smw:~> xtmcinfo -t -u s0
c0-0c0s0 - Wed Apr 20 01:27:27 CDT 2012
c0-0c0s1 - Wed Apr 20 01:27:27 CDT 2012
c0-0c0s2 - Wed Apr 20 01:27:27 CDT 2012
c0-0c0s3 - Wed Apr 20 01:27:27 CDT 2012
c0-0c0s4 - Wed Apr 20 01:27:27 CDT 2012
c0-0c0s5 - Wed Apr 20 01:27:27 CDT 2012
c0-0c0s6 - Wed Apr 20 01:27:27 CDT 2012
c0-0c0s7 - Wed Apr 20 01:27:27 CDT 2012
c0-0c2s6 - Wed Apr 20 01:27:27 CDT 2012
c0-0c2s7 - Wed Apr 20 01:27:27 CDT 2012
How long have they been up...
c0-0c0s0 - 14:11:49 up 23 min, load average: 0.00, 0.01, 0.03
c0-0c0s1 - 14:11:49 up 23 min, load average: 0.53, 0.13, 0.06
c0-0c0s2 - 14:11:50 up 23 min, load average: 0.00, 0.00, 0.02
c0-0c0s3 - 14:11:50 up 23 min, load average: 0.14, 0.03, 0.01
c0-0c0s4 - 14:11:50 up 23 min, load average: 0.00, 0.01, 0.03
c0-0c0s5 - 14:11:50 up 23 min, load average: 0.01, 0.10, 0.12
c0-0c0s6 - 14:11:50 up 23 min, load average: 0.04, 0.10, 0.10
c0-0c0s7 - 14:11:50 up 23 min, load average: 0.01, 0.07, 0.08
c0-0c2s6 - 14:11:52 up 23 min, load average: 0.03, 0.11, 0.09
c0-0c2s7 - 14:11:53 up 23 min, load average: 0.01, 0.09, 0.08
crayadm@smw:~>
```

# 2.7 For Cray Systems with Cray XK Blades: Updating the Cray XK Accelerator Firmware

**Important:** For Cray systems with Cray XK blades: After completing the SMW software installation, you must contact your Cray service personnel to update the Cray XK accelerator firmware so that it is synchronized with the CLE release of the Cray XK driver. These steps **must** be done **before** installing CLE or booting the Cray system and can be run even if your site does not install the latest CLE release package.

# 2.8 Changing Default SMW Passwords After Completing Installation

After completing the installation, change the default SMW passwords. The SMW contains its own /etc/passwd file that is separate from the password file for the rest of the system. To change the passwords on the SMW, log on to the SMW as root and execute the following commands:

```
crayadm@smw:~> su - root
smw:~# passwd root
smw:~# passwd crayadm
smw:~# passwd cray-vnc
smw:~# passwd mysql
```

### 2.9 Setting Up the SUSE Firewall and IP Tables

To configure your firewall, see Appendix D, Setting Up the SUSE Firewall and IP Tables on page 91.

## 2.10 Collecting Additional Data During a System Dump Session

The xtdumpsys command collects information from a Cray system that is failing or has failed, has crashed, or is hung. Cray service personnel use this information to analyze the data to attempt to determine the cause of the problem.

As shipped, xtdumpsys does not collect any logs from various service nodes. Without these logs, Cray service personnel will not be able to analyze many types of problems. Cray strongly recommends that you copy /opt/cray/hss/default/etc/example.xtdumpsys-plugin to ~crayadm/.xtdumpsys-plugin and customize it for your site, in order to have xtdumpsys collect this additional information automatically. You will need to modify it to match the way your site names its systems, allows logins from the SMW to the boot node and from the boot node to other service nodes, and stores system dumps long-term.

### 2.11 Backing Up Your Newly-installed SMW Software

After you have installed and configured your SMW software, create a backup of it.

- If you have a rack-mount SMW, see Appendix E, Rack-mount SMW: Creating a Bootable Backup Drive on page 93.
- If you have a desk-side SMW, see Appendix G, Desk-side SMW: Creating a Bootable Backup Drive on page 109.

## Configuring Boot RAID [3]

# 3.1 Prerequisites and Assumptions for Configuring the Boot RAID

**Note:** Cray ships systems with much of this software installed and configured. You may not need to perform all of the steps described in this chapter unless you are making changes to the configuration.

Cray provides support for system boot RAID from two different vendors: Data Direct Networks, Inc. (DDN) and NetApp, Inc. If you are configuring a DDN boot RAID, follow the procedures in Configuring and Zoning the Boot RAID Using a DDN Storage System on page 50. If you are configuring a NetApp, Inc. Engenio boot RAID, follow the procedures in Configuring the Boot RAID Using a NetApp, Inc. Engenio Storage System on page 59.

In typical system installations, the RAID provides the storage for both the boot node root file systems and the shared root file system. Although the boot node manages these file systems during normal operation, the SMW performs the initial installation of the CLE operating system and the Cray software packages on the boot RAID disks.

In typical system installations, RAID units provide user and scratch space and can be configured to support a variety of file systems. For more information about configuring RAIDs, see *Managing Lustre for the Cray Linux Environment (CLE)* (S–0010), which is provided with your CLE release package.

This chapter presupposes that:

- The SMW has an Ethernet connection to the Hardware Supervisory System (HSS) network.
- The boot nodes have Ethernet connections to the SMW.
- The SMW has a Fibre Channel (FC) connection to the boot RAID or to a FC switch.
- The boot nodes have a FC connection to the boot RAID or to a FC switch.
- The SDB node has a FC connection to the boot RAID or to a FC switch.
- If a dedicated syslog node is configured, it has a FC connection to the boot RAID or to a FC switch.

The DDN RAID uses LUNs (Logical Units); the NetApp, Inc. RAID uses volumes.

**Note:** The SDB node may have an Ethernet connection. A dedicated syslog node does not have an Ethernet connection.

# 3.2 Configuring and Zoning the Boot RAID Using a DDN Storage System

**Note:** The instructions in this section supersede the documentation supplied by the RAID manufacturer.

You can use either the command-line interface (telnet) or the DDN Silicon Storage Appliance Manager GUI to configure a DDN storage system for your boot RAID.

## 3.2.1 Using the Command-line Interface (telnet) to Configure a DDN Storage System for Your Boot RAID

### 3.2.1.1 Configuring the Boot RAID Password When Using DDN Devices

The RAID default administrative login name is admin and the default password is password. The standard IP address for the RAID controller is 10.1.0.1. The secondary RAID controller, if used, is 10.1.0.2. Cray recommends that you telnet to the RAID controller and change the passwords for admin and user.

#### Procedure 8. Configuring the boot RAID password when using DDN devices

- 1. If necessary, log on to the SMW as crayadm.
- 2. From the SMW, use the telnet command to log on to the RAID controller.

```
crayadm@smw:~> telnet 10.1.0.1
```

3. Login as admin and enter the default password.

login: admin
Password:
CAB01-L1:

4. Change the password by entering the current password for admin, and then enter the information as prompted.

```
CAB01-L1: password
Enter current password:
*********
Enter a new name to replace 'admin', or return to leave unchanged:
Administrative user name 'admin' unchanged.

Enter new password:
*******
Re-enter the new password:
********

Enter a new name to replace 'user', or return to leave unchanged:
General user name 'user' unchanged.

Enter new password:
*********
Re-enter the new password:
**********
Password for general user 'user' unchanged.

Committing changes.
CAB01-L1:
```

### 3.2.1.2 Configuring the LUNs for DDN Devices

Configure the boot RAID with at least six LUNs to support the various system management file systems.

#### Procedure 9. Configuring the LUNs for DDN devices

1. On the RAID controller, use the lun command to view the existing configuration. If the RAID is already configured, the command returns the current LUN status.

```
CAB01-L1: lun

Logical Unit Status

Capacity Block

LUN Label Owner Status (Mbytes) Size Tiers Tier list
```

2. (Optional) Use the lun command to delete preexisting LUNs.

```
CAB01-L1: lun delete=x where x is the LUN to be deleted.
```

3. Use the lun command to add, configure, and format a LUN.

```
CAB01-L1: lun add=x
```

where *x* is the LUN to be configured. This command initiates a dialog similar to the following example.

#### Example 1. LUN configuration dialog for DDN devices

```
Enter the LUN (0..127) to add, or 'e' to escape: 0
Enter a label for LUN 0 (up to 12 characters): bootroot0
You can create a single LUN or a LUN group
of smaller LUNs with equal capacity.
Do you want to create a LUN group? (y/N): n
Enter the capacity (in Mbytes) for LUN 0, LUN0
0 for all available capacity (default): 40000
Enter the number of tiers (1..8)
Default will auto select, 'e' to escape: 1
Enter the tiers, each one on a new line, or 'e' to escape: 1
Enter the block size, (512, 1024, 2048, 4096, 8192)
Default is 512, 'e' to escape: 4096
Operation successful: LUN 0 was added to the system.
The LUN must be formatted before it can be used.
Would you like to format the LUN now? (y/N): y
```

The recommended boot RAID LUN configuration is included as a table in *Installing and Configuring Cray Linux Environment (CLE) Software* (S–2444), which is provided with your CLE release package.

4. Repeat step 3 for each LUN that you want to configure and format. The final LUN configuration resembles this example.

### Example 2. Final boot RAID LUN configuration for DDN devices

```
CAB01-L1: lun

Logical Unit Status
```

| LUN  | Label   | Owner | Status | Capacity<br>(Mbytes) | Block<br>Size | Tiers | Tier | list |
|------|---------|-------|--------|----------------------|---------------|-------|------|------|
| 0 bo | otroot0 | 1     | Ready  | 40000                | 4096          | 1     | 1    |      |
| 1 bo | otroot1 | 1     | Ready  | 40000                | 4096          | 1     | 2    |      |
| 2 sh | root0   | 1     | Ready  | 280000               | 4096          | 1     | 3    |      |
| 3 sd | b       | 1     | Ready  | 80000                | 4096          | 1     | 2    |      |
| 4 sy | slog    | 1     | Ready  | 80000                | 4096          | 1     | 1    |      |
| 5 sh | root1   | 1     | Ready  | 280000               | 4096          | 1     | 4    |      |
| 6 bo | otroot2 | 1     | Ready  | 40000                | 4096          | 1     | 3    |      |
| 7 sh | root2   | 1     | Ready  | 280000               | 4096          | 1     | 1    |      |

### 3.2.1.3 Zoning the LUNs for DDN Devices

After the LUNs are configured and formatted, you must grant host access to the LUNs by using a process called *zoning*. Zoning maps a host port on the RAID controller to the LUNs that the host accesses. Although it is possible to allow all hosts to have access to all LUNs, Cray recommends that each host be granted access only to the LUNs it requires.

**Note:** If a LUN is to be shared between failover host pairs, give each host access to the LUN. The SMW host port should be given access to all LUNs.

All zoning relationships are defined with the zoning command.

### Procedure 10. Zoning the LUNs for DDN devices

1. Display the current zoning summary.

CAB01-L1: zoning edit=1

Exit command

```
Port Zoning Summary:

LUN Zoning

Port World Wide Name (External LUN, Internal LUN)

1 21000001FF030759
2 22000001FF030759
3 23000001FF030759
4 24000001FF030759
```

If the LUNs are not zoned, this command displays only the Ports and their World Wide Names, the unique identifier in the Fibre Channel storage network.

If the LUNs are zoned, consider clearing some or all of the current settings.

2. Execute the zoning edit=*x* command to begin zoning the LUNs, where *x* is the Port number.

```
This command returns the following prompt:

Enter the new LUN zoning for host port 1.

Enter the unique LUN mapping, as follows:

G.1 GROUP.LUN number
P Place-holder
R Before GROUP.LUN to indicate Read-Only
N Clear current assignment
<cr>
No change
```

External LUN 0: is not mapped. Enter new internal LUN:

S-2480-7002 53

Display detailed help text

3. The zoning dialog cycles through each LUN in sequence. Enter the LUN number to map the LUN to the selected port, press the Enter key to leave the LUN mapping unchanged, or enter n to clear (remove) the current LUN mapping. When you finish mapping LUNs to the selected port, enter e to exit. The updated zoning summary displays.

#### For Port 1, map LUNs 0 through 2 as follows:

```
External LUN 0: is not mapped. Enter new internal LUN: 0

External LUN 1: is not mapped. Enter new internal LUN: 1

External LUN 2: is not mapped. Enter new internal LUN: 2

External LUN 3: is not mapped. Enter new internal LUN: e

*** Host Port 1: zoning has been updated! ***

LUN Zoning

Port World Wide Name (External LUN, Internal LUN)

1 21000001FF020320 000,000 001,001 002,002
2 22000001FF020320
3 23000001FF020320
```

### For Port 2, map LUNs 3 through 5, as follows:

4 24000001FF020320

4 24000001FF020320

```
External LUN 0: is not mapped. Enter new internal LUN: n

External LUN 1: is not mapped. Enter new internal LUN: n

External LUN 2: is not mapped. Enter new internal LUN: n

External LUN 3: is not mapped. Enter new internal LUN: 3

External LUN 4: is not mapped. Enter new internal LUN: 4

External LUN 5: is not mapped. Enter new internal LUN: 5

External LUN 6: is not mapped. Enter new internal LUN: 6

*** Host Port 2: zoning has been updated! ***

LUN Zoning

Port World Wide Name (External LUN, Internal LUN)

1 21000001FF020320 000,000 001,001 002,002

2 22000001FF020320 003,003 004,004 005,005

3 23000001FF020320
```

#### For Port 3, map LUNs 6 through 8, as follows:

```
External LUN 0: is not mapped. Enter new internal LUN: n
External LUN 1: is not mapped. Enter new internal LUN: n
External LUN 2: is not mapped. Enter new internal LUN: n
External LUN 3: is not mapped. Enter new internal LUN: n
External LUN 4: is not mapped. Enter new internal LUN: n
External LUN 5: is not mapped. Enter new internal LUN: n
External LUN 6: is not mapped. Enter new internal LUN: 6
External LUN 7: is not mapped. Enter new internal LUN: 7
External LUN 8: is not mapped. Enter new internal LUN: 8
External LUN 9: is not mapped. Enter new internal LUN: e
*** Host Port 3: zoning has been updated! ***
                             LUN Zoning
Port World Wide Name (External LUN, Internal LUN)
_____
1
    21000001FF020320 000,000 001,001 002,002
2
    22000001FF020320 003,003 004,004 005,005
    23000001FF020320 006,006 007,007 008,008
    24000001FF020320
```

4. Enable continuous LUN verification. This process runs in the background with a performance penalty of approximately 1%.

```
CAB01-L1: lun verify=on [...] Please enter a LUN ('a' for all LUNs, 'q' to quit): a All valid LUNs selected Do you want the verify to run continuously? (y/N): y
```

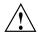

**Caution:** Turn off LUN verification before you perform maintenance on disk subsystems. If you are running LUN verification and swap or move a back-end channel cable, you can disrupt an entire channel of drives.

5. The final LUN zoning should look like the following example. If it does not, edit any ports using the procedure previously described.

```
CAB01-L1: zoning

LUN Zoning

Port World Wide Name (External LUN, Internal LUN)

1 21000001FF020320 000,000 001,001 002,002
2 22000001FF020320 003,003 004,004 005,005
3 23000001FF020320 006,006 007,007 008,008
4 24000001FF020320
```

6. When you have finished zoning the LUNs, close the telnet connection to the RAID controller and return to the SMW.

```
CAB01-L1: logout
```

7. If not already logged on as root, su to root.

```
crayadm@smw:~> su - root
```

8. Reboot the SMW. This enables the SMW to recognize the new LUN configuration and zoning information.

```
smw:~ # reboot
```

After you finish creating, formatting, and zoning the LUNs on the boot RAID, you must partition them. Although partitioning occurs on the SMW, you must use the boot LUN partition table included in *Installing and Configuring Cray Linux Environment (CLE) Software* (S–2444), which is provided with your CLE release package, because recommendations may change with each CLE release.

# 3.2.2 Installing the Silicon Storage Appliance Manager GUI to Configure a DDN Storage System for Your Boot RAID

Optionally, you can use the Silicon Storage Appliance Manager GUI to configure a DDN storage system for your Boot RAID.

### 3.2.2.1 Installing the DDN Silicon Storage Appliance Manager

If your Cray system does not have the DDN Silicon Storage Appliance Manager software installed, install it.

The Silicon Storage Appliance Manager installation file (directGUI\_version\_Linux\_VM.bin) is on a CD that is provided with your system. Before you begin the following procedure, copy the file as root user, from the CD to a temporary location on the master node; for example, /tmp.

## Procedure 11. Identifying the installed version of the DDN Silicon Storage Appliance Manager software

- 1. Start the GUI.
- # /usr/local/ddn/Silicon\_Storage\_Appliance\_Manager

Or

- # /opt/Silicon\_Storage\_Appliance\_Manager/Silicon\_Storage\_Appliance\_Manager
  - 2. Select from **Help->About** the Silicon Storage Appliance Manager menu bar to identify the version of the GUI. If you are using a Silicon Storage Appliance Manager GUI version earlier than 2.07, download and install the new Silicon Storage Appliance Manager software.

## Procedure 12. Installing the Silicon Storage Appliance Manager software for DDN devices

1. Log on to the master node as root user. Forward your X Window display from the Cray system to your workstation.

# ssh -X

2. Move to the directory to which you copied the installation file.

- 3. Initiate the installation process:
  - # /usr/local/ddn/DDN\_version\_Linux\_VM.bin

The **Introduction** window displays.

4. Click Next.

The **License Agreement** window displays.

5. Accept the License Agreement and click Next.

The Choose Uninstall Folder window displays.

- 6. The **uninstall folder** window displays the installed software. Select the **uninstall folder** (file path) you want to uninstall and click **Next**.
  - a. Select the **complete** icon for a complete uninstall.
  - b. Select **Done**.

The Choose Java Virtual Machine window opens.

7. Choose a Java Virtual Machine and click **Next**.

The **Choose Install Folder** window opens.

8. Choose the **install folder** and click **Next**.

The **Choose Link Folder** window opens.

9. Choose the **link folder** and click **Next**.

The **Pre-Installation Summary** window opens.

10. Review the pre-installation summary. If everything is correct, click **Install**.

When the installation completes, the **Install Complete** window opens.

11. The installation is complete; click **Done**.

### 3.2.2.2 Configuring and Zoning the LUNs for DDN Devices

You can use the DDN Silicon Storage Appliance Manager to configure and zone LUNs. See the DDN Silicon Storage Appliance Manager GUI documentation for additional information.

## 3.2.3 Configuring Remote Logging of DDN Messages

To avoid overflowing the controller's internal error log, follow this procedure to enable and configure remote logging of DDN messages.

### Procedure 13. Configuring the syslog on DDN storage devices

The message logs for DDN S2A 8500 and S2A 9550 storage devices are written to a fixed area of controller memory. Some storage problems can produce output that exceeds the amount of available memory space in the controller and force initial error messages, which are necessary to isolate the root cause of the problem, to overflow and scroll out of memory.

Cray recommends that you reconfigure the S2A network logging to enable the SMW to store and retrieve failure information.

When you configure RAID controllers to send syslog messages to the SMW, the messages from the RAID are automatically stored in /var/log/cray/log/raid-yyyymmdd, assuming the RAID controllers utilize an IP address beginning with 10.1.0. If your RAID controllers begin with a different IP address, set the llm\_raid\_ip variable in the SMWinstall.conf file.

1. Enable syslog on the DDN device to the SMW.

Log on as admin to the DDN device. This example uses the command-line interface (telnet) and uses the boot RAID and its default IP address.

**Note:** Use the password that you set in Configuring the Boot RAID Password When Using DDN Devices on page 50.

```
smw:~ # telnet 10.1.0.1
login: admin
Password: *******
```

CAB01-L1: network syslog=on

Verify the current network settings by using the network command. The settings for syslog appear at the end of the display.

```
CAB01-L1: network
...

Syslog: DISABLED
Syslog IP Address: 0.0.0.0
Syslog Port unit #1: 514
Syslog Port unit #2: 514
```

Enable syslog to the SMW IP address 10.1.1.1 on the default port of 514.

```
CAB01-L1: network syslogip=10.1.1.1
CAB01-L1: network syslogport=514

Verify the new settings.

CAB01-L1: network
...

Syslog: ENABLED
Syslog IP Address: 10.1.1.1
Syslog Port unit #1: 514
```

2. Log off the DDN device.

CAB01-L1: logout

# 3.3 Configuring the Boot RAID Using a NetApp, Inc. Engenio Storage System

**Note:** The instructions in this section apply for both SAS (Serial Attached SCSI) and Fibre Channel RAIDs and supersede the documentation supplied by the RAID manufacturer.

Use the SANtricity Storage Manager utility from NetApp, Inc. to perform the procedures in this section. SANtricity is provided as a separate package and is installed from a CD. It may already be installed on your SMW.

The procedures in this section presuppose that you are familiar with using the SANtricity interface.

# 3.3.1 Installing SANtricity Storage Manager Software for NetApp, Inc. Engenio Devices

The SANtricity Storage Manager software is generally preinstalled and the SANtricity media is shipped with the system. However, if your Cray system does not have the software installed on the SMW, you can install it. The SANtricity SMClient executable is found in /opt/SMgr/client.

#### Procedure 14. Installing the SANtricity software

1. If you are not already logged on as root, su to root.

```
crayadm@smw:~> su - root
```

2. If you are installing from the SANtricity Storage Manager CD, insert it into the SMW CD drive. Verify that the media has mounted automatically; if not, mount it manually.

```
smw:~ # mount /dev/cdrom /media/cdrom
```

Or, if you are installing from the SMIA-LINUX-10.70.A0.25.bin file, copy SMIA-LINUX-10.70.A0.25.bin to /home/crayadm.

```
smw:~ # cp ./SMIA-LINUX-10.70.A0.25.bin /home/crayadm/
```

3. Set the DISPLAY environment variable.

```
smw:~ # export DISPLAY=:0.0
```

4. Verify that the X Window System is functioning by launching xterm or executing the xlogo utility.

```
smw: \sim \ \mbox{\# xterm} Or smw: \sim \ \mbox{\# xlogo}
```

Then, exit the **Xlogo** window or xterm.

5. Invoke the executable file.

If you are installing from the CD:

```
smw:~ # /bin/bash /media/cdrom/install/SMIA-LINUX-10.70.A0.25.bin
```

Or, if you are installing from a directory:

```
smw:~ # /home/crayadm/SMIA-LINUX-10.70.A0.25.bin
```

- 6. Click **Next**. The **License Agreement** window displays.
- 7. Accept the license agreement and click **Next**. The **Select Installation Type** window displays.
- 8. Click **Typical** (Full Installation), then click **Next**.

The **Multi-Pathing Driver Warning** window displays.

- 9. Click **OK**. The **Pre-Installation Summary** window displays.
- 10. Click Install.

The **Installing SANtricity** window displays and shows the installation progress. When the installation completes, an **Install Complete** window appears.

- 11. Click **Done**. The SANtricity client is installed in /usr/bin/SMclient and is currently running.
- 12. In order to execute SMclient from the crayadm account, change the ownership and permissions for executable files; otherwise, you must execute SMclient as root.

```
smw:~ # cd /opt
smw:~ # chown crayadm SMgr
smw:~ # chmod 775 SMgr
smw:~ # cd SMgr/client
smw:~ # chmod 755 SMcli SMclient
smw:~ # cd /var/opt
smw:~ # chown -R crayadm:crayadm SM
smw:~ # chmod -R ug+w SM
```

13. Close the file browser and eject the CD.

```
smw:~ # eject
```

### 3.3.2 Configuring the LUNs for NetApp, Inc. Engenio Devices

Create the Volume Group and the LUNs that are members of it.

## Procedure 15. Creating the boot RAID volume group for NetApp, Inc. Engenio devices

Create the 3+1 Volume Group and 1 Global Hot Spare across the first five disks for a 1.5 TB Volume Group. The **Array Management** window should still be displayed after performing the procedure.

You must be logged on to the SMW as crayadm.

1. Start the SANtricity Storage Manager.

```
crayadm@smw:~> /usr/bin/SMclient
```

The **SANtricity Storage Manager** window appears.

- 2. If the **Select Addition Method** window appears, choose one of the following options; otherwise, skip to step 3:
  - Automatic Select this option if you did not assign IP addresses to the storage array controllers using a serial connection. The SANtricity software automatically detects the available controllers, in-band, using the Fibre Channel link.
  - **Manual** Select this option if you have already assigned IP addresses to the storage array controllers.

**Note:** The rest of this procedure assumes that you selected the **Manual** option.

- 3. Double-click the name for the Storage Array that you want to configure. The **Array Management** window displays.
- 4. Click the **Logical/Physical** tab.
- 5. Right-click **Unconfigured Capacity** and select **Create Volume**. The **Create Volume** wizard displays.
- 6. Click **Next** on the **Introduction** (**Create Volume**) window.
- 7. Select the **Manual** option on the **Specify Volume Group** (**Create Volume**) window.
- 8. Select tray 85, slots 1-4 and click **Add**.
- 9. Verify that the RAID level is set to 5.
- 10. Click Calculate Capacity.
- 11. Click Next on the Specify Volume Group (Create Volume) window.

When you create the first Volume Group, you are prompted to create the first volume.

## Procedure 16. Creating and configuring volumes for NetApp, Inc. Engenio devices

Configure the boot RAID with at least six LUNs to support the various system management file systems. (The example in this guide configures nine LUNs.)

Use the boot LUN configuration table included in *Installing and Configuring Cray Linux Environment (CLE) Software* (S–2444), which is provided with your CLE release package, as a guideline for configuration information for each volume.

- 1. Enter a new volume capacity.
- 2. Specify units as GB or MB.
- 3. Enter a name.
- 4. Select the **Customize Settings** option.
- 5. Click **Next** in the **Specify Capacity/Name (Create Volume)** window.
- Verify the settings on the Customize Advanced Volume Parameters (Create Volume) window. These settings are used for the all of the LUNs.
  - For **Volume I/O characteristics type**, verify that **File System** is selected.
  - For **Preferred Controller Ownership**, verify that **Slot A** is selected. This places the LUN on the A Controller.
- 7. Click **Next** in the **Customize Advanced Volume Parameters** (**Create Volume**) window.
- 8. In the **Specify Volume to LUN Mapping** window, select the **Default mapping** option.
- 9. For **Host type**, select **Linux** from the drop-down menu.
- 10. Click **Finish** in the **Specify Volume to LUN Mapping** window.
- 11. When prompted to create more LUNs in the **Creation Successful (Create Volume)** window, select **Yes** unless this is the last volume you are creating. If this is the last volume, select **No** and skip to step 15.
- 12. In the Allocate Capacity (Create Volume) window, verify that Free Capacity is selected on Volume Group 1 (RAID 5).
- 13. Click **Next** in the **Allocate Capacity** (**Create Volume**) window.
- 14. Repeat step 1 through step 13 to create all of the volumes described in the boot LUN configuration table in *Installing and Configuring Cray Linux Environment* (*CLE*) *Software* (S–2444), which is provided with your CLE release package.
- 15. Click **OK** in the **Completed** (**Create Volume**) window.

- 16. Create a hot spare. The hot spare provides a ready backup if any of the drives in the Volume Group fail.
  - a. Right-click on the last drive in the slot 14 icon on the right portion of the window and select **Hot Spare Coverage**.
  - b. Select the Manually Assign Individual Drives option.
  - c. Click **OK**.
  - d. Click Close.
- 17. Exit the tool.

# 3.3.3 Configuring Remote Logging of NetApp, Inc. Engenio Storage System Boot RAID Messages

The NetApp, Inc. Engenio storage system uses SNMP to provide boot RAID messages. See your NetApp, Inc. Engenio Storage System documentation for additional information.

## 3.4 Zoning the QLogic FC Switch

If you have a QLogic Fibre Channel Switch, follow Procedure 17 on page 64 to zone the LUNs on your QLogic SANBox switch by using a utility called QuickTools.

**Note:** If a LUN is to be shared between failover host pairs, each host must be given access to the LUN. The SMW host port should be given access to all LUNs.

QuickTools is an application that is embedded in the QLogic switch and is accessible from a workstation browser with a compatible Java plug-in. You must have a Java browser plugin, version 1.4.2 or later.

These instructions assume that the disk device has four host ports connected to ports 0-3 for the QLogic SANbox switch. The following connections are also required:

- The SMW must be connected to port 10 on the SANBox.
- The boot node must be connected to port 4 on the SANBox.
- The SDB node must be connected to port 5 on the SANBox.
- If a dedicated syslog node is configured, it must be connected to port 6 on the SANBox.

Zoning is implemented by creating a *zone set*, adding one or more zones to the zone set, and selecting the ports to use in the zone.

This procedure presupposes that the SANBox is configured and on the HSS network.

## Procedure 17. Configuring zoning for a QLogic SANbox switch using QuickTools utility

- 1. Start a web browser.
- 2. Enter the IP address of your switch. If your configuration has a single switch, the IP address is 10.1.0.250. The IP address of each RAID controller is preconfigured by Cray and is listed on a sticker on the back of the RAID controller.
- 3. Enter the login name and password when the **Add a New Fabric** window pops up and prompts for them. The default administrative login name is admin, and the default password is password.
- 4. The QuickTools utility displays in your browser. Click **Add Fabric**.

**Note:** If you receive a dialog box notification that the request failed to connect over a secured connection, click **Yes** and continue.

- 5. The switch is located and displayed in the window. Double-click the **switch** icon. Information about the switch displays in the right panel.
- 6. At the bottom of the panel, click the **Configured Zonesets** tab.
- 7. From the toolbar menu, select **Zoning** and then **Edit Zoning**. The **Edit Zoning** window displays.
- 8. Click the **Zone Set** button. The **Create a Zone Set** window displays. Create a new zone set. (In this example, assume that the zone set is named XT0.)
- 9. Right-click the **XT0 zone** and select **Create a Zone**.
- 10. Create a new zone named BOOT.
- 11. On the right panel, click the button in front of **BOOT** to open a view of the domain members.
- 12. Ports 0, 4, 5, and 10 are added to the BOOT zone. Define the ports in the zone to ensure that the discovery of LUNs is consistent among the SMW, the boot node, and the SDB node.
  - Using the mouse, left-click **Port** # **0** and drag it to the BOOT zone.
  - Using the mouse, left-click **Port # 4** and drag it to the BOOT zone. This port is for the boot node.
  - Using the mouse, left-click **Port** # 5 and drag it to the BOOT zone. This port is for the SDB node.
  - Using the mouse, left-click **Port # 10** and drag it to the BOOT zone. This port is for the SMW.
- 13. Click **Apply**. The **error-checking** window displays.
- 14. When prompted, select **Perform Error Check**.

- 15. After confirming that no errors were found, click **Save Zoning**.
- 16. When prompted to activate a Zone Set, click **Yes** and then select the appropriate **XT0** zone set.
- 17. At this point, Cray recommends that you create a backup of your switch configuration (Procedure 18 on page 65) before you close and exit the application.

### Procedure 18. Creating a backup of your QLogic switch configuration

Create a backup of your QLogic switch configuration with the QuickTools utility. You must have a Java browser plugin, version 1.4.2 or later to use QuickTools.

If you need to start your web browser and open the QuickTools utility, complete steps 1 through 4. If you currently have the QuickTools utility open, skip to step 5.

- 1. Start a web browser.
- 2. Enter the IP address of your switch. The IP address of each RAID controller is preconfigured by Cray and is listed on a sticker on the back of the RAID controller.
- 3. Enter the login name and password when the **Add a New Fabric** window pops up and prompts for them. The RAID default administrative login name is admin, and the default password is password.
- 4. The QuickTools utility appears. Click **Add Fabric**.

**Note:** If you receive a dialog box that states that the request failed to connect over a secured connection, click **Yes** and continue.

- 5. From within the QuickTools utility, complete the configuration backup.
  - a. At the top bar, select **Switch** and then **Archive**. A **Save** window pops up with blanks for **Save in:** and **File Name:**.
  - b. Enter the directory (for example, crayadm) and a file name (for example, sanbox\_archive) for saving your QLogic switch configuration.
  - c. Click the Save button.
- 6. Close and exit the application.

### 3.5 Rediscovering the LUNs

This procedure causes the SMW to rediscover the LUNs and zones that you created.

### Procedure 19. Rebooting the SMW and verifying LUNs are recognized

1. Log on as the root user.

```
crayadm@smw:~> su - root
```

2. Enter the following command to ensure that the LUNs are recognized:

```
smw:~ # reboot
```

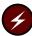

**Warning:** Failure to reboot the SMW at this point could produce unexpected results.

3. Log on as the root user.

```
crayadm@smw:~> su - root
```

4. Execute the lsscsi command to verify that the LUNs (volumes) have been rediscovered.

```
smw:~ # lsscsi
```

5. List the disk devices by using the fdisk command to verify that the LUNs (volumes) are configured according to the boot LUN configuration table in *Installing and Configuring Cray Linux Environment (CLE) Software* (S–2444), which is provided with your CLE release package.

```
smw:~ # fdisk -1
```

### 3.6 Partitioning the LUNs

After you finish creating, formatting, and zoning the LUNs on the boot RAID, you must partition them. For procedures and LUN partitioning recommendations, see *Installing and Configuring Cray Linux Environment (CLE) Software* (S–2444), which is provided with your CLE release package.

# Updating or Upgrading Your Cray SMW Software [4]

Cray provides periodic updates to each System Management Workstation (SMW) release. Follow the procedures in this chapter to install an SMW 7.0.UPxx package. The procedures provided in this chapter do **not** change the base operating system version running on your SMW.

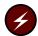

**Warning:** You **must** be running the SUSE Linux Enterprise Server version 11 Service Pack 2 (SLES 11 SP2) SMW base operating system and a release of SMW 6.0 or SMW 7.0 on your SMW in order to perform the procedures in this chapter.

**Note:** In the following sections, some examples are left-justified to better fit the page. Left-justification has no special significance.

### 4.1 Before You Start

• To determine which SLES version is running on your SMW, execute the following command:

```
crayadm@smw:~> cat /etc/SuSE-release
```

- To determine whether there are any changes to the procedures in this chapter, read the *SMW README* and *SMW Errata* that are included in the SMW update directory and read any Field Notices (FNs) related to kernel security fixes.
- For a rack-mount SMW: (Optional) To enable an Integrated Dell Remote Access Controller 6 (iDRAC6), see Appendix I, Enabling an Integrated Dell Remote Access Controller (iDRAC6) on a Rack-mount SMW on page 123.
- If you have made local changes to the file /opt/cray/hss/default/etc/sedc\_srv.ini, note the following information.

Cray software manages this file as a symbolic link to /opt/cray/hss/default/etc/sedc\_srv.ini.xtek (Cray XC30 systems only) or to /opt/cray/hss/default/etc/sedc\_srv.ini.gemini (Cray XE and Cray XK systems only). The following actions are taken during software updates:

- If the symbolic link exists, it is not altered.
- If the symbolic link does not exist, it is created as specified above.
- If sedc\_srv.ini exists not as a symbolic link but as a regular file, it is renamed to /opt/cray/hss/default/etc/sedc\_srv.ini-YYYYMMDDhhmmss (where YYYYMMDDhhmmss is the date and time the file was renamed) and a new symbolic link is created.

Before beginning the upgrade, copy sedc\_srv.ini to a new site-specific file and change the symbolic link to point to that file. After the software update, compare the local file to the distribution sedc\_srv.ini.xtek or sedc\_srv.ini.gemini file for any possible changes that should be merged into the locally modified file.

• If you have made local changes to the file /opt/cray/hss/default/etc/auto.xtshutdown, back it up before beginning the SMW upgrade.

**Note:** If you have locally modified versions of /etc/syslog-ng/syslog-ng.conf or /etc/rsyslog.conf, the local modifications are saved during the upgrade procedure.

## 4.2 Backing Up Your Current Software

Before you install the update package, back up your current SMW software:

- If you have a rack-mount SMW, see Appendix E, Rack-mount SMW: Creating a Bootable Backup Drive on page 93.
- If you have a desk-side SMW, see Appendix G, Desk-side SMW: Creating a Bootable Backup Drive on page 109.

### 4.3 Installing an SMW Update Package

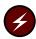

**Warning:** If you are updating a system set that is running, you **must** shut down your Cray system before installing the update package.

### Procedure 20. Shutting down the Cray system

1. Log on to the SMW as crayadm and confirm the Cray system is shut down.

```
crayadm@smw:~> ping boot
```

If the command responds with "alive", then it is up and needs to be shut down.

2. Shut down the system by typing the following command.

```
crayadm@smw:~> xtbootsys -s last -a auto.xtshutdown
```

For more information about using automation files, see the xtbootsys(8) man page.

### Procedure 21. Updating the SMW software and configuration

1. Open a terminal window, and su to root.

```
crayadm@smw:~> su - root
smw:~ #
```

2. Mount the release media by using one of the following commands, depending on your media type.

If you are installing the update package from disk, place the Cray SMW 7.0.UPxx Software DVD in the CD/DVD drive and mount it.

```
smw:~ # mount /dev/cdrom /media/cdrom
```

**Note:** If you want to install the update package from disk images instead of from the DVD, copy the files to a directory such as /tmp/SMW\_version on the SMW and then substitute this path for /media/cdrom in subsequent instructions.

Or

If you are installing the update package using the ISO image, in the current directory execute the following command with the file name of the smw-image ISO image for the update that you are installing. For example:

```
smw:~ # mount -o loop,ro smw-image-7.0.0-1.0700.nnnnn.nnn-n.iso /media/cdrom
```

3. If you have configured postfix on your SMW, complete this step; otherwise, skip to step 4.

To prevent your master.cf and main.cf postfix configuration files from being recreated during software updates or fixes, ensure the following setting in your /etc/sysconfig/mail file on your SMW is set to "no":

```
MAIL_CREATE_CONFIG="no"
```

- 4. (Optional) If you would like to see what SMW software will be updated in this new release, you may execute these commands prior to your update. This information is gathered, displayed, and contained in the log files during the SMWinstall process.
  - a. Check security and recommended updates.

```
smw:~ # /media/cdrom/CRAYSMWinstall.sh -GS
```

b. Check Cray software updates.

```
smw:~ # /media/cdrom/CRAYSMWinstall.sh -GV
```

**Note:** Due to the change made that requires the addition of the network variable in the SMWinstall.conf file, these commands will **not** work during an upgrade from SMW 6.0.UPxx to SMW 7.0.UPxx.

5. Create a new copy of the SMWinstall.conf configuration file and modify your new copy of the SMWinstall.conf file for your site-specific requirements. You must be root to modify the SMWinstall.conf configuration file. The SMWinstall.conf configuration file is created during the installation process by copying the SMWinstall.conf template from the distribution media. By default, the SMW configuration file is placed in /home/crayadm/SMWinstall.conf.

Important: If you are upgrading from the SMW 6.0.UPxx release, note the following SMWinstall.conf file changes that are implemented beginning with the SMW 7.0 release:

- In the SMWinstall.conf file, you **must** specify the system interconnection network type for your system; there is no default setting.
- The xttrim utility is used to manage logs on the SMW. The xttrim utility replaced the xtclean\_logs utility, so the ENABLE\_XTCLEAN\_LOGS variable in the SMWinstall.conf file must be set to no. After your SMW software installation is complete, review the xttrim.conf configuration file to ensure the settings are consistent with your site's log maintenance policies.
- The Cray Lightweight Log Manager (LLM) is the log system (LLM=yes in your SMWinstall.conf configuration file). By default, the SMWinstall program enables LLM. The SMWinstall program automatically updates the llm.conf configuration file during the SMW software installation or upgrade. If you make changes to the llm.conf file provided with the release package, you must be reapply your changes after an SMW software installation or upgrade. Your llm.conf configuration file will be saved as /etc/opt/cray/llm/llm.conf.rpmsave as part of the update process.

The Linux sar service on the SMW is enabled by default.

For a description of the contents of the SMWinstall.conf file, see the SMWinstall.conf(5) man page.

6. Update the software with SMWinstall. SMWinstall checks for any inconsistency between the system and the SMWinstall.conf file settings, prompts for the root MySQL database password, and stores its log files in /var/adm/cray/logs.

```
smw:~ # /media/cdrom/SMWinstall
...

Please enter your root DB password:
Please confirm your root DB password:
Password confirmed.
```

When SMWinstall finishes, it will suggest a reboot of the SMW.

- 7. If necessary, restore the locally modified versions of the following files.
  - a. If your site had locally modified versions of /etc/syslog-ng/syslog-ng.conf or /etc/rsyslog.conf before this SMW update, restore the local modifications to these files. During the upgrade procedure, the old files are saved in /etc/syslog-ng/syslog-ng.conf-YYYYMMDDhhmm and /etc/rsyslog.conf.rpmsave.
  - b. If your site had local modifications to /opt/cray/hss/default/etc/auto.xtshutdown before this SMW update, restore the local modifications to this file.
  - c. If your site had local modifications to /opt/cray/hss/default/etc/sedc\_srv.ini before this SMW update, locate the destination of this symbolic link (see Before You Start on page 67), compare the content of the local file to the distributed version of the file, and update your local file appropriately.
- 8. If your site has an /opt/cray/hss/default/etc/xtdiscover.ini file, the SMW update process does **not** overwrite an existing xtdiscover.ini file; the new version is named xtdiscover.ini.dist. Compare the content of the new xtdiscover.ini.dist with your xtdiscover.ini file, and update your xtdiscover.ini file appropriately.

**Note:** If the xtdiscover.ini file does **not** exist, then the xtdiscover.ini.dist file is copied to the xtdiscover.ini file.

9. If you are upgrading from the from SMW 6.0.UPxx release, complete this step; otherwise, skip to step 10.

If you customized any file in /opt/cray/etc, compare the content of your customized files (for example, auto.hostname) in your /opt/cray/hss/cray\_6.0.0/etc directory to the SMW 7.0.UPxx /opt/cray/hss/default/etc files provided with this update (if any). If changes in your customized files must be added to the SMW 7.0.UPxx files provided with this update, make a backup copy of the SMW 7.0.UPxx /opt/cray/hss/default/etc files provided with this update before you modify your SMW 7.0.UPxx /opt/cray/hss/default/etc files. If necessary, consult your Cray representative before you update your SMW 7.0.UPxx /opt/cray/hss/default/etc files.

10. Unmount the SMW 7.0.UPxx Software media.

```
smw:~ # umount /media/cdrom
```

11. If you are using the update disk, eject the SMW 7.0.UPxx Software DVD.

```
smw:~ # eject
```

12. Reboot the SMW.

```
smw:~ # reboot
```

If you have a Cray XE or Cray XK system, continue to For Cray XE or Cray XK Systems Only: Updating the L0 and L1 Firmware on page 75.

# 4.4 For Cray XC30 Systems Only: Updating the BC and CC Firmware

Cray XC30 images for the cabinet controller (CC) and blade controller (BC) are always downloaded over the HSS network. Any updated firmware will be placed in /opt/cray/hss-images/... as part of the installation or update process. In order to boot the updated firmware, the hss\_make\_default\_initrd script must be run, all CCs rebooted, and all BCs rebooted and power cycled.

#### Procedure 22. For Cray XC30 systems only: Updating the BC and CC firmware

1. Update the controller boot image.

```
smw:~ # cat /opt/cray/hss/default/etc/crms-release
HSS-CRMS Tue Oct 23 01:31:09 CDT 2012 on hssbld0 by bwdev
lsb-cray-hss-7.0.0-1.0700.29435.242
smw:~ # hss_make_default_initrd /opt/cray/hss-images/master/7.0.0-1.0700.29435.242
::: Verifying base RPM list to the manifest
::: Installing filesystem hierarchy
::: Installing busybox
::: Installing base RPMs
::: Installing ssh
::: Removing /etc/securetty installed by the pam RPM
::: Installing sshfs
::: Installing rsh
::: Modifying /etc/pam.d/rlogin to remove securetty checking
::: Modifying /etc/pam.d/rsh to remove rhosts and nologin checking (Bug #779466)
::: Installing rsync
::: Installing lsof
::: Installing atftp
::: Installing tcpdump
::: Installing ethtool
::: Installing syslog-ng
::: Installing logrotate
::: Installing ntp/ntpd
::: Installing strace
::: Installing screen
::: Installing minicom
::: Installing ppp
::: Installing mtd-utils
::: Installing /init
::: Installing file.rpm
::: Installing libgmodule
::: Installing Midnight Commander
::: Installing cray-viper
::: Installing spread
::: Installing coreboot-utils
::: Clearing init.d to be replaced by cray-hss32-filesystem
::: Creating initial etc files needed for root creation
::: Installing Cray kernel
::: Installing latest Cray kernel modules
::: Clearing select /boot items
::: Installing boot-parameters
::: Installing cray-hss32-scripts
::: Installing lsb-cray-hss-controllers
::: Installing cray-libconfig
::: Installing cray-bdm
::: Installing cray-play_xsvf
::: Removing unwanted files from the root
______
The new initrd hierarchy is now in /opt/cray/hss-images/master/7.0.0-1.0700.29435.242.
Running hssclone.
Image Clone Complete: /opt/cray/hss-images/default
Running hsspackage.
copying image
```

```
copying modules
running depmod
creating load file: /opt/cray/hss-images/default/HSS32.load
compressing initrd.img
Creating pxelinux.0 symlink
Running hssbootlink.
linking /opt/cray/hss-images/default/HSS32/bzImage-3.0.13-0.27.1_1.0700.6694-cray_hss32 \
/opt/tftpboot/bzImage
linking /opt/cray/hss-images/default/HSS32/parameters \
/opt/tftpboot/pxelinux.cfg/default
linking /opt/cray/hss-images/default/HSS32/initrd.img /opt/tftpboot/initrd.img
```

2. Power down the system.

```
smw:~ # xtcli power down s0
```

3. Reboot the cabinet controllers, then ensure that all cabinet controllers are up.

```
smw:~ # xtccreboot -c all
xtccreboot: reboot sent to specified CCs
smw:~ # xtalive -l cc
```

4. Power up the system.

```
smw:~ # xtcli power up s0
```

5. Exit from the root login.

```
smw:~ # exit
```

6. Update the firmware. Execute the xtzap command to update the components.

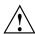

**Caution:** The xtzap command is normally intended for use by Cray Service Personnel only. Improper use of this restricted command can cause serious damage to your computer system.

```
crayadm@smw:~> xtzap -r -v s0
```

7. Use the output of the xtzap command to determine if any components need to be flashed.

While the xtzap -a command can be used to update all components with a single command, it may be faster to use the xtzap -blade command when only blade types need to be updated, or the xtzap -t command when only a single type needs to be updated. On larger systems, this can be a significant time savings.

This is the list of all cabinet level components:

```
cc_mc (CC Microcontroller)
cc_bios (CC Tolapai BIOS)
cc_fpga (CC FPGA)
chia_fpga (CHIA FPGA)
```

This is a list of all blade level components:

```
cbb_mc (CBB BC Microcontroller)
```

ibb\_mc (IBB BC Microcontroller)

anc\_mc (ANC BC Microcontroller)

bc\_bios (BC Tolapai BIOS)

lod\_fpga (LOD FPGA)

node\_bios (Node BIOS)

loc\_fpga (LOC FPGA)

qloc\_fpga (QLOC FPGA)

If the output of the xtzap command shows that only a specific type needs to be updated, then use the -t option with that type (this example uses the node\_bios type).

```
crayadm@smw:~> xtzap -t node_bios s0
```

If the output of the xtzap command shows that only blade component types need to be updated, then use the -b option:

```
crayadm@smw:~> xtzap -b s0
```

If the output of the xtzap command shows that both blade- and cabinet-level component types need to be updated, or if you are unsure what needs to be updated, then use the -a option:

```
crayadm@smw:~> xtzap -a s0
```

8. Execute the xtzap -r -v s0 command again; all firmware revisions should report correctly, except node\_bios; node\_bios will display as "NOT\_FOUND" until after you complete step 9 (the xtbounce --linktune command completes).

```
crayadm@smw:~> xtzap -r -v s0
```

9. Execute the xtbounce --linktune command, which forces xtbounce to do full tuning on the system.

```
crayadm@smw:~> xtbounce --linktune=all s0
```

Continue with Confirming the SMW is Communicating with the System Hardware on page 76.

## 4.5 For Cray XE or Cray XK Systems Only: Updating the L0 and L1 Firmware

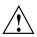

**Caution:** Your Cray system must be shut down (not powered off) before you begin the next procedure.

#### Procedure 23. Updating the L0 and L1 firmware

- 1. Log on as crayadm.
- 2. Flash the L1 and L0 controllers on the entire system (s0).

**Note:** The xtflash command may take a long time to run, depending on the size of your system.

```
crayadm@smw:~> xtflash s0
```

If all L0 daemons do not respond, ensure that your cable connections are secure or contact your Cray hardware representative for assistance.

3. As root, create a new boot image. For additional information, see *Installing and Configuring Cray Linux Environment (CLE)*Software (S-2444), which is provided with your CLE release package. The name of the script that is used to build boot images is /var/opt/cray/install/shell\_bootimage\_LABEL.sh, where LABEL is the system set label.

```
crayadm@smw:~> su - root
smw:~ # /var/opt/cray/install/shell_bootimage_BLUE.sh
```

4. Exit from root, and bounce the L1 and L0 controllers on the entire system (s0).

```
smw:~ # exit
crayadm@smw:~> xtbounce s0
```

# 4.6 Confirming the SMW is Communicating with the System Hardware

### Procedure 24. Confirming the SMW is communicating with system hardware

1. Execute the xtcli status and the rtr -R commands on the entire system (s0) to ensure that the SMW is functional. Note that the rtr -R command produces no output unless there is a routing problem. For sample output of the xtcli status command, see Confirming the SMW is Communicating with the System Hardware on page 46.

```
crayadm@smw:~> xtcli status s0
crayadm@smw:~> rtr -R s0
```

2. Execute the xtmcinfo -t -u command to retrieve microcontroller information from cabinet control processors and blade control processors; for example:

```
crayadm@smw:~> xtmcinfo -t -u s0
```

For sample output of the xtmcinfo -t -u command, see Confirming the SMW is Communicating with the System Hardware on page 46.

3. Execute the xthwinv command on the entire system (s0) to examine the hardware inventory and verify that all nodes are visible to the SMW.

```
crayadm@smw:~> xthwinv s0
```

If you have a Cray XC30 system, continue with For Cray XE or Cray XK Systems Only: Updating SMW Software on the Boot Root and Shared Root on page 78.

# 4.7 For Cray XE or Cray XK Systems Only: Verifying Hardware Programmable Interface Controllers (PICs)

### Procedure 25. Verifying hardware Programmable Interface Controllers (PICs)

Execute the xtcheckpic command to verify the PICs are current. If any PICs need to be updated, contact your local Cray service personnel. The PIC codes will be updated according to the site staff's priority; the PICs need not be updated while performing this SMW update. However, updating PICs at a later date will require dedicated system time.

```
crayadm@smw:~> xtcheckpic
Checking PIC revisions, please wait. This could take a few minutes... Done.
**********
      Current PIC Revisions
* XT3-XT5 Verty == 0x0d *
* Seastar Mezzanine PIC == 0x15 *
* XT3 940 CPU PIC == 0x1e *
* XT3 SIO PCIX Riser PIC == 0x1b *
                           == 0x0d *
* XT4 AM2 CPU PIC
* XT3 SIO PCIe Riser PIC == 0x07 *
* XR1 Riser PIC == 0x03 *
* XT5 CPU PIC == 0x13 * 
* XT5 VRM PIC on XT5 == 0x06 *
* Crayfish Mezzanine PIC == 0x02 *
* Gemini Mezzanine PIC == 0x17 *
* XIO CPU PIC == 0x09 *
* Gemini Mezzani...

* XIO CPU PIC == 0x09 ^ 

* XT5 VRM PIC on XIO == 0x07 * 
== 0x04 *
```

== 0x09 \*

== 0x0e \*

\* G34 VERTY

\* G34 CPU PIC

\* G34 OLD! VRM PIC on G34 == 0x01 \*

S-2480-7002 77

\* G34 VRM PIC ON G34 == 0x01 \*

# 4.8 For Cray Systems with Cray XK Blades Only: Updating the Cray XK Accelerator Firmware

**Important:** For Cray systems with Cray XK blades: After installing the SMW software update package, you must contact your Cray service personnel to update the Cray XK accelerator firmware so that it is synchronized with the CLE release of the Cray XK driver. These steps **must** be done **before** installing CLE or booting the Cray system and can be run even if your site does not install the latest CLE release package.

# 4.9 For Cray XE or Cray XK Systems Only: Updating SMW Software on the Boot Root and Shared Root

The SMWinstallCLE script updates the SMW software on the boot root and shared root for systems already running the Cray Linux Environment (CLE) software. For more information about the SMWinstallCLE script, see the SMWinstallCLE(8) man page.

#### Procedure 26. Updating SMW software on the boot root and shared root

**Note:** The RPMs that are installed on the boot root and shared root by SMWinstallCLE will also be installed the next time that CLEinstall is executed if the RPMs were not installed by SMWinstallCLE. Use SMWinstallCLE if you want to boot CLE after the SMW update. However, if you will be updating CLE software without booting CLE after the SMW update, then this procedure may be skipped.

1. As root, mount the release media by using one of the following commands, depending on your media type.

If you are installing the update package from disk, place the SMW 7.0.UPxx Software DVD in the CD/DVD drive and mount it.

```
smw:~ # mount /dev/cdrom /media/cdrom
```

**Note:** If you want to install the update package from disk images instead of from the DVD, copy the files to a directory such as /tmp/SMW\_version on the SMW and then substitute this path for /media/cdrom in subsequent instructions.

Or

If you are installing the update package using the ISO image, in the current directory execute the following command with the file name of the smw-image ISO image for the update that you are installing. For example:

```
smw:~ # mount -o loop,ro smw-image-7.0.0-1.0700.nnnnn.nnn-n.iso /media/cdrom
```

2. This procedure presupposes that the label BLUE is described in the /etc/sysset.conf system set configuration file. The following example updates the BLUE system set from the /etc/sysset.conf system set configuration file. See the sysset.conf(5) man page for additional information about the /etc/sysset.conf file.

```
smw:~ # /media/cdrom/utils/SMWinstallCLE --label=BLUE
```

**Note:** The SMWinstallCLE command checks whether the boot node is booted. If it is booted, SMWinstallCLE prompts you to confirm that the system set you are changing is **not** the one booted.

HH:MM:SS WARNING: Your bootnode is booted. Please confirm that the system set you intend to update is not booted. Do you wish to proceed? [n]  $\mathbf{y}$ 

For more detailed information, see the SMWinstallCLE(8) man page.

3. Unmount the SMW 7.0.UPxx Software media.

```
smw:~ # umount /media/cdrom
```

4. If you are using the update disk, eject the SMW 7.0.UPxx Software DVD.

```
smw:~ # smw:~ # eject
```

Your SMW software is now updated. If you have yet to configure your firewall, see Appendix D, Setting Up the SUSE Firewall and IP Tables on page 91. Then continue to install your CLE software using *Installing and Configuring Cray Linux Environment (CLE) Software* (S–2444), which is provided with your CLE release package.

**Note:** To reconfigure a rack-mount SMW's LOGDISK or DBDISK when you need to replace a failed drive with new drive, see Appendix K, Rack-mount SMW: Replacing a Failed LOGDISK or DBDISK Disk Drive on page 129.

### Installing RPMs [A]

A variety of software packages are distributed as standard Linux RPM Package Manager (RPM) packages. RPM packages are self-contained installation files that create all required directories and install all component files in the correct locations when executed with the rpm command.

### A.1 Generic RPM Usage

To install RPMs on the SMW, as root:

smw:~ # rpm -ivh /directorypath/filename.rpm

### Updating the Time Zone [B]

### Procedure 27. Changing the time zone for the SMW and the blade and cabinet controllers

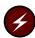

**Warning:** Perform this procedure while the Cray system is shut down; do not flash blade and cabinet controllers while the Cray system is booted.

You must be logged on as root. In this example, the time zone is changed from "America/Chicago" to "America/New\_York".

1. Ensure the blade and cabinet controllers are responding. For example:

```
smw:~ # xtalive -a l0sysd s0
```

2. Check the current time zone setting for the SMW and controllers.

```
smw:~ # date
Wed Aug 01 21:30:06 CDT 2012

smw:~ # xtrsh -l root -s /bin/date s0
c0-0c0s2 : Wed Aug 01 21:30:51 CDT 2012
c0-0c0s5 : Wed Aug 01 21:30:51 CDT 2012
c0-0c0s7 : Wed Aug 01 21:30:51 CDT 2012
c0-0cls1 : Wed Aug 01 21:30:51 CDT 2012
.
.
.
c0-0 : Wed Aug 01 21:30:52 CDT 2012
```

3. Verify that the zone.tab file in the /usr/share/zoneinfo directory contains the time zone you want to set.

```
smw:~ # grep America/New_York /usr/share/zoneinfo/zone.tab
US +404251-0740023 America/New_York Eastern Time
```

4. Create the time conversion information files.

```
smw:~ # date
Wed Aug 01 21:32:52 CDT 2012
smw:~ # /usr/sbin/zic -l America/New_York
smw:~ # date
Wed Aug 01 22:33:05 EDT 2012
```

5. Modify the clock file in the /etc/sysconfig directory to set the DEFAULT\_TIMEZONE and the TIMEZONE variables to the new time zone.

```
smw:/etc/sysconfig # grep TIMEZONE /etc/sysconfig/clock
TIMEZONE="America/Chicago"
DEFAULT_TIMEZONE="US/Eastern"
smw:~ # vi /etc/sysconfig/clock
make changes
smw:~ # grep TIMEZONE /etc/sysconfig/clock
TIMEZONE="America/New_York"
DEFAULT_TIMEZONE="US/Eastern"
```

6. Copy the /etc/localtime file to /opt/tfptboot, and then restart the log system and rsms.

```
smw:~ # cp /etc/localtime /opt/tftpboot
smw:~ # /etc/init.d/cray-syslog restart
smw:~ # /etc/init.d/rsms restart
```

For Cray XC30 systems, continue with step 9.

- 7. **For Cray XE or Cray XK systems only**: If this is the first time the time zone has been modified, complete this step. If the time zone has been changed already, skip this step and perform step 8.
  - a. Exit from the root login.

```
smw:~ # exit
```

b. Erase the flash memory of the L1s and flash the updated time zone.

```
crayadm@smw:~> fm -w -t l1
crayadm@smw:~> xtflash -t l1
```

c. Erase the flash memory of the L0s and flash the updated time zone.

```
crayadm@smw:~> fm -w -t 10
crayadm@smw:~> xtflash -t 10
```

d. Check the current time zone setting for the SMW and controllers.

```
crayadm@smw:~> date
Wed Aug 01 23:07:07 EDT 2012
crayadm@smw:~> xtrsh -l root -s /bin/date s0
c0-0c1s1 : Wed Aug 01 23:07:16 EDT 2012
c0-0c0s7 : Wed Aug 01 23:07:16 EDT 2012
c0-0c1s3 : Wed Aug 01 23:07:16 EDT 2012
.
.
.
c0-0 : Wed Aug 01 23:07:17 EDT 2012
```

Continue with step 10.

8. **For Cray XE or Cray XK systems only**: If the time zone has been changed already, complete this step. If this is the first time the time zone has been modified, perform step 7.

a. To update the L1's time zone:

```
smw:~ # xtrsh -1 root -m ^c[0-9]+-[0-9]+$ -s 'atftp -g -r localtime \
-1 $(readlink /etc/localtime) router && cp /etc/localtime /var/tftp'
```

b. To update the L0's time zone:

```
smw:~ # xtrsh -1 root -m s -s 'atftp -g -r localtime -1 $(readlink /etc/localtime) router'

Continue with step 10.
```

- 9. **For Cray XC30 systems only**: Reboot the cabinet controllers to get the updated time zone.
  - a. Power down the system.

```
smw:~ # xtcli power down s0
```

b. Reboot the cabinet controllers, then ensure that all cabinet controllers are up.

```
smw:~ # xtccreboot -c all
xtccreboot: reboot sent to specified CCs
smw:~ # xtalive -l cc
```

c. Power up the system.

```
smw:~ # xtcli power up s0
```

d. Exit from the root login.

```
smw:~ # exit
```

10. Bounce the system.

```
crayadm@smw:~> xtbounce s0
```

### Remote Access to the SMW [C]

Virtual Network Computing (VNC) software enables you to view and interact with the SMW from another computer. The Cray system provides a VNC server, Xvnc; you must download a VNC client to connect to it. See RealVNC (http://www.realvnc.com/) or TightVNC (http://www.tightvnc.com/) for more information.

**Note:** The VNC software requires a TCP/IP connection between the server and the viewer. Some firewalls and site security do not allow this connection.

Cray supplies a VNC account cray-vnc.

#### Procedure 28. Starting the VNC server

- 1. Log on to the SMW as root user.
- 2. Use the chkconfig command to check the current status of the server:

```
smw:~ # chkconfig vnc
vnc off
```

3. Disable xinetd startup of Xvnc.

If the chkconfig command you executed in step 2 reports that Xvnc was started by INET services (xinetd):

```
smw:~ # chkconfig vnc
vnc xinetd
```

Execute the following commands to disable xinetd startup of Xvnc (xinetd startup of Xvnc is the SLES 11 default, but it usually is disabled by chkconfig):

```
smw:~ # chkconfig vnc off
smw:~ # /etc/init.d/xinetd reload
Reload INET services (xinetd). done
```

If no other xinetd services have been enabled, the reload command will return failed instead of done. If the reload command returns failed, this is normal and you can ignore the failed notification.

4. Use the chkconfig command to start Xvnc at boot time:

```
smw:~ # chkconfig vnc on
```

5. Start the Xvnc server immediately:

```
smw:~ # /etc/init.d/vnc start
```

If the password for cray-vnc has not already been established, the system prompts you for one. You must enter a password to access the server.

```
Password: ******

Verify:

Would you like to enter a view-only password (y/n)? n
xauth: creating new authority file /home/cray-vnc/.Xauthority

New 'X' desktop is smw-xt:1

Creating default startup script /home/cray-vnc/.vnc/xstartup
Starting applications specified in /home/cray-vnc/.vnc/xstartup
Log file is /home/cray-vnc/.vnc/smw-xt:1.log

smw:~ # ps -eda | grep vnc
1839 pts/0 00:00:00 Xvnc
```

**Note:** The startup script starts the Xvnc server for display :1.

To access the Xvnc server, use a VNC client, such as vncviewer, tight\_VNC, vnc4, or a web browser. Direct it to the SMW that is running Xvnc. Many clients allow you to specify whether you want to connect in view-only or in an active mode. If you choose active participation, every mouse movement and keystroke made in your client is sent to the server. If more than one client is active at the same time, your typing and mouse movements are intermixed.

**Note:** Commands entered through the VNC client affect the system as if they were entered from the SMW. However, the main SMW window and the VNC clients cannot detect each other. It is a good idea for the administrator who is sitting at the SMW to access the system through a VNC client.

### Procedure 29. For workstation or laptop running Linux: Connecting to the VNC server through an ssh tunnel, using the vncviewer -via option

**Important:** This procedure is for use with the TightVNC client program.

Verify that you have the vncviewer -via option available. If you do not, use Procedure 30 on page 89.

• If you are connecting from a workstation or laptop running Linux, enter the vncviewer command shown below.

The first password you enter is for crayadm on the SMW. The second password you enter is for the VNC server on the SMW, which was set when the VNC server was started for the first time using /etc/init.d/vnc start on the SMW.

```
/home/mary> vncviewer -via crayadm@smw localhost:1
Password: *******
VNC server supports protocol version 3.130 (viewer 3.3)
Password: ******
VNC authentication succeeded
Desktop name "cray-vnc's X desktop (smw:1)"
Connected to VNC server, using protocol version 3.3
```

### Procedure 30. For workstation or laptop running Linux: Connecting to the VNC server through an ssh tunnel

**Note:** This procedure assumes that the VNC server on the SMW is running with the default port of 5901.

1. This ssh command starts an ssh session between the local Linux computer and the SMW, and it also creates an SSH tunnel so that port 5902 on the localhost is forwarded through the encrypted SSH tunnel to port 5901 on the SMW. You will be prompted for the crayadm password on the SMW.

```
local_linux_prompt> ssh -L 5902:localhost:5901 smw -l crayadm
Password:
crayadm@smw>
```

2. Now vncviewer can be started using the local side of the SSH tunnel, which is port 5902. You will be prompted for the password of the VNC server on the SMW. This password was set when the VNC server was started for the first time using /etc/init.d/vnc start on the SMW.

```
local_linux_prompt> vncviewer localhost:2
Connected to RFB server, using protocol version 3.7
Performing standard VNC authentication
Password:
```

The VNC window from the SMW appears. All traffic between the vncviewer on the local Linux computer and the VNC server on the SMW is now encrypted through the SSH tunnel.

### Procedure 31. For workstation or laptop running Mac OS X: Connecting to the VNC server through an ssh tunnel

**Note:** This procedure assumes that the VNC server on the SMW is running with the default port of 5901.

 This ssh command starts an ssh session between the local Mac OS X computer and the SMW, and it also creates an SSH tunnel so that port 5902 on the localhost is forwarded through the encrypted SSH tunnel to port 5901 on the SMW. You will be prompted for the crayadm password on the SMW.

```
local_mac_prompt> ssh -L 5902:localhost:5901 smw -l crayadm
Password:
crayadm@smw>
```

2. Now vncviewer can be started using the local side of the SSH tunnel, which is port 5902. You will be prompted for the password of the VNC server on the SMW. This password was set when the VNC server was started for the first time using /etc/init.d/vnc start on the SMW.

If you type this on the Mac OS X command line after having prepared the SSH tunnel, the vncviewer will pop up:

```
local_mac_prompt% open vnc://localhost:5902
```

The VNC window from the SMW appears. All traffic between the vncviewer on the local Mac OS X computer and the VNC server on the SMW is now encrypted through the SSH tunnel.

### Procedure 32. For workstation or laptop running Windows: Connecting to the VNC server through an ssh tunnel

**Note:** If you are connecting from a computer running Windows, then both a VNC client program, such as TightVNC and an SSH program, such as PuTTY, SecureCRT, or OpenSSH are recommended.

1. The same method described in Procedure 30 can be used for computers running the Windows operating system.

Although TightVNC encrypts VNC passwords sent over the network, the rest of the traffic is sent unencrypted. To avoid a security risk, install and configure an SSH program that creates an SSH tunnel between TightVNC on the local computer (localhost port 5902) and the remote VNC server (localhost port 5901).

**Note:** Details about how to create the SSH tunnel vary amongst the different SSH programs for Windows computers.

2. After installing TightVNC, start the VNC viewer program by double-clicking on the **TightVNC** icon. Enter the hostname and VNC screen number, localhost: number (such as, localhost: 2 or localhost: 5902), and then click on the **Connect** button.

# Setting Up the SUSE Firewall and IP Tables [D]

### Procedure 33. Setting up the SUSE firewall and IP tables

Note: You can implement this procedure on a running system.

1. By using the SuSEfirewall2 program and the following procedure, change the IP tables rules to close off all unnecessary ports on the SMW.

```
smw:~ # iptables -L
smw:~ # vi /etc/sysconfig/SuSEfirewall2
```

Change the settings of the following variables to be as shown below:

#### For example:

```
smw:~ # diff /etc/sysconfig/SuSEfirewall2.orig /etc/sysconfig/SuSEfirewall2
99c99
< FW_DEV_EXT="eth-id-00:30:48:5c:b0:ee eth0"
---
> FW_DEV_EXT="any eth0"
114c114
< FW_DEV_INT="eth-id-00:0e:0c:b4:df:64 eth-id-00:0e:0c:b4:df:65
    eth-id-00:0e:0c:b4:df:66 eth-id-00:0e:0c:b4:df:67 eth1 eth2 eth3 eth4"
---
> FW_DEV_INT="eth1 eth2 eth3 eth4 lo"
263c263
< FW_SERVICES_EXT_UDP=""
---
> FW_SERVICES_EXT_UDP="161"
394c394
< FW_TRUSTED_NETS=""
---
> FW_TRUSTED_NETS="10.3.1.254,tcp,7004 10.5.1.2,udp,514 10.5.1.2,tcp,6811:6815"
```

2. Invoke the modified configuration.

```
smw:~ # /etc/init.d/SusEfirewall2_init start
smw:~ # /etc/init.d/SusEfirewall2_setup start
```

3. Execute the following commands to start the firewall at boot time.

```
smw:~ # chkconfig SuSEfirewall2_init on
smw:~ # chkconfig SuSEfirewall2_setup on
```

4. To verify your changes to the iptables, issue the following command:

```
smw:~ # iptables -L
```

# Rack-mount SMW: Creating a Bootable Backup Drive [E]

This appendix describes the procedure to create a System Management Workstation (SMW) bootable backup drive for a rack-mount SMW. For information about how to modify a bootable backup drive in order to boot from and run the SMW from the backup root partition, see Appendix F, Rack-mount SMW: Setting up the Bootable Backup Drive as an Alternate Boot Device on page 105.

# E.1 Rack-mount SMW: Creating a Cray System Management Workstation (SMW) Bootable Backup Drive

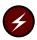

**Warning:** You **must** be running the SUSE Linux Enterprise Server version 11 Service Pack 2 (SLES 11 SP2) SMW base operating system and a release of SMW 6.0 or SMW 7.0 on your SMW in order to perform the procedures in this chapter.

The following procedure creates a bootable backup drive for a rack-mount SMW in order to replace the primary drive if the primary drive fails. When this procedure is completed, the backup drive on the SMW will be a bootable replacement for the primary drive when the backup drive is plugged in as or cabled as the primary drive.

#### Procedure 34. Rack-mount SMW: Creating an SMW bootable backup drive

**Important:** The disk device names shown in this procedure are only examples. You should substitute the actual disk device names for your system. The boot disk is phy7 and is slot 0, and the bootable backup disk is phy6 and is slot 1.

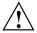

Caution: Shut down the Cray system before you begin this procedure.

Also be aware that there may be a considerable load on the SMW while creating the SMW bootable backup drive.

1. Log on to the SMW as crayadm and su to root.

```
crayadm@smw:~> su -
Password:
smw:~ # ls -al /dev/disk/by-path
drwxr-xr-x 2 root root 380 Mar 15 13:21 .
drwxr-xr-x 6 root root 120 Mar 11 18:42 ..
lrwxrwxrwx 1 root root 9 Mar 11 18:42 pci-0000:00:11.0-scsi-0:0:0:0 -> ../../sr0
lrwxrwxrwx 1 root root 9 Mar 11 18:42 pci-0000:00:12.2-usb-0:3:1.0-scsi-0:0:0:0 -> ../../sdf
lrwxrwxrwx 1 root root 9 Mar 11 18:42 pci-0000:00:12.2-usb-0:3:1.1-scsi-0:0:0:0 -> ../../sr1
lrwxrwxrwx 1 root root 9 Mar 11 18:42 pci-0000:00:12.2-usb-0:3:1.1-scsi-0:0:0:1 -> ../../sdg
lrwxrwxrwx 1 root root 9 Mar 11 18:42 pci-0000:00:13.2-usb-0:2.1:1.0-scsi-0:0:0:0 -> ../../sde
lrwxrwxrwx 1 root root 10 Mar 11 18:42 pci-0000:00:13.2-usb-0:2.1:1.0-scsi-0:0:0:0-part1 -> ../../sde1
lrwxrwxrwx 1 root root 10 Mar 11 18:42 pci-0000:00:13.2-usb-0:2.1:1.0-scsi-0:0:0:0-part2 -> ../../sde2
lrwxrwxrwx 1 root root 9 Mar 11 18:42 pci-0000:05:00.0-sas-phy4-...
lrwxrwxrwx 1 root root 10 Mar 14 15:57 pci-0000:05:00.0-sas-phy4-...
lrwxrwxrwx 1 root root 9 Mar 11 18:42 pci-0000:05:00.0-sas-phy5-...
lrwxrwxrwx 1 root root 10 Mar 14 16:00 pci-0000:05:00.0-sas-phy5-...
lrwxrwxrwx 1 root root
                         9 Mar 11 18:42 pci-0000:05:00.0-sas-phy6-...
lrwxrwxrwx 1 root root 10 Mar 15 13:21 pci-0000:05:00.0-sas-phy6-...
lrwxrwxrwx 1 root root 10 Mar 15 13:21 pci-0000:05:00.0-sas-phy6-...
lrwxrwxrwx 1 root root 9 Mar 11 18:42 pci-0000:05:00.0-sas-phy7-...
lrwxrwxrwx 1 root root 10 Mar 11 18:42 pci-0000:05:00.0-sas-phy7-...
lrwxrwxrwx 1 root root 10 Mar 11 18:42 pci-0000:05:00.0-sas-phy7-...
```

2. After you have installed SLES 11 SP2 as your SMW base operating system, complete this step to modify the configuration files on the SMW root drive, which will standardize the SMW's boot-time drive names with the Linux run-time drive names. If your SMW configuration files on the SMW root drive have been modified already (that is, your site has completed this step at least once after installing SLES 11 SP2 as your SMW base operating system, skip to step 3.

Set up ordered drives on your rack-mount SMW.

a. Identify the installed SMW drive model numbers, serial numbers, and associated Linux device (/dev) names.

Provided with the SMW 7.0.UP01 release is a script named smwmapdrives.sh. This script will identify local (internal) drives mounted in the SMW and provide their Linux device (/dev) names. Execute the smwmapdrives.sh script on the SMW.

#### smw:~ # ./smwmapdrives.sh

```
List of SMW-installed disk drives
_____
Physical slot 0:
          /dev/sda
          /dev/disk/by-id/ata-FUJITSU_MHZ2160BK_G2_K85DTB227RDS
          /dev/disk/by-id/scsi-SATA_FUJITSU_MHZ2160_K85DTB227RDS
          /dev/disk/by-path/pci-0000:05:00.0-sas-phy7-0x4433221107000000-lun-0
      Physical slot 1:
          /dev/sdc
          /dev/disk/by-id/ata-FUJITSU_MHZ2160BK_G2_K85DTB227RD7
          /dev/disk/by-id/scsi-SATA_FUJITSU_MHZ2160_K85DTB227RD7
          /dev/disk/by-path/pci-0000:05:00.0-sas-phy6-0x4433221106000000-lun-0
      Physical slot 2:
          /dev/sdd
          /dev/disk/by-id/ata-FUJITSU_MHZ2160BK_G2_K85DTB227RF3
           /dev/disk/by-id/scsi-SATA_FUJITSU_MHZ2160_K85DTB227RF3
          /dev/disk/by-path/pci-0000:05:00.0-sas-phy5-0x4433221105000000-lun-0
      Physical slot 3:
          /dev/sdb
          /dev/disk/by-id/ata-ST9500620NS_9XF0665V
          /dev/disk/by-id/scsi-SATA_ST9500620NS_9XF0665V
          /dev/disk/by-path/pci-0000:05:00.0-sas-phy4-0x4433221104000000-lun-0
      Physical slot 4:
          NOT INSTALLED
      Physical slot 5:
          NOT INSTALLED
```

The device names for by-id are persistent and will reference the drive, regardless of the slot in which the drive is installed.

by-path names reference a physical drive slot only and do not identify the drive installed in that slot. This is the naming used by default for the logging and database drives when the SMW was installed. This by-path name is used to specifically install logging and database file systems because the by-id device names refer to the physical drive slots expected to be used for those file systems and are provided as the default examples in the SMW installation configuration process.

The /dev/sdX drive names are not persistent, except for the /dev/sda drive name, which always refers to the drive installed in physical slot 0 (zero) of the SMW; the other /dev/sdX names can change with each SMW boot and will change if drives are added, removed, or reordered in the SMW slots. Only the /dev/sda drive name may ever be used for the rack-mount SMW for this reason.

Either the by-id naming or the by-path naming should be chosen for the site administrative policy for managing the SMW-install disk drives. The following documentation provides the steps necessary to implement this selection on the SMW prior to creating an SMW bootable backup drive.

b. Back up the following files before proceeding:

```
smw# cp -p /boot/grub/device.map
/boot/grub/device.map-YYYYMMDD
smw# cp -p /boot/grub/menu.lst /boot/grub/menu.lst-YYYYMMDD
smw# cp -p /etc/fstab /etc/fstab-YYYYMMDD
```

c. Edit the grub device. map file to reflect physical drive locations.

To provide a direct mapping of the SMW disk drive physical slots to the boot loader (BIOS and GRUB) drive namings, the device.map mapping file used by grub should be replaced. Perform the following steps to install new device.map file entries to effect this mapping.

- 1) Edit the grub device.map file.
- 2) Delete all lines.
- 3) Enter the following lines into the file. These lines show each drive slot's physical location mapped to its boot-time hd? name.

**Note:** by-id names should not be used in the device. map file.

d. Modify the SMW boot drive /etc/fstab file to utilize by-id or by-path naming.

Modify the SMW file system mounting configuration file to utilize SMW disk by-id or by-path naming. Complete this step to replace any /dev/sdX disk partition references.

**Note:** The output of the smwmapdrives. sh script in step 2.a should be referenced for drive namings.

Edit /etc/fstab, replacing drive /dev/sdX references with either the by-id or by-path name's corresponding device name.

When a reference to /dev/sda1 is being replaced, replace it with the corresponding "partition" file system suffixed with -part1. File system partitions for /dev/sda are indicated by the numeral appended to the

device name; for example, /dev/sda1 refers to partition 1 on /dev/sda. Replace it with the by-id and by-path device names and suffix the device name with -part1, keeping the same numeral identification.

For example, if the root and swap file systems are currently configured to mount /dev/sda2, they should be changed. Using the by-id device name from the example in step 2.a, the fstab lines would change from:

```
/dev/sda1 swap swap defaults 0 0 0 /dev/sda2 / ext3 acl,user_xattr 1 1 to:
```

 $/dev/disk/by-id/ata-FUJITSU\_MHZ2160BK\_G2\_K85DTB227RDS-part1 swap swap defaults 0 0 0 \\ /dev/disk/by-id/ata-FUJITSU\_MHZ2160BK\_G2\_K85DTB227RDS-part2 / ext3 acl,user\_xattr 1 1 \\ /dev/disk/by-id/ata-FUJITSU\_MHZ2160BK\_G2\_K85DTB227RDS-part2 / ext3 acl,user\_xattr 1 1 \\ /dev/disk/by-id/ata-FUJITSU\_MHZ2160BK\_G2\_K85DTB227RDS-part2 / ext3 acl,user\_xattr 1 \\ /dev/disk/by-id/ata-FUJITSU\_MHZ2160BK\_G2\_K85DTB227RDS-part2 / ext3 acl,user\_xattr 1 \\ /dev/disk/by-id/ata-FUJITSU\_MHZ2160BK\_G2\_K85DTB227RDS-part2 / ext3 acl,user\_xattr 1 \\ /dev/disk/by-id/ata-FUJITSU\_MHZ2160BK\_G2\_K85DTB227RDS-part2 / ext3 acl,user\_xattr 1 \\ /dev/disk/by-id/ata-FUJITSU\_MHZ2160BK\_G2\_K85DTB227RDS-part2 / ext3 acl,user\_xattr 1 \\ /dev/disk/by-id/ata-FUJITSU\_MHZ2160BK\_G2\_K85DTB227RDS-part2 / ext3 acl,user\_xattr 1 \\ /dev/disk/by-id/ata-FUJITSU\_MHZ2160BK\_G2\_K85DTB227RDS-part2 / ext3 acl,user\_xattr 1 \\ /dev/disk/by-id/ata-FUJITSU\_MHZ2160BK\_G2\_K85DTB227RDS-part2 / ext3 acl,user\_xattr 1 \\ /dev/disk/by-id/ata-FUJITSU\_MHZ2160BK\_G2\_K85DTB227RDS-part2 / ext3 acl,user\_xattr 1 \\ /dev/disk/by-id/ata-FUJITSU\_MHZ2160BK\_G2\_K85DTB227RDS-part2 / ext3 acl,user\_xattr 1 \\ /dev/disk/by-id/ata-FUJITSU\_MHZ2160BK\_G2\_K85DTB227RDS-part2 / ext3 acl,user\_xattr 1 \\ /dev/disk/by-id/ata-FUJITSU\_MHZ2160BK\_G2\_K85DTB227RDS-part2 / ext3 acl,user\_xattr 1 \\ /dev/disk/by-id/ata-FUJITSU\_MHZ2160BK\_G2\_K85DTB227RDS-part2 / ext3 acl,user\_xattr 1 \\ /dev/disk/by-id/ata-FUJITSU\_MHZ2160BK\_G2\_X85DTB227RDS-part2 / ext3 acl,user\_xattr 2 \\ /dev/disk/by-id/ata-FUJITSU\_MHZ2160BK\_G2\_xattr 2 \\ /dev/disk/by-id/ata-FUJITSU\_MHZ2160BK\_G2\_xattr 2 \\ /dev/disk/by-id/ata-FUJITSU\_xattr 2 \\ /dev/disk/by-id/ata-FUJITSU\_xattr 2 \\ /dev/disk/by-id/ata-FUJITSU\_xattr 2 \\ /dev/disk/by-id/ata-FUJITSU\_xattr 2 \\ /dev/disk/by-id/ata-FUJITSU\_xattr 2 \\ /dev/disk/by-id/ata-FUJITSU\_xattr 2 \\ /dev/disk/by-id/ata-FUJITSU\_xattr 2 \\ /dev/disk/by-id/ata-FUJITSU\_xattr 2 \\ /dev/disk/by-id/ata-FUJITSU\_xattr 2 \\ /dev/disk/by-id/ata-FUJITSU\_xattr 2 \\ /dev/disk/by-id/ata-FUJITSU\_xattr 2 \\ /dev/disk/by-id/ata-FUJITSU\_xattr 2 \\ /dev/disk/by-id/ata$ 

e. Modify /boot/grub/menu.lst to reflect the device.map BIOS/boot-up drive changes for the sdX remapping.

The same device name replacement performed on /etc/fstab should also be performed on the GRUB bootloader /boot/grub/menu.lst configuration file. All references to /dev/sdX devices should be replaced with corresponding by-id or by-path device names.

f. Invoke the grub utility to reinstall the SMW boot loader on the primary boot drive.

Once the changes to device.map, fstab, and menu.lst have been completed, the GRUB bootloader boot blocks must be updated to reflect changes to the device names. Complete this step to update the boot loader on the boot drive.

Invoke the grub utility and reinstall SMW root-drive boot blocks.

```
smw:~ # grub --no-curses
   GNU GRUB version 0.97 (640K lower / 3072K upper memory)
[ Minimal BASH-like line editing is supported. For the first word, TAB
  lists possible command completions. Anywhere else TAB lists the possible
  completions of a device/filename. ]
grub> root (hd0,1)
 root (hd0,1)
   Filesystem type is ext2fs, partition type 0x83
grub> setup (hd0)
Checking if "/boot/grub/stage1" exists... yes
Checking if "/boot/grub/stage2" exists... yes
Checking if "/boot/grub/e2fs_stage1_5" exists... yes
Running "embed /boot/grub/e2fs_stage1_5 (hd0)"... 17 sectors \
are embedded. Succeeded
Running "install /boot/grub/stage1 (hd0) (hd0)1+17 p (hd0,1)/boot/grub/stage2 \
/boot/grub/menu.lst"... succeeded
      Done.
      grub> quit
```

3. If the backup drive disk partition table already exists and the partition table on the backup drive matches the partition table that is on the primary boot drive, skip this step; otherwise, create the backup drive disk partition table.

In this example, the partition table consists of the following:

- Slice 1: 4 GB Linux swap partition
- Slice 2: Balance of disk space used for the root file system
- a. Use the fdisk command to display the boot disk partition layout. (Example output spacing was modified to fit on the printed page.)

b. Use the fdisk command to configure the bootable backup disk partition layout. Set the bootable backup disk partition layout to match the boot disk partition layout. First, clear all of the old partitions using the d command within fdisk; next create a Linux swap and a Linux partition; and then write your changes to the disk. For help, type m within fdisk (see the following sample output, spacing was modified to fit on the printed page.)

#### smw:~ # fdisk -u /dev/disk/by-path/pci-0000:05:00.0-sas-phy6-0x4433221106000000-lun-0

```
The number of cylinders for this disk is set to 19457.
There is nothing wrong with that, but this is larger than 1024,
and could in certain setups cause problems with:
1) software that runs at boot time (e.g., old versions of LILO)
2) booting and partitioning software from other OSs
   (e.g., DOS FDISK, OS/2 FDISK)
Command (m for help): p
Disk /dev/disk/by-path/pci-0000:05:00.0-sas-phy6-0x4433221106000000-lun-0: 160.0 GB, \
160041885696 bytes
255 heads, 63 sectors/track, 19457 cylinders, total 312581808 sectors
Units = sectors of 1 * 512 = 512 bytes
Disk identifier: 0x00000080
/dev/disk/by-path/pci-0000:05:00.0-sas-phy6-0x4433221106000000-lun-0-part1 \
                                  Boot Start End Blocks Id System
                                          63 16771859
                                                            83828 82 Linux swap / Solaris
Partition 1 does not end on cylinder boundary.
/dev/disk/by-path/pci-0000:05:00.0-sas-phy6-0x4433221106000000-lun-0-part2 \
                                  Boot Start End Blocks Id System
                                        167719 312581807 156207044+ 83 Linux
```

```
Command (m for help): d
Partition number (1-4): 2
Command (m for help): d
Selected partition 1
Command (m for help): n
Command action
   е
      extended
      primary partition (1-4)
р
Partition number (1-4): 1
First sector (63-312581807, default 63): (Press the Enter key)
Using default value 63
Last sector, +sectors or +size{K,M,G} (63-312581807, default 312581807): 16771859
Command (m for help): t
Selected partition 1
Hex code (type L to list codes): 82
Changed system type of partition 1 to 82 (Linux swap / Solaris)
Command (m for help): n
Command action
      extended
   е
   р
      primary partition (1-4)
р
Partition number (1-4): 2
First sector (16771860-312581807, default 16771860): (Press the Enter key)
Using default value 16771860
Last sector, +sectors or +size{K,M,G} (16771860-312581807, default 312581807): (Press the Enter key)
Using default value 312581807
Command (m for help): {\bf w}
The partition table has been altered!
Calling ioctl() to re-read partition table.
Syncing disks.
                           c. Display the boot backup disk partition layout and confirm it matches your
                               phy7 sector information.
smw:~ # fdisk -lu /dev/disk/by-path/pci-0000:05:00.0-sas-phy6-0x4433221106000000-lun-0
Disk /dev/disk/by-path/pci-0000:05:00.0-sas-phy6:1-0x4433221106000000:0-lun0: 160.0 GB, \
160041885696 bytes
255 heads, 63 sectors/track, 19457 cylinders, total 312581808 sectors
                        4. Initialize the swap device.
smw:~ # mkswap /dev/disk/by-path/pci-0000:05:00.0-sas-phy6-0x4433221106000000-lun-0-part1
mkswap: /dev/disk/by-path/pci-0000:05:00.0-sas-phy6:1-0x4433221106000000:0-lun0-part1:
warning: don't erase bootbits sectors
        (DOS partition table detected). Use -f to force.
```

S-2480-7002 99

Setting up swapspace version 1, size = 8385892 KiB no label, UUID=c0ef22ac-b405-4236-855b-e4a09b6e94ed

5. Create a new file system on the backup drive root partition by executing the mkfs command.

```
smw:~ # mkfs -t ext3 /dev/disk/by-path/pci-0000:05:00.0-sas-phy6-0x4433221106000000-lun-0-part2
mke2fs 1.41.9 (22-Aug-2009)
Filesystem label=
OS type: Linux
Block size=4096 (log=2)
Fragment size=4096 (log=2)
9248768 inodes, 36976243 blocks
1848812 blocks (5.00%) reserved for the super user
First data block=0
Maximum filesystem blocks=4294967296
1129 block groups
32768 blocks per group, 32768 fragments per group
8192 inodes per group
Superblock backups stored on blocks:
        32768, 98304, 163840, 229376, 294912, 819200, 884736, 1605632, 2654208,
        4096000, 7962624, 11239424, 20480000, 23887872
Writing inode tables:
                       done
Creating journal (32768 blocks): done
Writing superblocks and filesystem accounting information: done
This filesystem will be automatically checked every 37 mounts or
180 days, whichever comes first. Use tune2fs -c or -i to override.
```

6. Mount the new backup root file system on /mnt.

smw:~ # mount /dev/disk/by-path/pci-0000:05:00.0-sas-phy6-0x4433221106000000-lun-0-part2 /mnt

7. Confirm that the backup root file system is mounted.

| smw:~ # <b>df</b> |           |         |           |      |         |    |
|-------------------|-----------|---------|-----------|------|---------|----|
| Filesystem        | 1K-blocks | Used    | Available | Use% | Mounted | on |
| /dev/sda2         | 303528624 | 6438700 | 281671544 | 3%   | /       |    |
| udev              | 1030332   | 116     | 1030216   | 1%   | /dev    |    |
| /dev/sdb2         | 306128812 | 195568  | 290505224 | 1%   | /mnt    |    |

The running root file system device is the one mounted on /.

8. Dump the running root file system to the backup drive.

```
smw:~ # cd /mnt
smw:~ # dump 0f - /dev/disk/by-path/pci-0000:05:00.0-sas-phy7-0x4433221107000000-lun-0-part2 \
| restore rf -
 DUMP: WARNING: no file `/etc/dumpdates'
 DUMP: Date of this level 0 dump: Tue Mar 15 13:43:17 2011
 DUMP: Dumping /dev/sda2 (/) to standard output
 DUMP: Label: none
 DUMP: Writing 10 Kilobyte records
 DUMP: mapping (Pass I) [regular files]
 DUMP: mapping (Pass II) [directories]
 DUMP: estimated 7898711 blocks.
 DUMP: Volume 1 started with block 1 at: Tue Mar 15 13:44:40 2011
 DUMP: dumping (Pass III) [directories]
 DUMP: dumping (Pass IV) [regular files]
restore: ./lost+found: File exists
 DUMP: 79.34% done at 20890 kB/s, finished in 0:01
 DUMP: Volume 1 completed at: Tue Mar 15 13:52:13 2011
 DUMP: Volume 1 7908080 blocks (7722.73MB)
 DUMP: Volume 1 took 0:07:33
 DUMP: Volume 1 transfer rate: 17457 kB/s
 DUMP: 7908080 blocks (7722.73MB)
 DUMP: finished in 453 seconds, throughput 17457 kBytes/sec
 DUMP: Date of this level 0 dump: Tue Mar 15 13:43:17 2011
 DUMP: Date this dump completed: Tue Mar 15 13:52:13 2011
 DUMP: Average transfer rate: 17457 kB/s
 DUMP: DUMP IS DONE
```

9. Modify the backup drive's fstab and menu.lst files to reflect the backup drive's device, replacing the primary drive's device name.

**Note:** This step is only necessary if by-id names are used. If by-path names are being utilized for the root and swap devices, changes are not necessary; these devices reference physical slots, and the backup drive will be moved to the same physical slot (slot 0) when replacing a failed primary boot drive.

a. Edit /mnt/etc/fstab; replace the root and swap partitions' by-id device names with those used for this backup device, replacing the original disk device name.

For example, change:

```
/dev/disk/by-id/ata-FUJITSU_MHZ2160BK_G2_K85DTB227RDS-part1 swap swap defaults /dev/disk/by-id/ata-FUJITSU_MHZ2160BK_G2_K85DTB227RDS-part2 / ext3 acl,user_xattr to:

/dev/disk/by-id/ata-FUJITSU_MHZ2160BK_G2_K85DTB227RD7-part1 swap swap defaults /dev/disk/by-id/ata-FUJITSU_MHZ2160BK_G2_K85DTB227RD7-part2 / ext3 acl,user_xattr
```

b. Edit /mnt/boot/grub/menu.lst; replace the root= and resume= device names with those used for this backup device, replacing the original disk device name.

**Note:** The root= entry normally refers to partition -part2, and the resume= entry normally refers to partition -part1; these partition references **must** be maintained.

For example, replace the menu.lst configuration references of:

```
root=/dev/disk/by-id/ata-FUJITSU_MHZ2160BK_G2_K85DTB227RDS-part2
with:
root=/dev/disk/by-id/ata-FUJITSU_MHZ2160BK_G2_K85DTB227RD7-part2
```

or similarly with the by-id device names, if those are preferred.

Replace the resume= references similarly.

10. Install the grub boot loader.

To make the backup drive bootable, reinstall the grub boot facility on that drive.

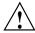

**Caution:** Although all of the disks connected to the SMW are available to the system, grub only detects the first 16 devices. Therefore, if you add a disk to the SMW **after** the SMW is connected to the boot RAID, it is advisable to reboot the SMW **before** continuing this procedure.

a. Create a unique file on the backup drive to be used to identify that drive to grub boot facility.

```
smw:~ # cd /
smw:~ # touch /mnt/THIS_IS_6
```

- b. Invoke the grub boot utility. Within the grub boot utility:
  - 1) Execute the find command to locate the drive designation that grub uses.
  - 2) Select the drive to which the boot blocks will be installed with the root command.
  - 3) Use the setup command to set up and install the grub boot blocks on that drive.

**Note:** The Linux grub utility and boot system **always** refer to drives as hd, regardless of the actual type of drives.

#### For example:

```
smw:~ # grub
   GNU GRUB version 0.97 (640K lower / 3072K upper memory)
 [ Minimal BASH-like line editing is supported. For the first word, TAB
  lists possible command completions. Anywhere else TAB lists the possible
   completions of a device/filename. ]
grub> find /THIS_IS_6
(hd2,1)
grub> root (hd2,1)
root (hd2,1)
Filesystem type is ext2fs, partition type 0x83
grub> setup (hd2)
 Checking if "/boot/grub/stagel" exists... yes
 Checking if "/boot/grub/stage2" exists... yes
 Checking if "/boot/grub/e2fs_stage1_5" exists... yes
 Running "embed /boot/grub/e2fs_stage1_5 (hd2)"... 17 sectors are embedded.
succeeded
Running "install /boot/grub/stage1 (hd2) (hd2)1+17 p (hd2,1)/boot/grub/stage2 \
/boot/grub/menu.lst"... succeeded
Done.
grub> quit
```

**Important:** For rack-mount SMWs, grub recreates device.map with the short names, not the persistent names. The /dev/sdx names must not be trusted. Always use find the next time you execute grub because it is possible that grub root may **not** be hd2 the next time you execute grub.

11. Unmount the backup root partition.

```
smw:~ # umount /mnt
```

The drive is now bootable once plugged in or cabled as the primary drive.

# Rack-mount SMW: Setting up the Bootable Backup Drive as an Alternate Boot Device [F]

The following procedure modifies a bootable backup drive, generated in Appendix E, Rack-mount SMW: Creating a Bootable Backup Drive on page 93, in order to boot from and run the SMW from the backup root partition. For information about how to recover the SMW, see the Cray publication *Managing System Software* (S–2393).

## F.1 Rack-mount SMW: Setting Up the Bootable Backup Drive as an Alternate Boot Device

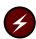

**Warning:** You **must** be running the SUSE Linux Enterprise Server version 11 Service Pack 2 (SLES 11 SP2) SMW base operating system and a release of SMW 6.0 or SMW 7.0 on your SMW in order to perform the procedures in this chapter.

The following procedure modifies a bootable backup drive for a rack-mount SMW in order to boot from and run the rack-mount SMW from the backup root partition.

**Important:** To boot from this backup drive, the primary boot drive must still be operable and able to boot the grub boot blocks installed. If the backup drive is modified to boot as an alternate boot device, it will no longer function as a bootable backup if the primary drive fails.

### Procedure 35. Rack-mount SMW: Setting up the bootable backup drive as an alternate boot device

**Note:** This procedure will **not** provide a usable backup drive that can be booted in the event of a primary drive failure.

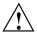

**Caution:** The disk device names shown in this procedure are only examples. You should substitute the actual disk device names for your system. The boot disk is phy7 and is slot 0, and the bootable backup disk is phy6 and is slot 1.

1. Mount the backup drive's root partition.

smw:~ # mount /dev/disk/by-path/pci-0000:05:00.0-sas-phy6-0x4433221106000000-lun-0-part2 /mnt

- 2. Create a new boot entry in the /boot/grub/menu.lst file. This entry should be a duplicate of the primary boot entry with the following changes:
  - Modify the title to uniquely identify the backup boot entry.

- Modify the root (hd0,1) directive to reflect the grub name of the backup drive.
- Modify the root= and resume= specifications to reference the backup drive device.

An example /boot/grub/menu.lst file follows. Note the new entry for the backup drive. This example references phy7 (slot 0) and as the primary drive and phy6 (slot 1) as the backup drive.

```
smw:~ # cp -p /boot/grub/menu.lst /boot/grub/menu.lst.20110317
smw:~ # vi /boot/grub/menu.lst
smw:~ # cat /boot/grub/menu.lst
# Modified by YaST2. Last modification on Wed Jun 27 12:32:43 CDT 2012
default 0
timeout 8
##YaST - generic_mbr
gfxmenu (hd0,1)/boot/message
##YaST - activate
###Don't change this comment - YaST2 identifier: Original name: linux###
title SUSE Linux Enterprise Server 11 SP2 - 3.0.26-0.7
    root (hd0,1)
   kernel /boot/vmlinuz-3.0.26-0.7-default \
   root=/dev/disk/by-path/pci-0000:05:00.0-sas-phy7-0x4433221107000000-lun-0-part2 \
    resume=/dev/disk/by-path/pci-0000:05:00.0-sas-phy7-0x4433221107000000-lun-0-part1 \
    splash=silent crashkernel=256M-:128M showopts vga=0x31a
    initrd /boot/initrd-3.0.26-0.7-default
### New entry allowing a boot of the back-up drive when the primary drive
### is still present.
title BACK-UP DRIVE - SUSE Linux Enterprise Server 11 SP2 - 3.0.26-0.7
   root (hd1,1)
    kernel /boot/vmlinuz-3.0.26-0.7-default \
    root=/dev/disk/by-path/pci-0000:05:00.0-sas-phy6-0x4433221106000000-lun-0-part2 \
    resume=/dev/disk/by-path/pci-0000:05:00.0-sas-phy6-0x4433221106000000-lun-0-part1 \
    splash=silent crashkernel=256M-:128M showopts vga=0x31a
    initrd (hd0,1)/boot/initrd-3.0.26-0.7-default
###Don't change this comment - YaST2 identifier: Original name: failsafe###
title Failsafe -- SUSE Linux Enterprise Server 11 SP2 - 3.0.26-0.7
    root (hd0,1)
    kernel /boot/vmlinuz-3.0.26-0.7-default \
    root=/dev/disk/by-path/pci-0000:05:00.0-sas-phy7-0x4433221107000000-lun-0-part2 \
    showopts ide=nodma apm=off noresume edd=off powersaved=off \
   nohz=off highres=off processor.max_cstate=1 nomodeset x11failsafe vga=0x31a
    initrd /boot/initrd-3.0.26-0.7-default
```

3. Modify the backup drive's /etc/fstab file to reference the secondary drive slot rather than the first drive slot.

a. Examine the backup drive's fstab file.

```
smw:~ # cp -p /mnt/etc/fstab /mnt/etc/fstab.20110317
smw:~ # cat /mnt/etc/fstab
/dev/disk/by-path/pci-0000:05:00.0-sas-phy7-0x4433221107000000-lun-0-part1 \
      swap defaults
                       0 0
/dev/disk/by-path/pci-0000:05:00.0-sas-phy7-0x4433221107000000-lun-0-part2 \
  ext3 acl,user_xattr 1 1
                                                                    0 0
                   /proc
                                     proc
                                               defaults
proc
                                     sysfs noauto
                                                                    0 0
sysfs
                   /sys
                   /sys/kernel/debug debugfs noauto
debugfs
                                                                    0 0
                  /proc/bus/usb
                                     usbfs noauto
devpts mode=0620,gid=5
                                                                    0 0
usbfs
                                                                    0 0
devpts
                   /dev/pts
```

b. Edit the /mnt/etc/fstab file, changing phy7 to phy6 device names to reference the backup drive. In the following example, the backup drive is phy6:1-....

```
smw:~ # vi /mnt/etc/fstab
smw:~ # cat /mnt/etc/fstab
/dev/disk/by-path/pci-0000:05:00.0-sas-phy6-0x4433221106000000-lun-0-part1 \
                           0 0
swap swap defaults
/dev/disk/by-path/pci-0000:05:00.0-sas-phy6-0x4433221106000000-lun-0-part2 \
    ext3 acl,user_xattr 1 1
                                                                      0 0
                  /proc
proc
                                      proc
                                               defaults
                                      sysfs noauto
                                                                     0 0
sysfs
                   /sys
                  /sys/kernel/debug debugfs noauto
                                                                     0 0
debugfs
                   /proc/bus/usb usbfs noauto 0 0
/dev/pts devpts mode=0620,gid=5 0 0
usbfs
devpts
```

4. Unmount the backup drive.

```
smw:~ # umount /mnt
```

The SMW can now be shut down and rebooted. Upon display of the **Please select boot device** prompt, select the **BACK-UP DRIVE - SLES 11** entry to boot the backup root partition.

## Desk-side SMW: Creating a Bootable Backup Drive [G]

This appendix describes the procedure to create a System Management Workstation (SMW) bootable backup drive for a desk-side SMW. For information about how to modify a bootable backup drive for a desk-side SMW in order to boot from and run the SMW from the backup root partition, see Appendix H, Desk-side SMW: Setting Up the Bootable Backup Drive as an Alternate Boot Device on page 119.

## G.1 Desk-side SMW: Creating an System Management Workstation (SMW) Bootable Backup Drive

The following procedure creates a System Management Workstation (SMW) bootable backup drive for a desk-side SMW in order to replace the primary drive if the primary drive fails. When this procedure is completed, the backup drive on the SMW will be a bootable replacement for the primary drive when the backup drive is plugged in as or cabled as the primary drive.

**Note:** In the following procedure, /dev/sdX2 is the SMW disk (either /dev/sdb2 or /dev/sdc2).

#### Procedure 36. Desk-side SMW: Creating an SMW bootable backup drive

Important: The disk device names shown in this procedure are only examples. You should substitute the actual disk device names for your system. For example, on an SMW with three SMW disks, the boot disk is /dev/sda and the bootable backup disk is /dev/sda and the bootable backup disk is /dev/sda and the bootable backup disk is /dev/sdb.

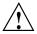

**Caution:** Shut down the Cray system before you begin this procedure.

Also be aware that there may be a considerable load on the SMW while creating the SMW bootable backup drive.

1. Log on to the SMW as crayadm and su to root.

```
crayadm@smw:~> su - root
smw:~ #
```

2. If the backup drive disk partition table already exists and the partition table on the backup drive matches the partition table that is on the primary boot drive, skip this step; otherwise, create the backup drive disk partition table.

**Note:** For optimal performance, the source and destination disks should be on different buses; drive slots 0 and 1 are on a different bus than drive slots 2 and 3.

In this example, the partition table consists of the following:

- Slice 1: 4 GB Linux swap partition
- Slice 2: Balance of disk space used for the root file system
- a. Use the fdisk command to display the boot disk partition layout.

```
smw:~ # fdisk -lu /dev/sda
Disk /dev/sda: 320.0 GB, 320072933376 bytes
255 heads, 63 sectors/track, 38913 cylinders, total 625142448 sectors
Units = sectors of 1 * 512 = 512 bytes

Device Boot Start End Blocks Id System
/dev/sda1 63 8401994 4200966 82 Linux swap / Solaris
/dev/sda2 * 8401995 625137344 308367675 83 Linux
```

b. Use the fdisk command to configure the bootable backup disk partition layout. Set the bootable backup disk partition layout to match the boot disk partition layout. First, clear all of the old partitions using the d command within fdisk; next create a Linux swap and a Linux partition; and then write your changes to the disk. For help, type m within fdisk (see the following sample output).

#### smw:~ # fdisk -u /dev/sdb

```
The number of cylinders for this disk is set to 38913.
There is nothing wrong with that, but this is larger than 1024,
and could in certain setups cause problems with:
1) software that runs at boot time (e.g., old versions of LILO)
2) booting and partitioning software from other OSs
   (e.g., DOS FDISK, OS/2 FDISK).
Command (m for help): p
Disk /dev/sdb: 320.0 GB, 320072933376 bytes
255 heads, 63 sectors/track, 38913 cylinders, total 625142448 sectors
Units = sectors of 1 * 512 = 512 bytes
  Device Boot Start
                                End
                                    4200966
                                        Blocks Id System
                         8401994
/dev/sdb1
                  63
                                                 82 Linux swap
          8401995 625105214 308351610 83 Linux
/dev/sdb2
Command (m for help): d
Partition number (1-5): 2
Command (m for help): d
Selected partition 1
Command (m for help): n
Command action
```

```
e extended
p primary partition (1-4)
Partition number (1-4): 1
First sector (63-625105215, default 63): (Press the Enter key)
Using default value 63
Last sector or +size or +sizeM or +sizeK (63-625105215, default 625105215): 8401994
Command (m for help): t
Selected partition 1
Hex code (type L to list codes): 82
Changed system type of partition 1 to 82 (Linux swap / Solaris)
Command (m for help): n
Command action
e extended
p primary partition (1-4)
Partition number (1-4): 2
First sector (8401995-625105215, default 8401995): (Press the Enter key)
Using default value 8401995
Last sector or +size or +sizeM or +sizeK (8401995-625105215, default 625105215): \
  (Press the Enter key)
Using default value 625105215
Command (m for help): w
The partition table has been altered!
Calling ioctl() to re-read partition table.
Syncing disks.
                        c. Display the boot backup disk partition layout.
smw:~ # fdisk -lu /dev/sdb
Disk /dev/sdb: 320.0 GB, 320072933376 bytes
255 heads, 63 sectors/track, 38913 cylinders, total 625142448 sectors
Units = sectors of 1 * 512 = 512 bytes
  Device
           Boot
                    Start
                                 End
                                            Blocks
                                                     Id System
/dev/sdc1
                        63
                               8401994
                                           4200966
                                                     82 Linux swap / Solaris
/dev/sdc2
                  8401995
                            625137344
                                         308367675
                                                     83 Linux
```

3. Initialize the swap device.

smw:~ # mkswap /dev/sdb1

4. Standardize the /etc/fstab and grub disk device names.

The device names that the installation process writes into the /boot/grub/menu.lst file are UDEV-based names (for example, /dev/disk/by-id/scsi-SATA\_ST3320620AS\_922J3-part2 or /dev/disk/by-id/ata-ST3320620A\_9QFA85PV-part2) instead of the more commonly used device names (for example, /dev/sda2 or

/dev/hda2). In the following procedures, edit the /boot/grub/menu.lst file to change **only** the long UDEV-based name to the shorter, commonly used device name reflected in the output of the df command on your system.

If the device names have already been standardized, skip to step 5.

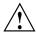

**Caution:** Mistakes in the /boot/grub/menu.lst file will affect your ability to boot the SMW.

a. SLES 11 sets up /etc/fstab and /boot/grub/menu.lst with UDEV-based names for the root device. For example:

```
smw:~ # head -2 /etc/fstab
/dev/disk/by-id/scsi-SATA_ST3320620AS_9QF922J3-part2 /
                                                           ext3 acl,user_xattr 1 1
/dev/disk/by-id/scsi-SATA_ST3320620AS_9QF922J3-part1 swap swap defaults
smw:~ # more /boot/grub/menu.lst
###Don't change this comment - YaST2 identifier: Original name: linux###
title SUSE Linux Enterprise Server 11 - 2.6.27.19-5
   root (hd0,1)
   kernel /boot/vmlinuz-2.6.27.19-5-default \
   root=/dev/disk/by-id/ata-ST3320620AS_5QF00F84-part2 \
   resume=/dev/sda1 splash=silent crashkernel=256M-:128M@16M
   showopts vga=0x31a initrd /boot/initrd-2.6.27.19-5-default
###Don't change this comment - YaST2 identifier: Original name: failsafe###
title Failsafe -- SUSE Linux Enterprise Server 11 - 2.6.27.19-5
   root (hd0,1)
   kernel /boot/vmlinuz-2.6.27.19-5-default \
   root=/dev/disk/by-id/ata-ST3320620AS_5QF00F84-part2 showopts \
   ide=nodma apm=off noresume edd=off powersaved=off nohz=off highres=off
   processor.max_cstate=1 x11failsafe vga=0x31a
    initrd /boot/initrd-2.6.27.19-5-default
```

- b. Execute the df command to get the name of the device to use in the /etc/fstab and /boot/grub/menu.lst files to replace the long UDEV-based device name. Then edit your /etc/fstab and /boot/grub/menu.lst files appropriately.
  - Execute the df command to get the name of the device to use in the /etc/fstab and /boot/grub/menu.lst files to replace the long UDEV-based device name. For example:

#### smw:# **df**

```
Filesystem 1K-blocks Used Available Use% Mounted on /dev/sda2 303528624 40652904 247457340 15% / udev 1030780 460 1030320 1% /dev
```

2) Save a copy of your /etc/fstab and /boot/grub/menu.lst files.

```
smw:# cp -p /etc/fstab /etc/fstab.save
smw:# cp -p /boot/grub/menu.lst /boot/grub/menu.lst.save
```

3) Edit your /etc/fstab file appropriately; you will use the device name (dev) you got from the df command output. In

```
this example, the "1" and "2" refer to the partition names on the device. Change the following lines, which changes the long name disk/by-id/scsi-SATA_ST3320620AS_9QF922J3-part2 to sda2 and changes disk/by-id/scsi-SATA_ST3320620AS_9QF922J3-part1 to sda1. Ensure that your swap is on sda1:
```

```
/dev/disk/by-id/scsi-SATA_ST3320620AS_9QF922J3-part2 / ext3 acl,user_xattr 1 1 /dev/disk/by-id/scsi-SATA_ST3320620AS_9QF922J3-part1 swap swap defaults 0 0
```

to:

```
/dev/sda2 / ext3 acl,user_xattr 1 1 /dev/sda1 swap swap defaults 0 0
```

4) Edit your /boot/grub/menu.lst file appropriately; use the device name (dev) you got from the df command output. Change the long name disk/by-id/scsi-SATA\_ST3320620AS\_9QF922J3-part2 to sda2. Change the following lines:

```
title SUSE Linux Enterprise Server 11 - 2.6.27.19-5
   kernel /boot/vmlinuz-2.6.27.19-5-default \
   root=/dev/disk/by-id/ata-ST3320620AS_5QF00F84-part2 \
   resume=/dev/sda1 splash=silent crashkernel=256M-:128M@16M showopts vga=0x31a
```

to:

```
title SUSE Linux Enterprise Server 11 - 2.6.27.19-5
   kernel /boot/vmlinuz-2.6.27.19-5-default \
   root=/dev/sda2 resume=/dev/sda1 splash=silent \
   crashkernel=256M-:128M@16M showopts vga=0x31a
```

#### and change the following lines:

```
title Failsafe -- SUSE Linux Enterprise Server 11 - 2.6.27.19-5
  kernel /boot/vmlinuz-2.6.27.19-5-default \
  root=/dev/disk/by-id/ata-ST3320620AS_5QF00F84part2 \
  showopts ide=nodma apm=off noresume edd=off powersaved=off nohz=off \
  highres=off processor.max_cstate=1 x11failsafe vga=0x31a
```

to:

```
title Failsafe -- SUSE Linux Enterprise Server 11 - 2.6.27.19-5
   kernel /boot/vmlinuz-2.6.27.19-5-default \
   root=/dev/sda2 showopts ide=nodma apm=off noresume edd=off \
   powersaved=off nohz=off highres=off processor.max_cstate=1 x11failsafe vga=0x31a
```

5) Verify that the edited files are correct and matches the output of the df command.

```
smw:~ # head -2 /etc/fstab
                        acl,user_xattr 1 1
/dev/sda2 / ext3
/dev/sda1
           swap swap
                        defaults
smw:~ # more /boot/grub/menu.lst
###Don't change this comment - YaST2 identifier: Original name: linux###
title SUSE Linux Enterprise Server 11 - 2.6.27.19-5
   root (hd0.1)
   kernel /boot/vmlinuz-2.6.27.19-5-default root=/dev/sda2 \
   resume=/dev/sda1 splash=silent crashkernel=256M-:128M@16M showopts
   initrd /boot/initrd-2.6.27.19-5-default
###Don't change this comment - YaST2 identifier: Original name: failsafe###
title Failsafe -- SUSE Linux Enterprise Server 11 - 2.6.27.19-5
   root (hd0,1)
   kernel /boot/vmlinuz-2.6.27.19-5-default \
   root=/dev/sda2 showopts ide=nodma apm=off noresume edd=off
   powersaved=off nohz=off highres=off initrd /boot/initrd-2.6.27.19-5-default
```

5. Update the grub device table to recognize any new drives added since the initial operating system installation.

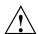

**Caution:** Although all of the disks connected to the SMW are available to the system, grub only detects the first 16 devices. Therefore, if you add a disk to the SMW **after** the SMW is connected to the boot RAID, it is advisable to reboot the SMW **before** continuing this procedure.

a. Back up the current grub device mapping file.

smw:~ # mv /boot/grub/device.map /boot/grub/device.map-YYYYMMDD

b. Invoke the grub utility to create a new device mapping file.

```
smw:~ # grub --device-map=/boot/grub/device.map
Probing devices to guess BIOS drives. This may take a long time.
   GNU GRUB version 0.97 (640K lower / 3072K upper memory)
grub> quit
```

The file /boot/grub/device.map is now updated to reflect all drives, utilizing the standardized drive naming. This file can be viewed for verification; for example:

```
smw:~ # cat /boot/grub/device.map
(fd0) /dev/fd0
(hd0) /dev/sda
(hd1) /dev/sdc
```

6. Create a new file system on the backup drive root partition by executing the mkfs command.

```
smw:~ # mkfs -t ext3 /dev/sdb2
mke2fs 1.41.1 (01-Sep-2008)
Filesystem label=
OS type: Linux
Block size=4096 (log=2)
Fragment size=4096 (log=2)
19275776 inodes, 77091918 blocks
3854595 blocks (5.00%) reserved for the super user
First data block=0
Maximum filesystem blocks=4294967296
2353 block groups
32768 blocks per group, 32768 fragments per group
8192 inodes per group
Superblock backups stored on blocks:
        32768, 98304, 163840, 229376, 294912, 819200, 884736, 1605632, 2654208,
        4096000, 7962624, 11239424, 20480000, 23887872, 71663616
Writing inode tables: done
Creating journal (32768 blocks): done
Writing superblocks and filesystem accounting information: done
This filesystem will be automatically checked every 33 mounts or
180 days, whichever comes first. Use tune2fs -c or -i to override.
smw:~ #
```

7. Mount the new backup root file system on /mnt.

```
smw:~ # mount /dev/sdb2 /mnt
```

8. Confirm the running root file system device.

| smw:~ # <b>df</b> |           |         |           |      |         |    |
|-------------------|-----------|---------|-----------|------|---------|----|
| Filesystem        | 1K-blocks | Used    | Available | Use% | Mounted | on |
| /dev/sda2         | 303528624 | 6438700 | 281671544 | 3%   | /       |    |
| udev              | 1030332   | 116     | 1030216   | 1%   | /dev    |    |
| /dev/sdb2         | 306128812 | 195568  | 290505224 | 1%   | /mnt    |    |

The running root file system device is the one mounted on /.

9. Dump the running root file system to the backup drive.

```
smw:~ # cd /mnt
smw:~ # dump Of - /dev/sda2 | restore rf -
DUMP: WARNING: no file `/etc/dumpdates
DUMP: Date of this level 0 dump: Thu Nov 11 06:55:29 2010
DUMP: Dumping /dev/sda2 (/) to standard output
DUMP: Label: none
DUMP: Writing 10 Kilobyte records
DUMP: mapping (Pass I) [regular files]
DUMP: mapping (Pass II) [directories]
DUMP: estimated 4003398 blocks.
DUMP: Volume 1 started with block 1 at: Thu Nov 11 06:57:38 2010
DUMP: dumping (Pass III) [directories]
DUMP: dumping (Pass IV) [regular files]
restore: ./lost+found: File exists
DUMP: 81.99% done at 10941 kB/s, finished in 0:01
DUMP: Volume 1 completed at: Thu Nov 11 07:04:01 2010
DUMP: Volume 1 4008910 blocks (3914.95MB)
DUMP: Volume 1 took 0:06:23
DUMP: Volume 1 transfer rate: 10467 kB/s
DUMP: 4008910 blocks (3914.95MB)
DUMP: finished in 383 seconds, throughput 10467 kBytes/sec
DUMP: Date of this level 0 dump: Thu Nov 11 06:55:29 2010
DUMP: Date this dump completed: Thu Nov 11 07:04:01 2010
DUMP: Average transfer rate: 10467 kB/s
DUMP: DUMP IS DONE
```

10. Install the grub boot loader.

To make the backup drive bootable, reinstall the grub boot facility on that drive.

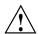

**Caution:** Although all of the disks connected to the SMW are available to the system, grub only detects the first 16 devices. Therefore, if you add a disk to the SMW **after** the SMW is connected to the boot RAID, it is advisable to reboot the SMW **before** continuing this procedure.

a. Create a unique file on the backup drive to be used to identify that drive to grub boot facility.

```
smw:~ # cd /
smw:~ # touch /mnt/THIS_IS_SDX
```

- b. Invoke the grub boot utility. Within the grub boot utility:
  - 1) Execute the find command to locate the drive designation that grub uses.
  - 2) Select the drive to which the boot blocks will be installed with the root command.
  - 3) Use the setup command to set up and install the grub boot blocks on that drive.

**Note:** The Linux grub utility and boot system **always** refer to drives as hd, regardless of the actual type of drives.

#### For example:

```
smw:~ # grub
GNU GRUB version 0.97 (640K lower / 3072K upper memory)
[ Minimal BASH-like line editing is supported. For the first word, TAB^[
lists possible command completions. Anywhere else TAB lists the possible
completions of a device/filename. ]
grub> find /THIS_IS_SDX
find /THIS_IS_SDX
(hd1,1)
grub> root (hd1,1)
root (hd1,1)
Filesystem type is ext2fs, partition type 0x83
grub> setup (hd1)
setup (hd1)
Checking if "/boot/grub/stage1" exists... yes
Checking if "/boot/grub/stage2" exists... yes
Checking if "/boot/grub/e2fs_stage1_5" exists... yes
Running "embed /boot/grub/e2fs_stage1_5 (hd1)"... 17 sectors are embedded.
succeeded
Running "install /boot/grub/stage1 (hd1) (hd1)1+17 p
(hd1,1)/boot/grub/stage2 /boot/grub/menu.lst"... succeeded
Done.
grub> quit
```

11. Unmount the backup root partition.

```
smw:~ # umount /dev/sdb2
```

The drive is now bootable once plugged in or cabled as the primary drive.

## Desk-side SMW: Setting Up the Bootable Backup Drive as an Alternate Boot Device [H]

The following procedure modifies a bootable backup drive, generated in Appendix G, Desk-side SMW: Creating a Bootable Backup Drive on page 109, in order to boot from and run the SMW from the backup root partition. For information about how to recover the SMW, see the Cray publication *Managing System Software* (S–2393).

## H.1 Desk-side SMW: Setting Up the Bootable Backup Drive as an Alternate Boot Device

The following procedure modifies a bootable backup drive for a desk-side SMW in order to boot from and run the desk-side SMW from the backup root partition.

**Important:** To boot from this backup drive, the primary boot drive must still be operable and able to boot the grub boot blocks installed. If the backup drive is modified to boot as an alternate boot device, it will no longer function as a bootable backup if the primary drive fails.

### Procedure 37. Desk-side SMW: Setting up the bootable backup drive as an alternate boot device

**Note:** This procedure will **not** provide a usable backup drive that can be booted in the event of a primary drive failure.

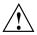

Caution: The disk device names shown in this procedure are provided as examples only. Substitute the correct disk devices for your system. For example, on an SMW with three SMW disks, the boot disk is /dev/sda and the bootable backup disk is /dev/sda and the bootable backup disk is /dev/sdb.

1. Mount the backup drive's root partition.

```
smw:~ # mount /dev/sdX2 /mnt
```

- 2. Create a new boot entry in the /boot/grub/menu.lst file. This entry should be a duplicate of the primary boot entry with the following changes:
  - Modify the title to uniquely identify the backup boot entry.

- Modify the root (hd0,1) directive to reflect the grub name of the backup drive. If you do not know the grub name of the backup drive, it is provided in the /boot/grub/device.map file on the primary drive.
- Modify the root= and resume= specifications to reference the backup drive device.

An example /boot/grub/menu.lst file follows. Note the new entry at the end of the file. This example references /dev/sda as the primary drive and /dev/sdc as the backup drive.

```
smw:~ # cat /boot/grub/menu.lst
# Modified by YaST2. Last modification on Wed Dec 9 15:09:52 UTC 2009
default 0
timeout 8
##YaST - generic_mbr
gfxmenu (hd0,1)/boot/message
##YaST - activate
###Don't change this comment - YaST2 identifier: Original name: linux###
title SUSE Linux Enterprise Server 11 - 2.6.27.19-5
   root (hd0,1)
   kernel /boot/vmlinuz-2.6.27.19-5-default root=/dev/sda2 \
   resume=/dev/sda1 splash=silent crashkernel=256M-:128M@16M showopts vga=0x31a \
   initrd /boot/initrd-2.6.27.19-5-default
###Don't change this comment - YaST2 identifier: Original name: failsafe###
title Failsafe -- SUSE Linux Enterprise Server 11 - 2.6.27.19-5
   root (hd0,1)
   kernel /boot/vmlinuz-2.6.27.19-5-default root=/dev/sda2 showopts \
   ide=nodma apm=off noresume edd=off powersaved=off nohz=off highres=off \
   processor.max_cstate=1 x11failsafe vga=0x31a \
   initrd /boot/initrd-2.6.27.19-5-default
###Don't change this comment - YaST2 identifier: Original name: floppy###
title Floppy
   rootnoverify (fd0)
   chainloader +1
### New entry allowing a boot of the back-up drive when the primary drive
### is still present.
title BACK-UP DRIVE - SUSE Linux Enterprise Server 11 - 2.6.27.19-5
   root (hd0,1)
   kernel /boot/vmlinuz-2.6.27.19-5-default root=/dev/sdc2 \
   resume=/dev/sdc1 splash=silent crashkernel=256M-:128M@16M showopts vga=0x31a \
   initrd /boot/initrd-2.6.27.19-5-default
```

3. Modify the backup drive's /etc/fstab file to reference the secondary drive slot rather than the first drive slot.

a. Examine the backup drive's fstab file.

| smw:~ # cat | /mnt/etc/fstab    |         |                 |   |   |
|-------------|-------------------|---------|-----------------|---|---|
| /dev/sda1   | swap              | swap    | defaults        | 0 | 0 |
| /dev/sda2   | /                 | ext3    | acl,user_xattr  | 1 | 1 |
| proc        | /proc             | proc    | defaults        | 0 | 0 |
| sysfs       | /sys              | sysfs   | noauto          | 0 | 0 |
| debugfs     | /sys/kernel/debug | debugfs | noauto          | 0 | 0 |
| usbfs       | /proc/bus/usb     | usbfs   | noauto          | 0 | 0 |
| devpts      | /dev/pts          | devpts  | mode=0620,gid=5 | 0 | 0 |

b. Edit the /mnt/etc/fstab file, changing /dev/sda1 and /dev/sda2 to reference the backup drive. In the following example, the backup drive is /dev/sdc.

| smw:~ # <b>vi</b> | /mnt/etc/fstab    |         |                 |   |   |
|-------------------|-------------------|---------|-----------------|---|---|
| /dev/sdc1         | swap              | swap    | defaults        | 0 | 0 |
| /dev/sdc2         | /                 | ext3    | acl,user_xattr  | 1 | 1 |
| proc              | /proc             | proc    | defaults        | 0 | 0 |
| sysfs             | /sys              | sysfs   | noauto          | 0 | 0 |
| debugfs           | /sys/kernel/debug | debugfs | noauto          | 0 | 0 |
| usbfs             | /proc/bus/usb     | usbfs   | noauto          | 0 | 0 |
| devpts            | /dev/pts          | devpts  | mode=0620,gid=5 | 0 | 0 |

4. Unmount the backup drive.

```
smw:~ # umount /dev/sdX2
```

The SMW can now be shut down and rebooted. Upon display of the **Please select boot device** prompt, select the **BACK-UP DRIVE - SLES 11** entry to boot the backup root partition.

# Enabling an Integrated Dell Remote Access Controller (iDRAC6) on a Rack-mount SMW [I]

Enabling an Integrated Dell Remote Access Controller (iDRAC6) allows you to manage your rack-mount SMW remotely.

#### I.1 Before You Start

Before you enable an iDRAC6 on a rack-mount SMW, you must:

- Have physical access to the SMW console
- Know your iDRAC6 IP address, subnet mask, and default gateway.
- Know your SMW root account password
- Have Java installed on your SMW console

## I.2 Enabling an Integrated Dell Remote Access Controller (iDRAC6) on a Rack-mount SMW

Procedure 38. Enabling an Integrated Dell Remote Access Controller (iDRAC6) on a rack-mount SMW

1. If the SMW is up, su to root and shut it down.

```
crayadm@smw:~> su - root
smw:~ # shutdown -h now;exit
```

- 2. Connect Ethernet cable to the iDRAC6 port. The cable is located on back of a rack-mount SMW in the lower left corner.
- 3. Power up the SMW.
- 4. After the BIOS, Dell PowerEdge Expandable RAID Controller (PERC) card, and disk map have displayed, the IPv4/IPv6 information displays. When the IPv4/IPv6 information displays, press Ctrl-E.
- 5. Using the arrow keys, select **Lan Parameters**, then press Enter.
- 6. Select **NIC Selection** and set it to **Dedicated**. Then press Esc.

- 7. Using the arrow keys, scroll down and select the **IPv4 settings** section.
  - a. Ensure that IPv4 is enabled.
  - b. Confirm that the IPv4 address source is set to static:

```
IPv4 Address Source: Static
```

- c. Enter your iDRAC6 IP addresses for the following:
  - Address:
  - Subnet Mask:
  - Default Gateway:
- d. Ensure that IPv6 is disabled.
- e. Press Esc and return to the Lan Parameters window.
- 8. Using the arrow keys, select Lan User Configuration, then press Enter.

**Note:** This configuration is for both ssh and web browser access to the iDRAC.

a. Enter the root account name and SMW password:

```
Account User name: root
Enter Password: ******
Confirm Password: *******
```

- b. Press Esc.
- 9. Press Esc again.
- 10. Select **Save Changes and Exit**, then press Enter. The SMW will complete booting up; no user intervention is required.

#### I.3 Using the iDRAC6

#### Procedure 39. Using the iDRAC6

- 1. Bring up a web browser.
- 2. Go to: https://cray-drac. A login screen appears.
- 3. Enter the account user name and password that you set up in Procedure 38 on page 123, step 8.a. Then click on **Submit**.

The **System Summary** window appears.

4. To access the SMW console, click on the **Console Media** tab.

The Virtual Console and Virtual Media window appears.

5. Click on Launch Virtual Console.

**Tip:** By default, your console window has two cursors: one for the console and one for your own windowing environment. To switch to single-cursor mode, click on **Tools**, then **Single Cursor**. This single cursor will not move outside the console window. To exit single-cursor mode, press the F9 key.

**Tip:** To logout of the virtual console, kill the window or click on **File**, then **Exit**. You will still be logged into the iDRAC6 in your web browser.

For detailed information, see the iDRAC6 documentation at:

http://support.dell.com/support/edocs/software/smdrac3/idrac

## Rack-mount SMW: Installing Server Administrator Software [J]

For advanced control over the Integrated Dell Remote Access Controller (iDRAC) to provide features such as Automatic Recovery (automatic system boot after a power event), the Server Administrator software must be installed from the Dell Systems Management Tools and Documentation DVD. This DVD was provided with your rack-mount SMW.

### Procedure 40. Rack-mount SMW: Installing the Dell Systems Management Tools and Documentation DVD

- 1. Obtain the Dell System Management Tools and Documentation DVD.
- 2. Login as root on the SMW.
- 3. Mount the DVD.

```
smw:~ # mount /dev/cdrom /media/cdrom
```

4. Go to the location of the installation scripts.

```
smw:~ # cd /media/cdrom/SYSMGMT/srvadmin/linux/supportscripts
```

5. Execute the script to install the software.

```
smw:~ # sh srvadmin-install.sh --express
```

6. Start the Server Administrator services.

```
smw:~ # sh srvadmin-services.sh start
```

- Double click the icon named Launch Server Administrator on the SMW screen.
- 8. Enter the SMW user name root.
- 9. Enter the SMW root account password.

Now you are ready to manage the system for Properties, Shutdown, Logs, AlertManagement, and Session Management.

The following websites may be useful:

 Dell OpenManage Linux Repository — See http://linux.dell.com/wiki/index.php/Repository/OMSA

 Dell OpenManage Server Administrator Version 6.5 Manuals (including complete installation guide and user guide — See http://support.dell.com/support/edocs/software/svradmin/7.0/en/index.htm

### Procedure 41. Rack-mount SMW: Configuring the SMW to restore AC power after a power failure

**Note:** To display the iDRAC IP information, execute the command:

/usr/bin/ipmitool -I open lan print 1

- 1. Double click the icon named **Launch Server Administrator** on the SMW screen to bring up the GUI.
- 2. Enter the SMW root user name and password.
- 3. In the left pane, select **System**.
- 4. In the left pane, select **Main System Chassis**.
- 5. In the left pane, select **BIOS**.
- 6. In the middle pane, select **Setup Tab**.
- 7. Select AC Power Recovery and single click on the value field.
- 8. Check Last.
- 9. Select Apply Change.
- 10. Select Go Back To BIOS Page.
- 11. Select **OS Watchdog Timer**, which should be set to **Disable**.

If the **OS** Watchdog Timer is not set to **Disable**, single click on the value field, check **Disable**, and then select **Apply Change**.

12. Exit the GUI.

## Rack-mount SMW: Replacing a Failed LOGDISK or DBDISK Disk Drive [K]

## K.1 Rack-mount SMW: Replacing a Failed LOGDISK or DBDISK Disk Drive

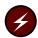

**Warning:** You **must** be running the SUSE Linux Enterprise Server version 11 Service Pack 2 (SLES 11 SP2) SMW base operating system and a release of SMW 6.0 or SMW 7.0 on your SMW in order to perform the procedures in this chapter.

### Procedure 42. Rack-mount SMW: Replacing a failed LOGDISK or DBDISK disk drive

**Note:** This procedure specifies replacing the LOGDISK disk. If you are replacing the DBDISK, use the appropriate /dev/disk/by-path/pci\* device name.

- 1. Replace the failed drive with the new drive.
- 2. Reboot the SMW.

```
smw:~ # reboot
```

3. Reconfigure LOGDISK.

```
smw:~ # /sbin/fdisk
/dev/disk/by-path/pci-0000:05:00.0-sas-phy4-0x4433221104000000-lun-0
Command (m for help): p
```

a. Delete all the current partitions, if there are any.

```
Command (m for help): d
Partition number 4
Command (m for help): d
Partition number 3
Command (m for help): d
Partition number 2
Command (m for help): d
Partition number 1
Command (m for help): p
```

b. Create the new, single partition.

```
Command (m for help): n
Command action
    extended
    primary partition (1-4)
р
Partition number (1-4): 1
First cylinder (1-121601, default 1): # Hit return, take the default
Using default value 1
Last cylinder, +cylinders or +size{K,M,G} (1-121601, default 121601): # Hit
return, take the default
Using default value 121601
Command (m for help): p
Disk /dev/disk/by-path/pci-0000:05:00.0-sas-phy4-0x4433221104000000-lun-0:1000.2 GB, \
1000204886016 bytes
255 heads, 63 sectors/track, 121601 cylinders
Units = cylinders of 16065 * 512 = 8225280 bytes
Disk identifier: 0x00000083
Device Boot
                 Start
                               End
                                        Blocks
                                                 Id System
/dev/disk/by-path/pci-0000:05:00.0-sas-phy4-0x4433221104000000-lun-0-part1
                                        83 Linux
                  121601
                           976760001
            1
Command (m for help): w
The partition table has been altered!
Calling ioctl() to re-read partition table.
Syncing disks.
                     4. Recreate the file system.
smw:~ # mkfs -t ext3 -b 4096
/dev/disk/by-path/pci-0000:05:00.0-sas-phy4-0x4433221104000000-lun-0-part1
```

5. Mount the newly created file system.

```
smw:~ # mount
/dev/disk/by-path/pci-0000:05:00.0-sas-phy4-0x4433221104000000-lun-0-part1
/var/opt/cray/disk/1
```

6. The symbolic links should already be there to link this to /var/opt/cray/log.

```
smw:~ # ls -al /var/opt/cray
```

7. Restart rsms and mazama daemons.

```
smw:~ # /etc/init.d/rsms restart
smw:~ # /etc/init.d/cray-mzsd restart
smw:~ # /etc/init.d/cray-mzwatcher restart
smw:~ # /etc/init.d/dbMonitor restart
```